İstifadəçi Təlimatı

#### Mündəricat

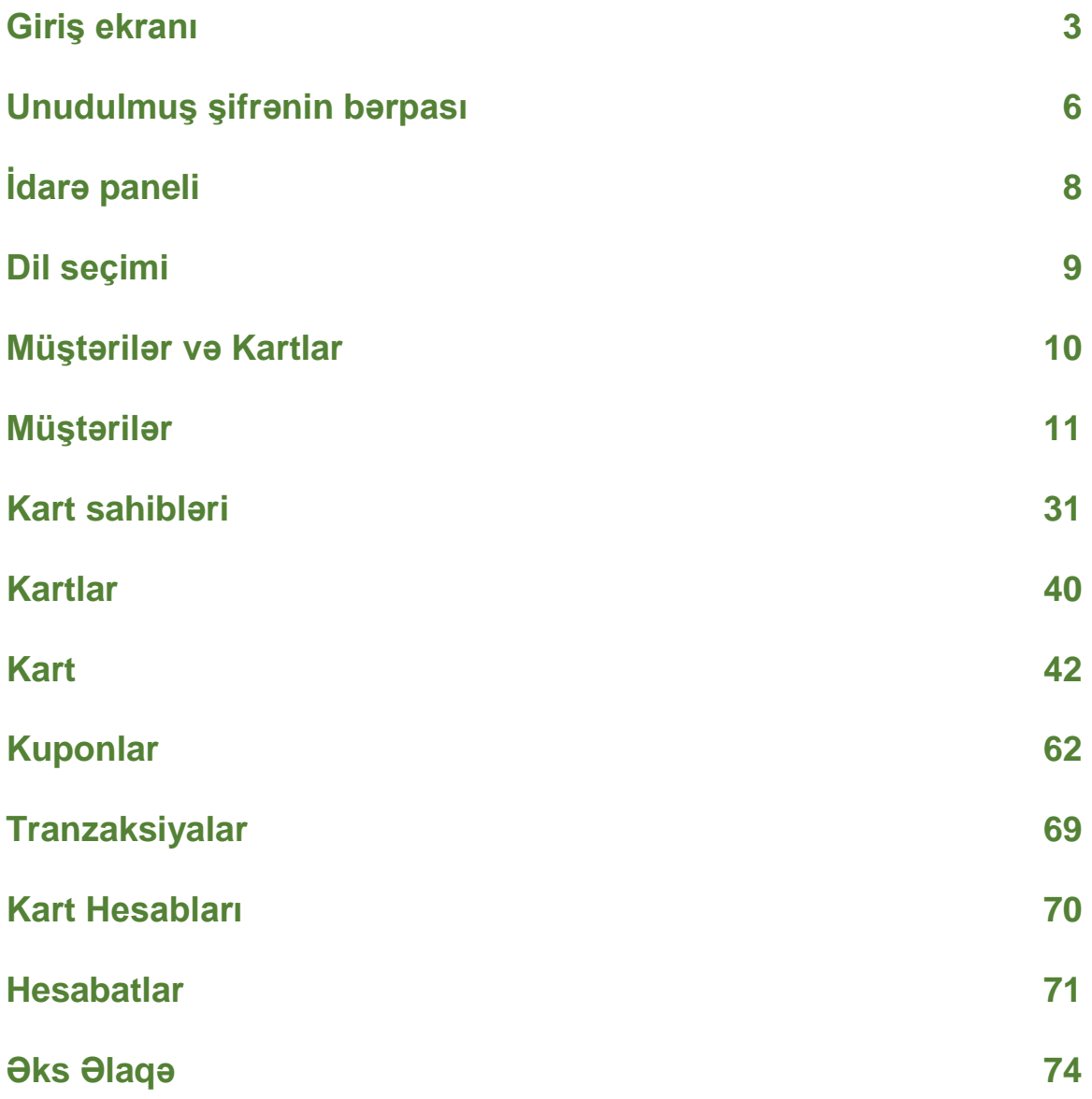

#### **Giriş ekranı**

<span id="page-2-0"></span><https://app.azpetrol.com/> unvanı vasitəsilə giriş səhifəsinə keçid edin və istifadəçi adı və şifrəni daxil edin. Sonra "**Daxil ol"** və yaxud "**Enter"** düyməsini sıxın. Əlavə olaraq **dil seçiminin** imkanı da mövcuddur.

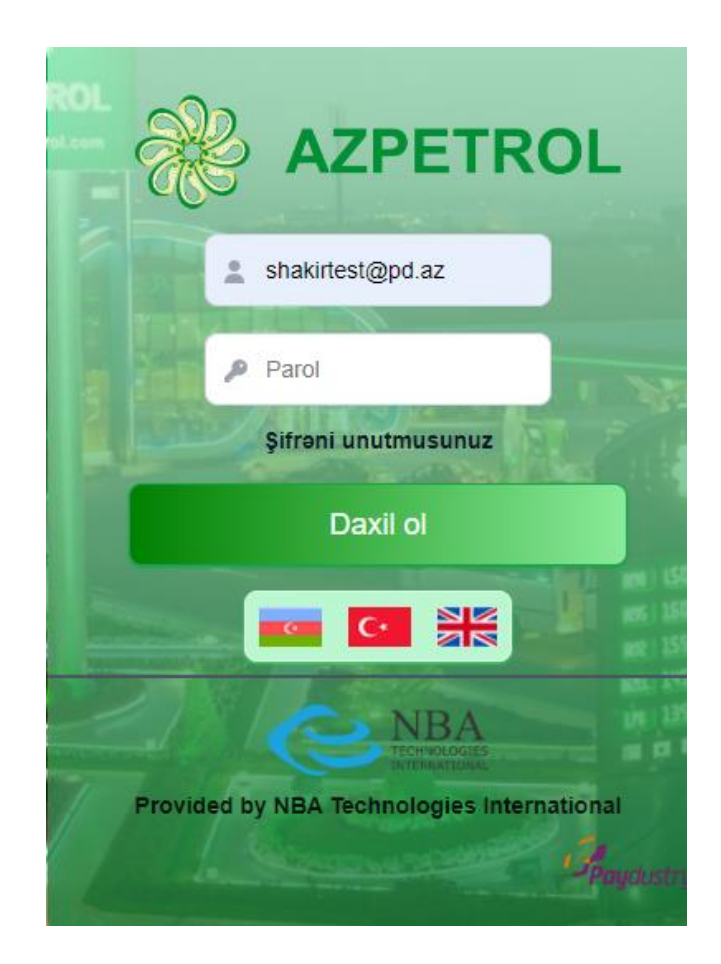

#### **[Giriş ekranı-](#page-2-0)OTP Kod**

İstifadəçinin adı və şifrəsi daxil olunduqdan sonra **OTP kodunun** müştəriyə "sms" vasitəsilə göndərilir və **OTP göndərilir** statusu göstərilir:

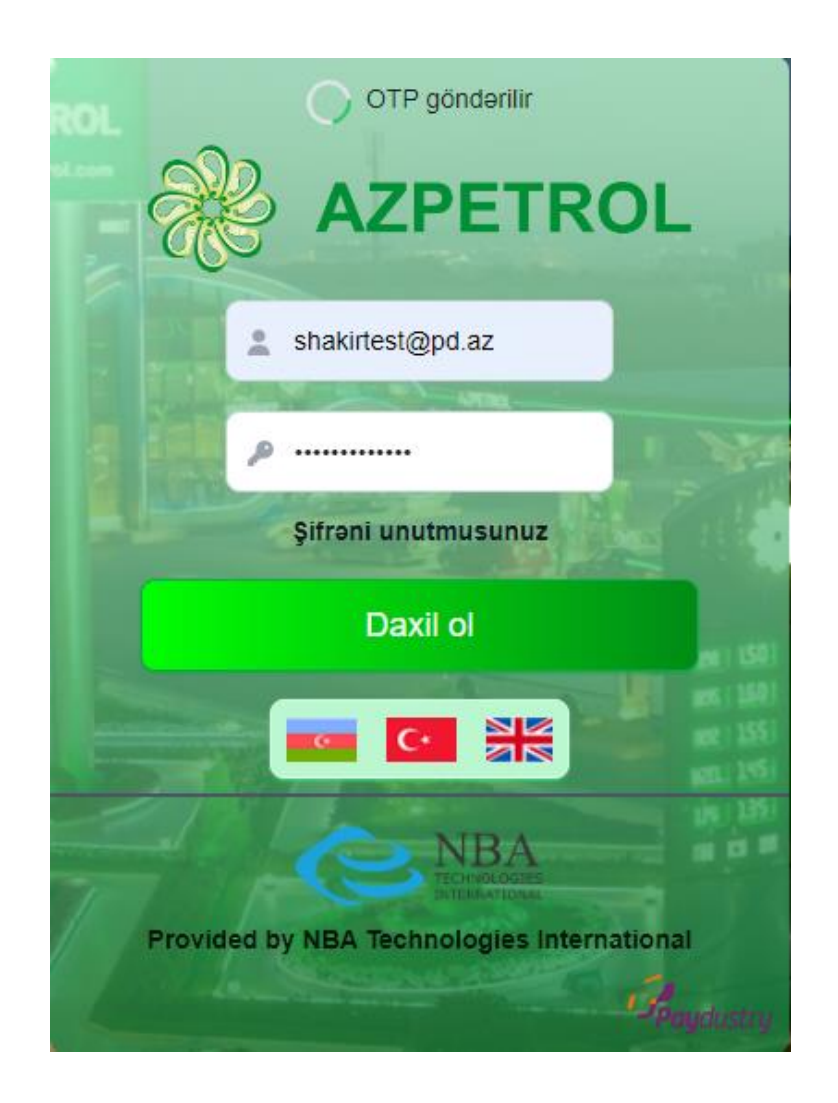

Müştəriyə **6 rəqəmli OTP kodu** "sms" ilə bu formatda göndərilir:

AZPETROL Verification Code: **330001**

Göndərilən **OTP kodu** daxil etdikdən sonra "**Tamam"** və yaxud **"Enter"** düyməsi sıxılır və bununla sistemə giriş həyata keçirilir:

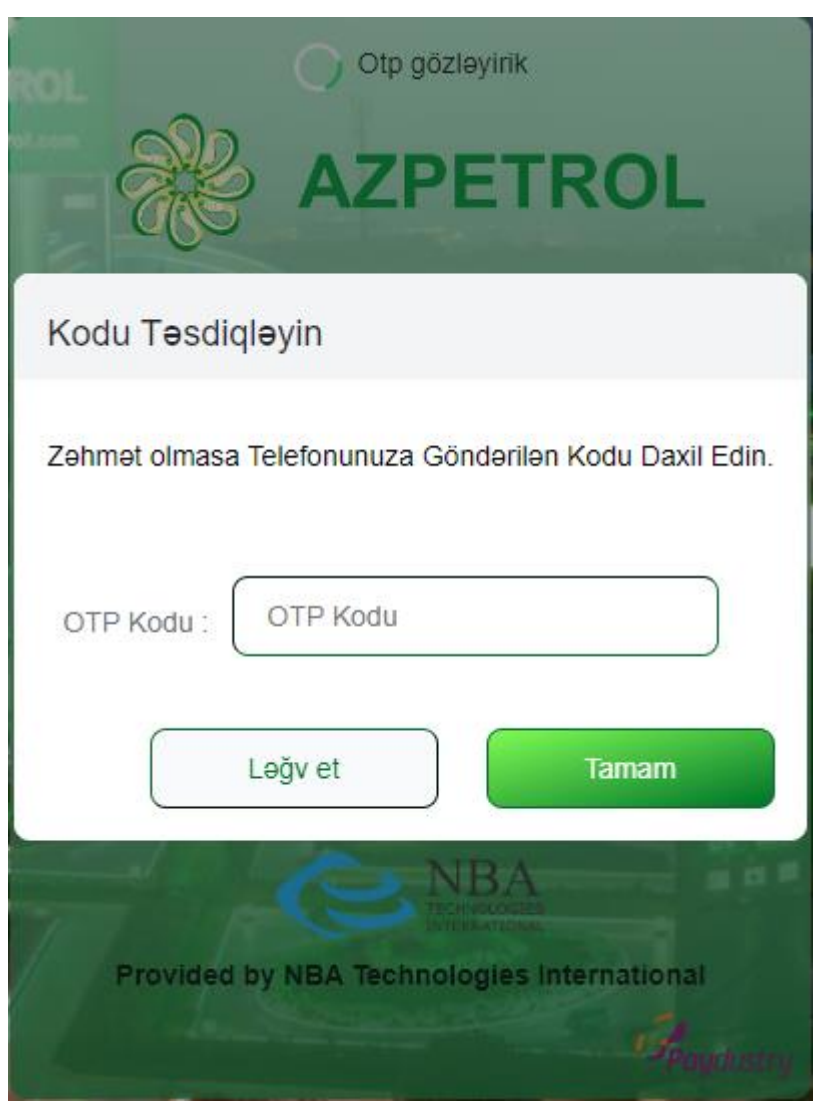

# <span id="page-5-0"></span>**[Giriş ekranı-](#page-2-0)Unudulmuş şifrənin bərpası**

Giriş şifrəsi unudulduqda "**Şifrəni unutmusunuz"** düyməsini seçin:

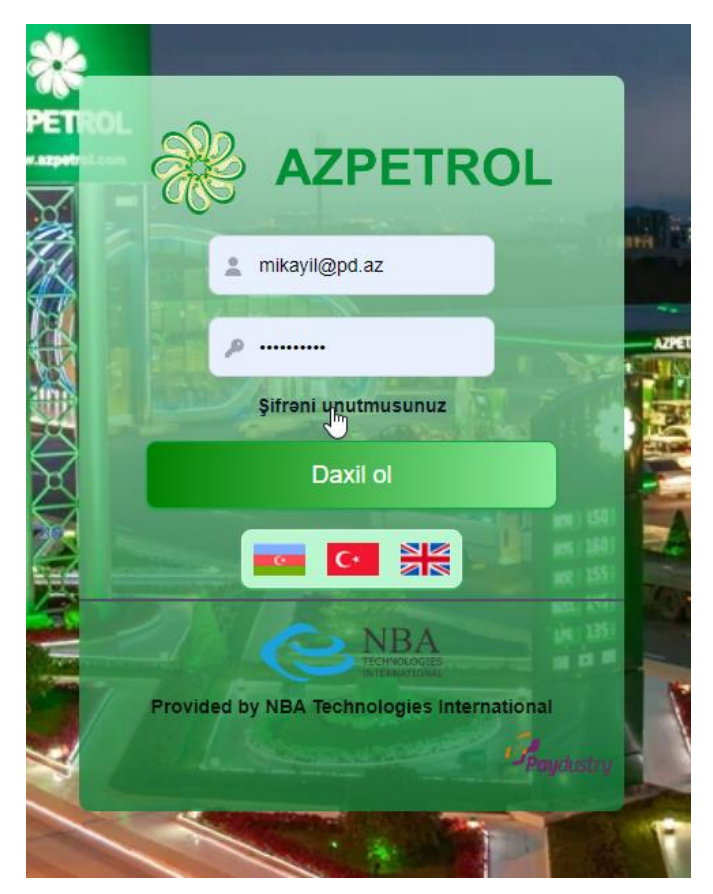

## **[Giriş ekranı-](#page-2-0)Unudulmuş şifrənin bərpası**

Qeydiyyatdan keçdiyiniz e-poçt ünvanını daxil edin və yeni şifrəni əldə edin:

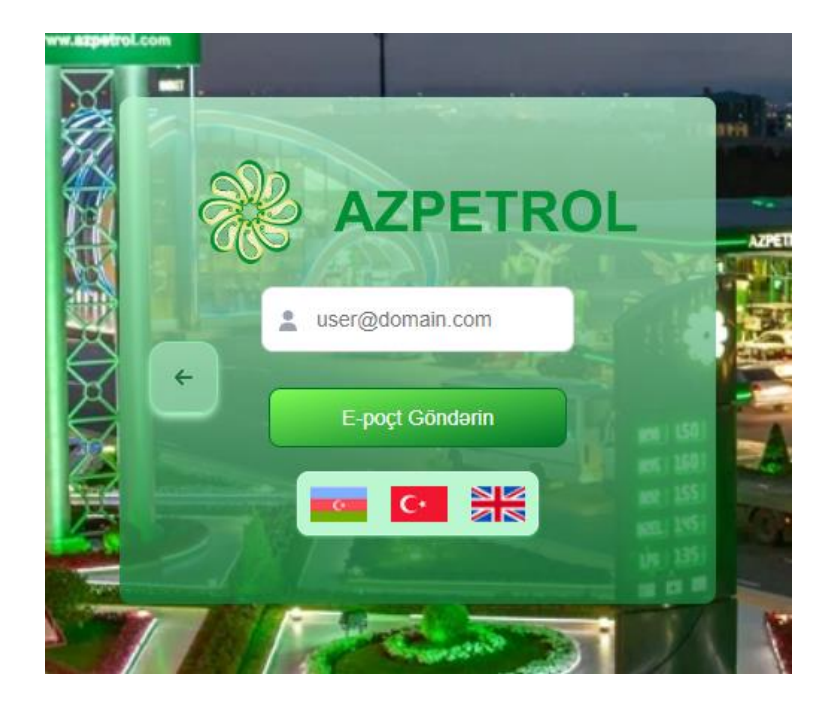

## **İdarə paneli**

<span id="page-6-0"></span>Sistemə daxil olduqdan sonra **İdarə Paneli** peyda olur. Burada mövcud olan müştəri və istifadəçilərin ümumi sayı, Müştərilər, İstifadəçilər, Kartlar və digər alətlər göstərilir:

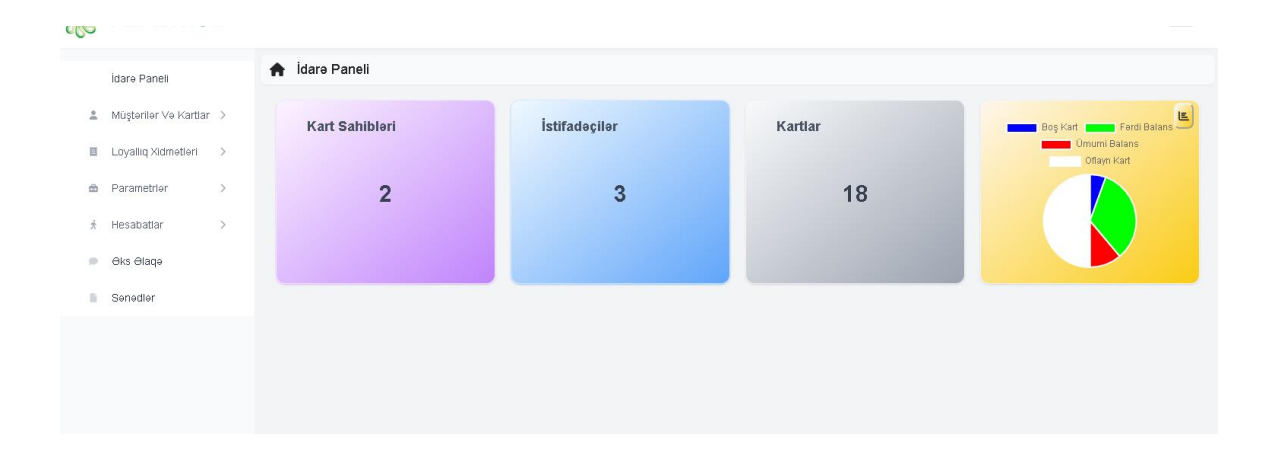

## <span id="page-7-0"></span>**İdarə [paneli](#page-6-0)**-**Dil seçimi**

Menyunun dilini dəyişmək üçün **İdarə Paneli** menyusunda sağ yuxarı küncdə, İstifadəçinin adı yanında olan şəkilə vurduqda sistemdən **Çıxış**  və **Dil seçimi** peyda olur:

<span id="page-7-1"></span>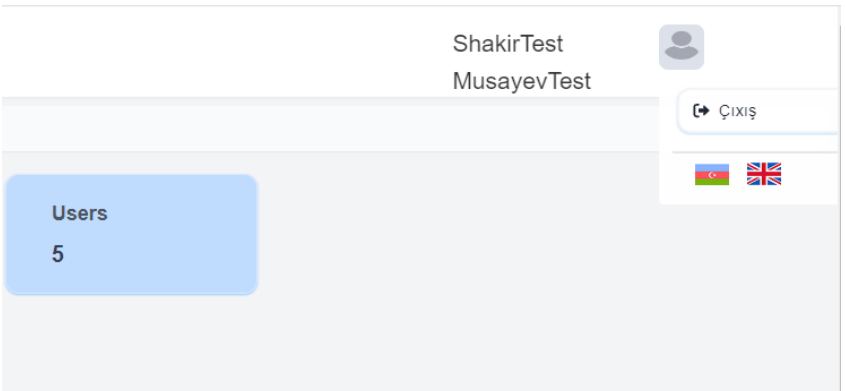

#### **Müştərilər və Kartlar**

Bu menyuda Müştərilər, Kart Sahibləri, Kartları və Kart Hesablarını idarə etmək üçün alətlər təqdim olunub:

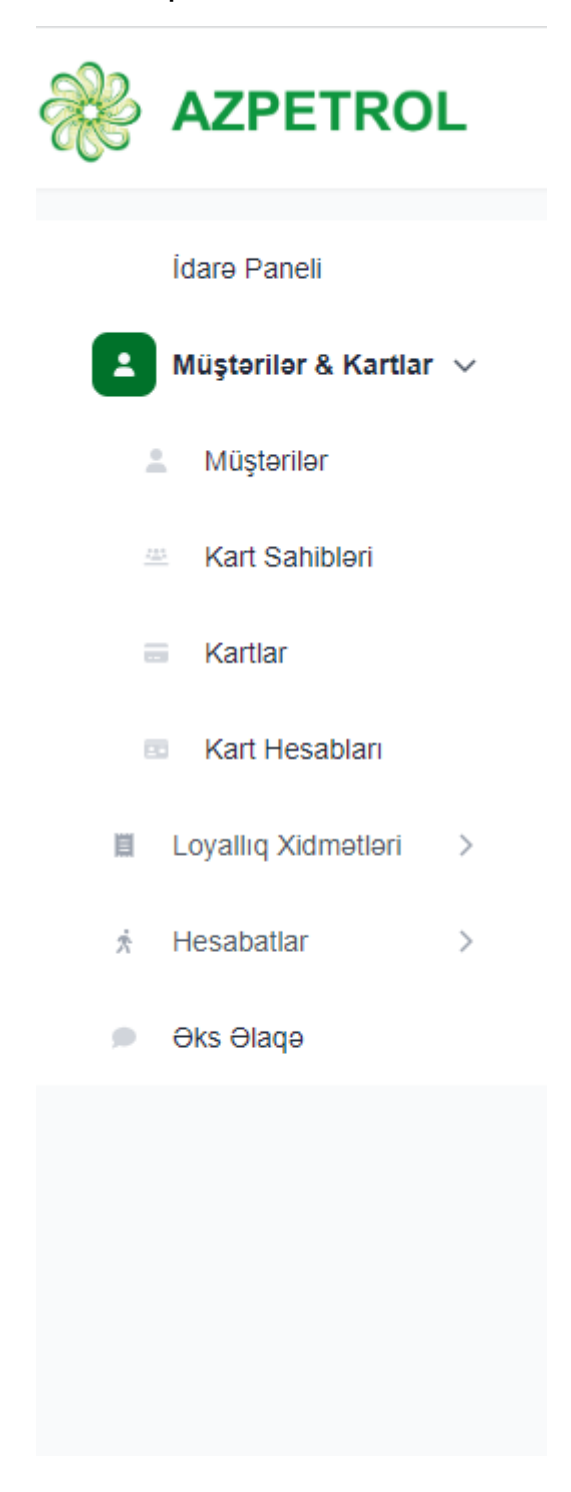

#### **[Müştərilər və](#page-7-1) Kartlar-Müştərilər**

<span id="page-9-0"></span>**Müştərilər** seçildiqdə, hazırda siyahıda olan müştərilər və onlara aid məlumatlar göstərilir:

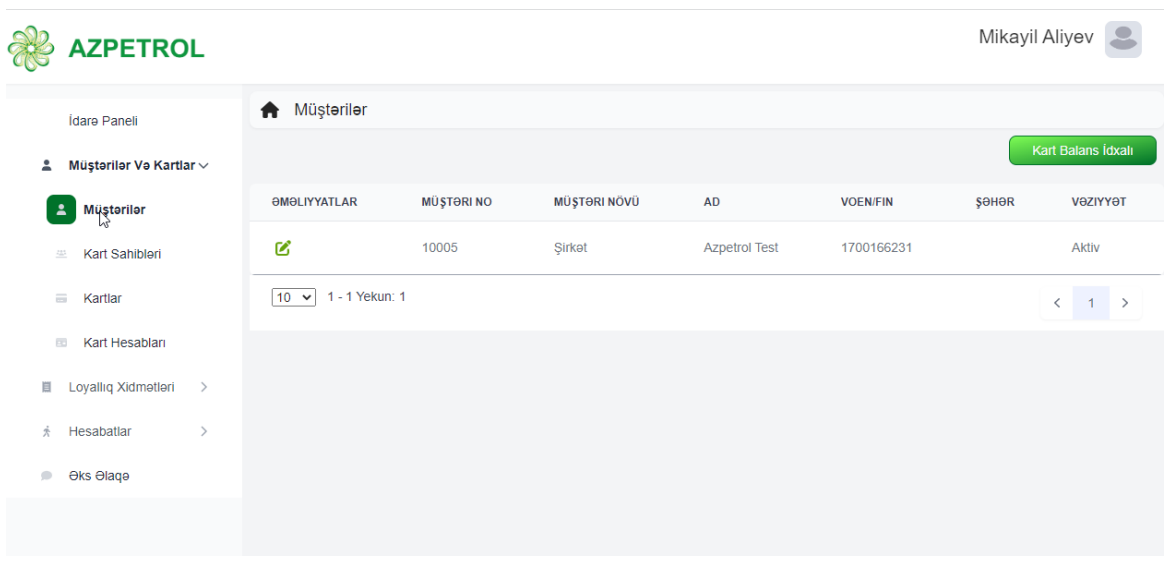

#### **[Müştərilər və](#page-7-1) Kartlar[-Müştərilər](#page-9-0)**-**Kart Balans İdxalı**

Kart balansını tək-tək və ya kütləvi şəkildə artırmaq imkanı təqdim edilib. Bunun üçün əvvəlcə "Excel" faylında lazım olan kart və yaxud kartlar nömrələri və daxil etməli məbləğləri qeyd etmək lazımdır. Məlumatları aşağıda göstərildiyi formatda hazırlamaq mütləqdir:

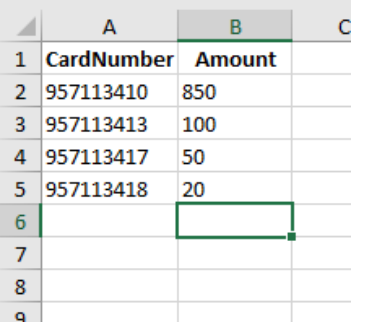

Burada "**CardNumber"** sütununda kart nömrəsi və "**Amount"** sütununda karta daxil olunacaq məbləğ qeyd olunur. **Qeyd edək ki, qeyd olunan məbləğlərin cəmi müştərinin ümümi balansından artıq olmamalıdır, əks halda yükləmə baş tutmayacaqdır**.

Fayl hazır ediləndən sonra sistemdə "**Kart Balans İdxalı"** düyməsini sıxın:

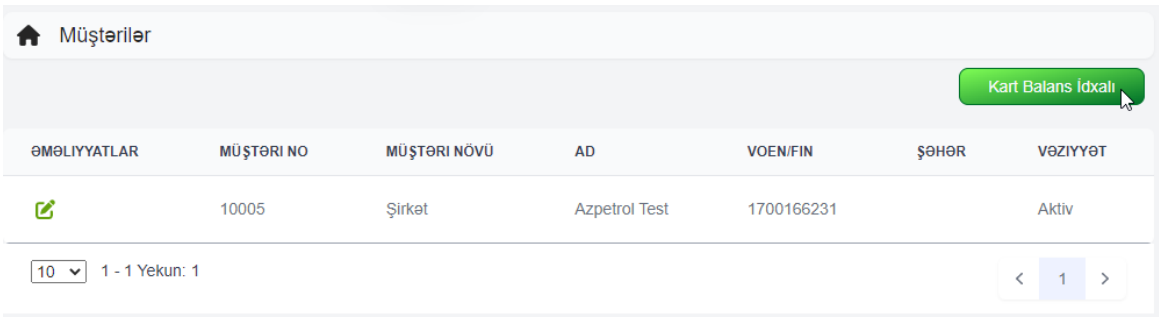

# Peyda olan pəncərədə "**Faylı Seçin"** düyməsini sıxın:

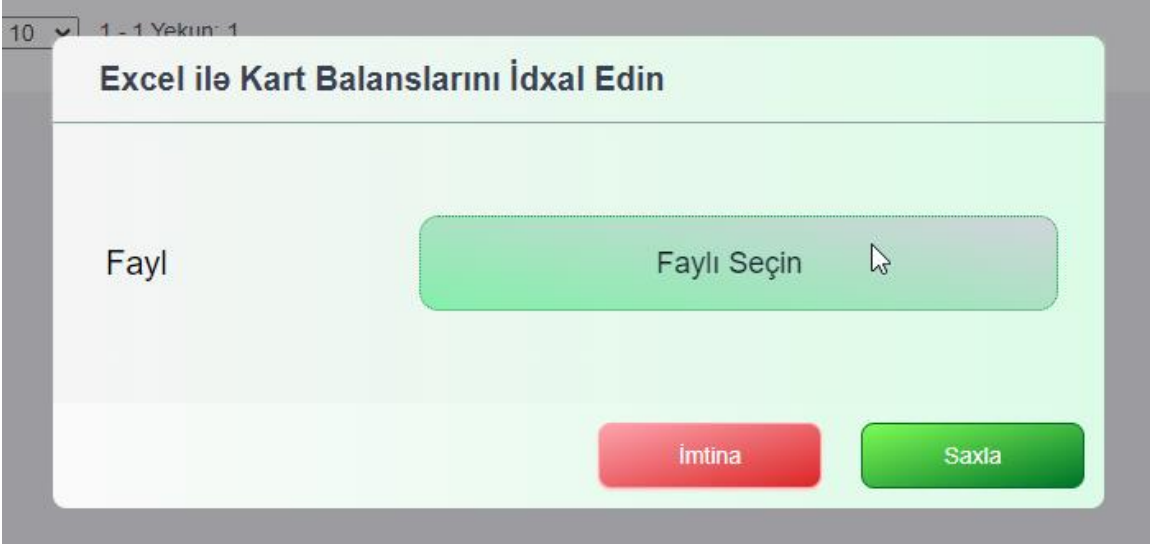

## **[Müştərilər və](#page-7-1) Kartlar[-Müştərilər](#page-9-0)**-**Kart Balans Idxalı**

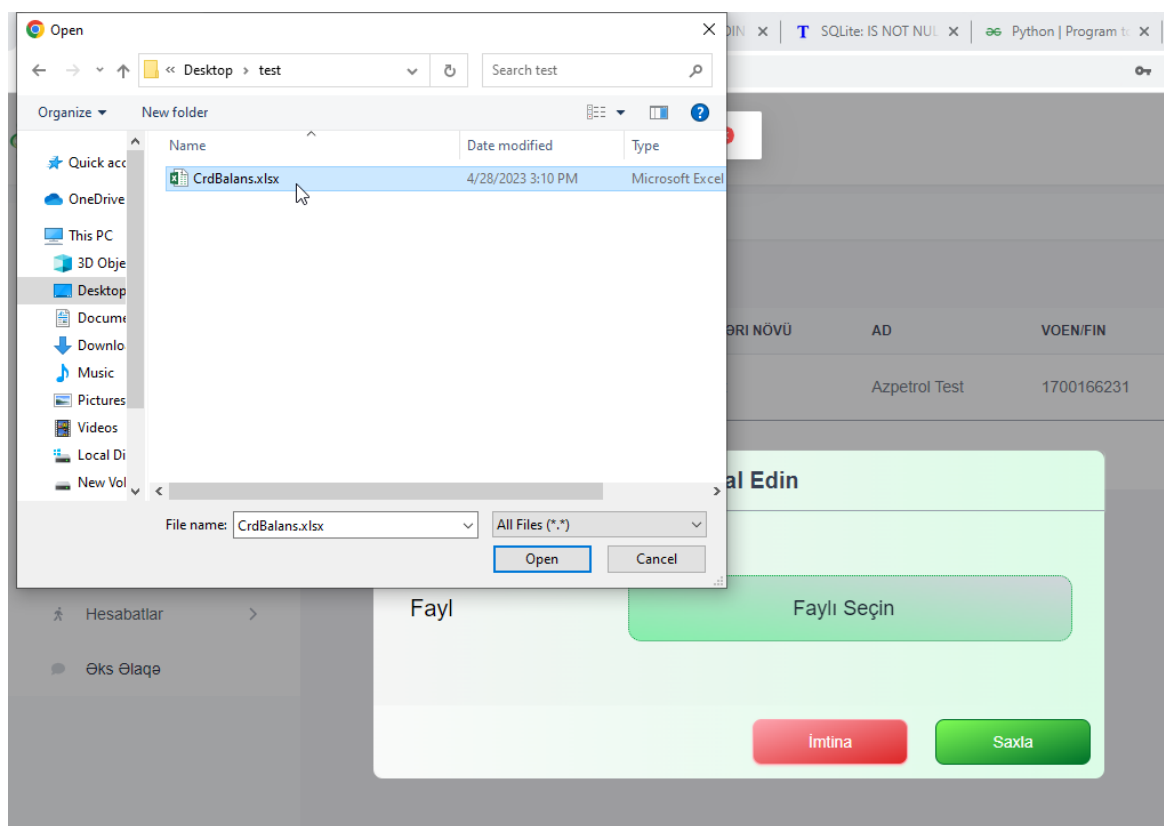

Açılan pəncərədə müvafiq məlumatlar olan, yaradılan faylı seçin:

# və **Saxla** düyməsini sıxın:

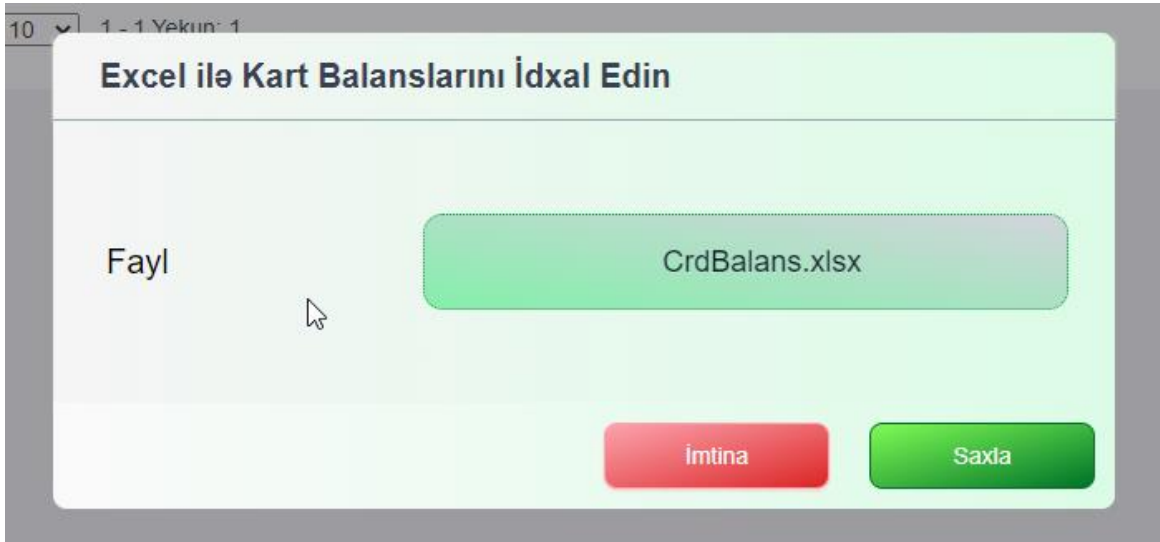

#### **[Müştərilər və](#page-7-1) Kartlar-Müştərilər**

Müştəri məlumatlarını dəyişmək üçün "**Əməliyyatlar"** sütununda yerləşən işarəni seçin:

| Müştərilər<br>π                   |                   |                     |                      |                 |                    |              |  |
|-----------------------------------|-------------------|---------------------|----------------------|-----------------|--------------------|--------------|--|
|                                   |                   |                     |                      |                 | Kart Balans İdxalı |              |  |
| <b><i><u>OMOLIYYATLAR</u></i></b> | <b>MÜŞTƏRI NO</b> | <b>MÜŞTƏRI NÖVÜ</b> | <b>AD</b>            | <b>VOEN/FIN</b> | SOHOR              | VƏZIYYƏT     |  |
| ЯĤ                                | 10005             | Sirkat              | <b>Azpetrol Test</b> | 1700166231      |                    | <b>Aktiv</b> |  |
| 1 - 1 Yekun: 1<br>$10 \times$     |                   |                     |                      |                 |                    |              |  |

**[Müştərilər və](#page-7-1) Kartlar[-Müştərilər-](#page-9-0)Müştəri**

**Müştəri** pəncərəsində, səhifənin aşağısında müştəriyə aid məlumatlar, xidmətlər, limitlər və s. əks olunur. Pəncərənin sağ hissəsində müştərinin kart və hesablarını idarə etmək üçün müxtəlif alətlər "**Əməliyyatlar"** düyməsi vasitəsilə aktivləşirlər.

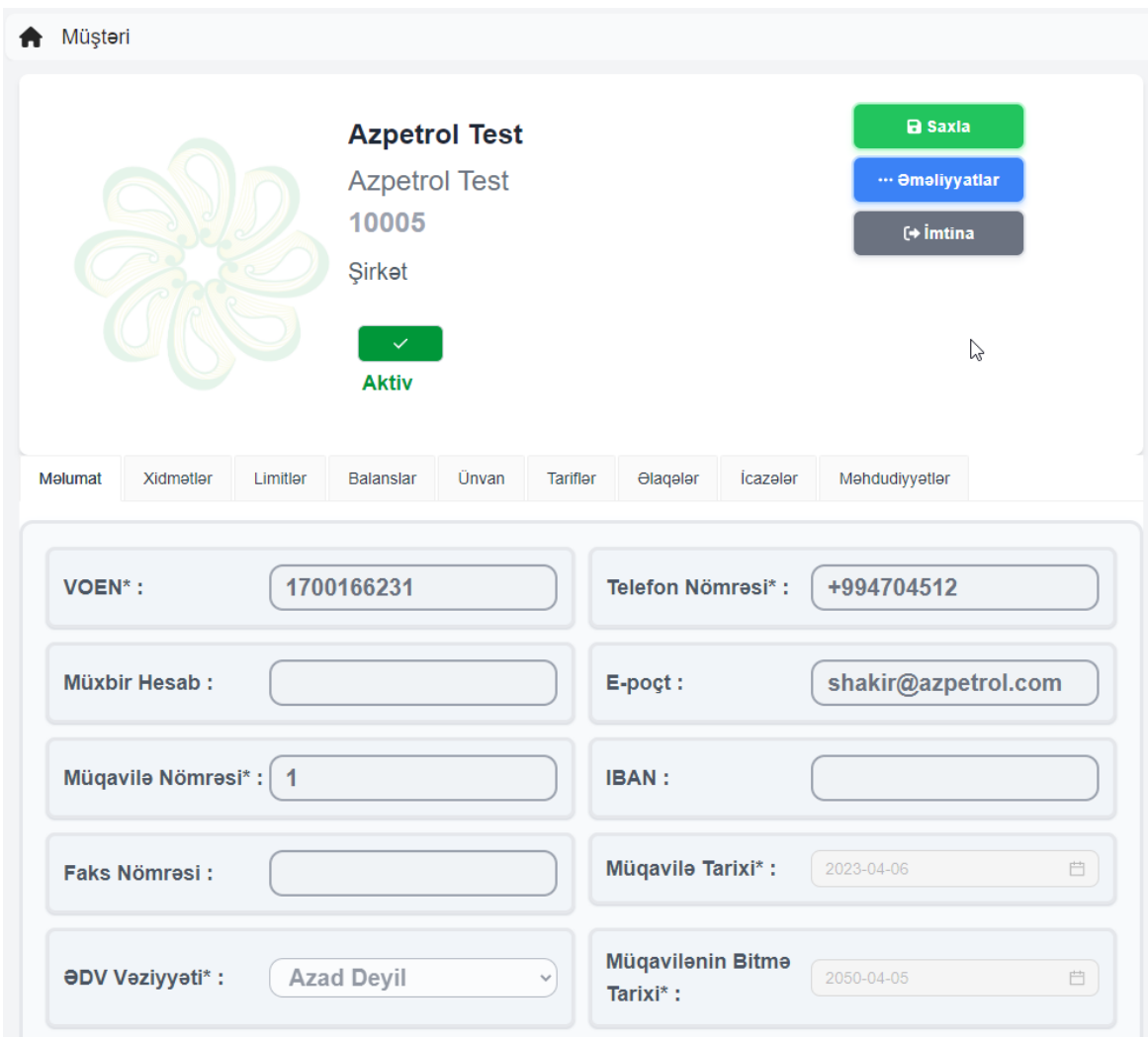

<span id="page-13-0"></span>**Şirkətin adını** dəyişmək üçün şirkətin adının solunda peyda olan **yaşıl işarəni** seçib yeni şirkət adı daxil edin və "**Saxla"** düyməsini sıxın.

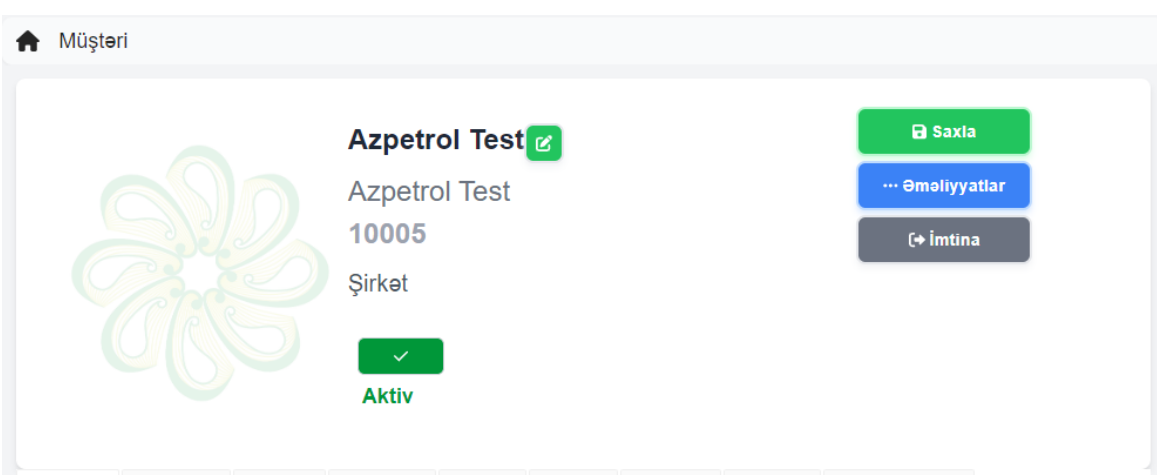

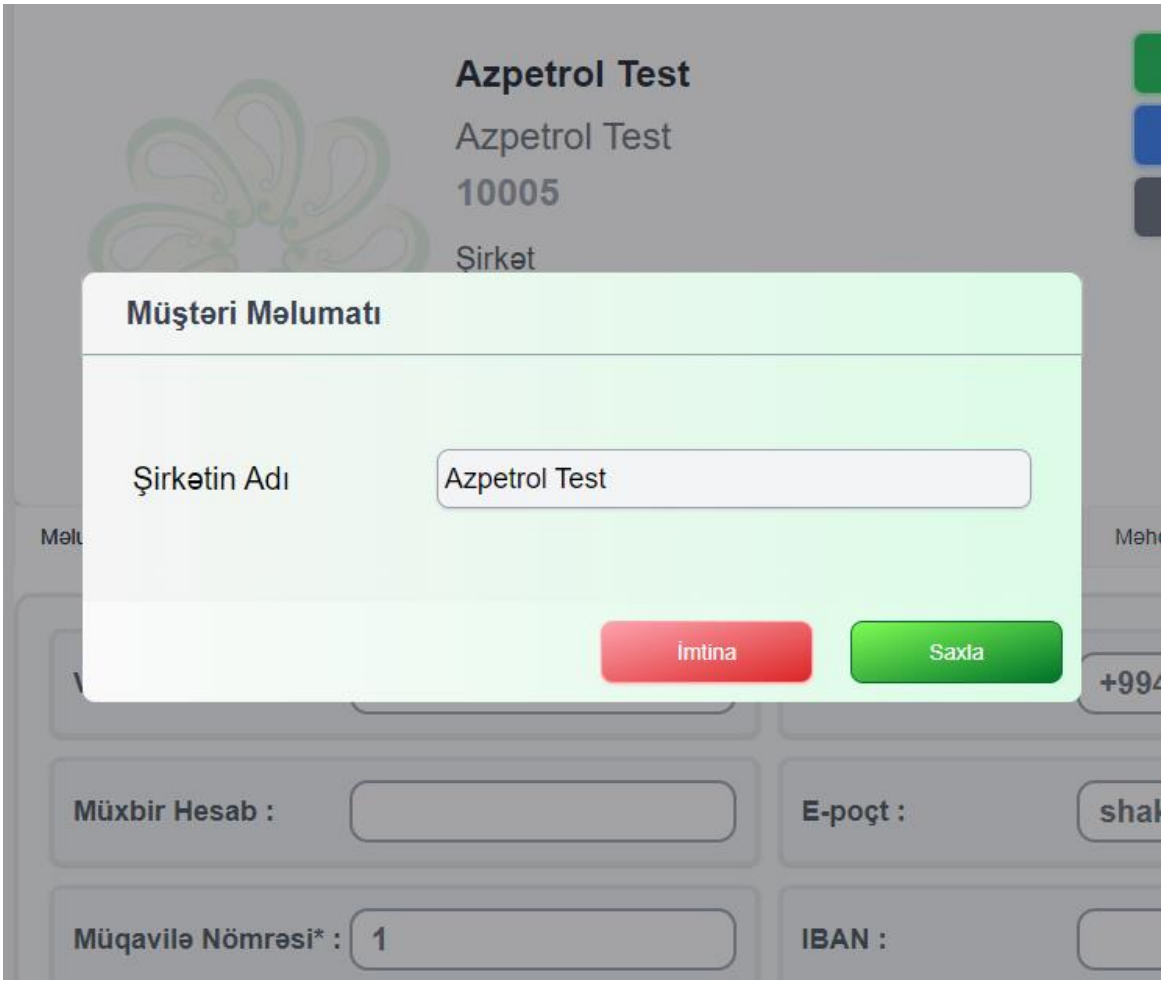

Səhifənin aşağı hissəsində "**Məlumat"** bölməsi yerləşib. Burada Müştəriyə aid müxtəlif məlumatlar bir pəncərədə toplanıb.

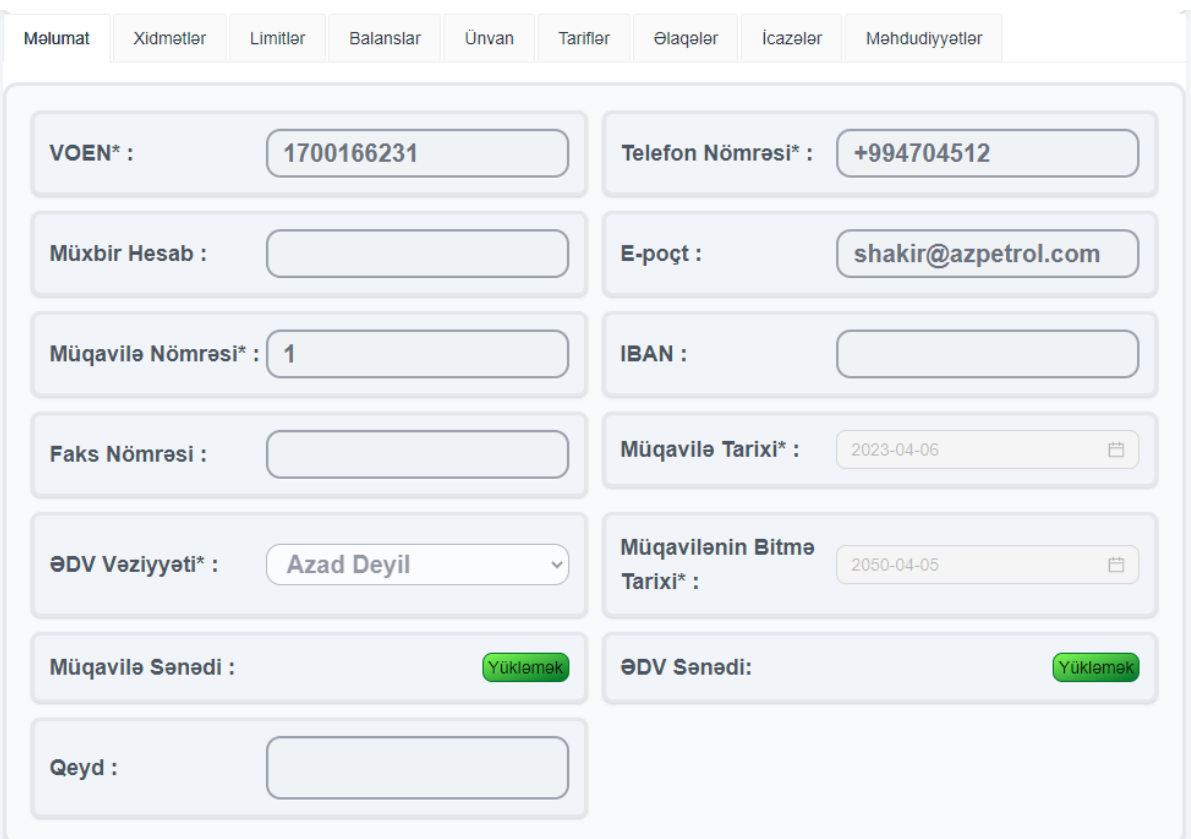

Ələvə olaraq sistemə **Müqavilə Sənədi** və **ƏDV Sənədi** yükləmək olar. **Müqavilə Sənədi** əlavə etmək üçün **Müqavilə Sənədi** qarşısında olan "Yükləmək" düyməsini sıxın:

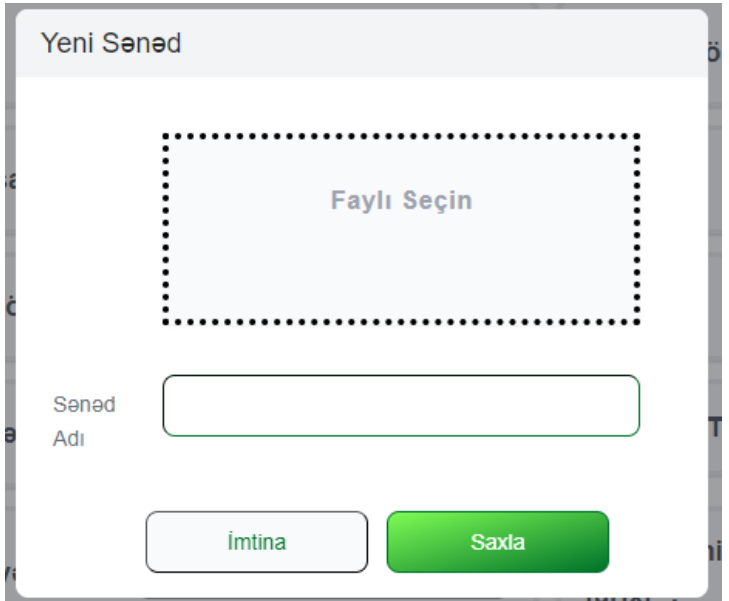

## **[Müştərilər və](#page-7-1) Kartlar[-Müştərilər](#page-9-0)[-Müştəri-](#page-13-0)Məlumat**

Peyda olan pəncərədə lazım olan sənədi seçib "**Saxla"** düyməsini sıxın:

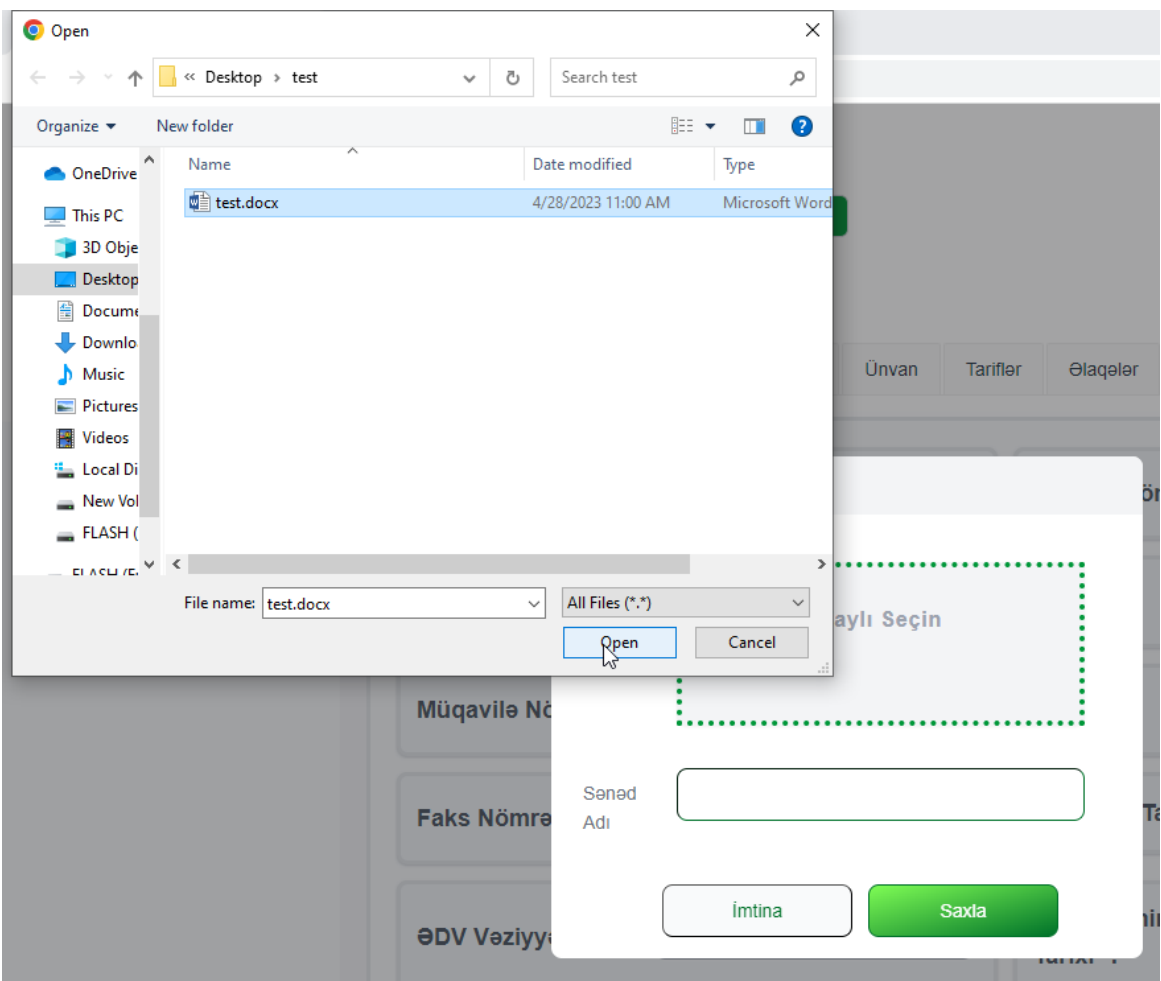

Eyni əməliyyatlar ardıcıllığı **ƏDV Sənədi** əlavə etmək üçün yararlıdırlar.

## **[Müştərilər və](#page-7-1) Kartlar[-Müştərilər](#page-9-0)[-Müştəri-](#page-13-0)Xidmətlər**

**Xidmətlər** bölməsində icazə verilmiş yanacaq növləri göstərilib:

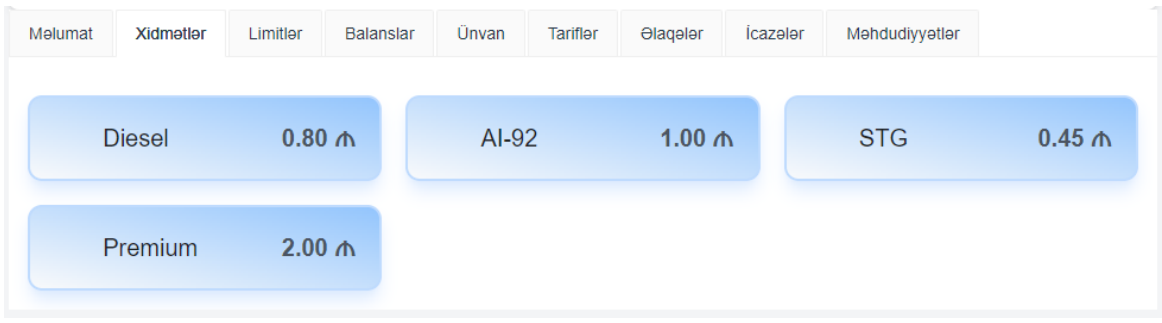

## **[Müştərilər və](#page-7-1) Kartlar[-Müştərilər](#page-9-0)[-Müştəri-](#page-13-0)Limitlər**

**Limitlər** bölməsində qüvvədə olan gündəlik, həftəlik və aylıq limitlər əks olunublar:

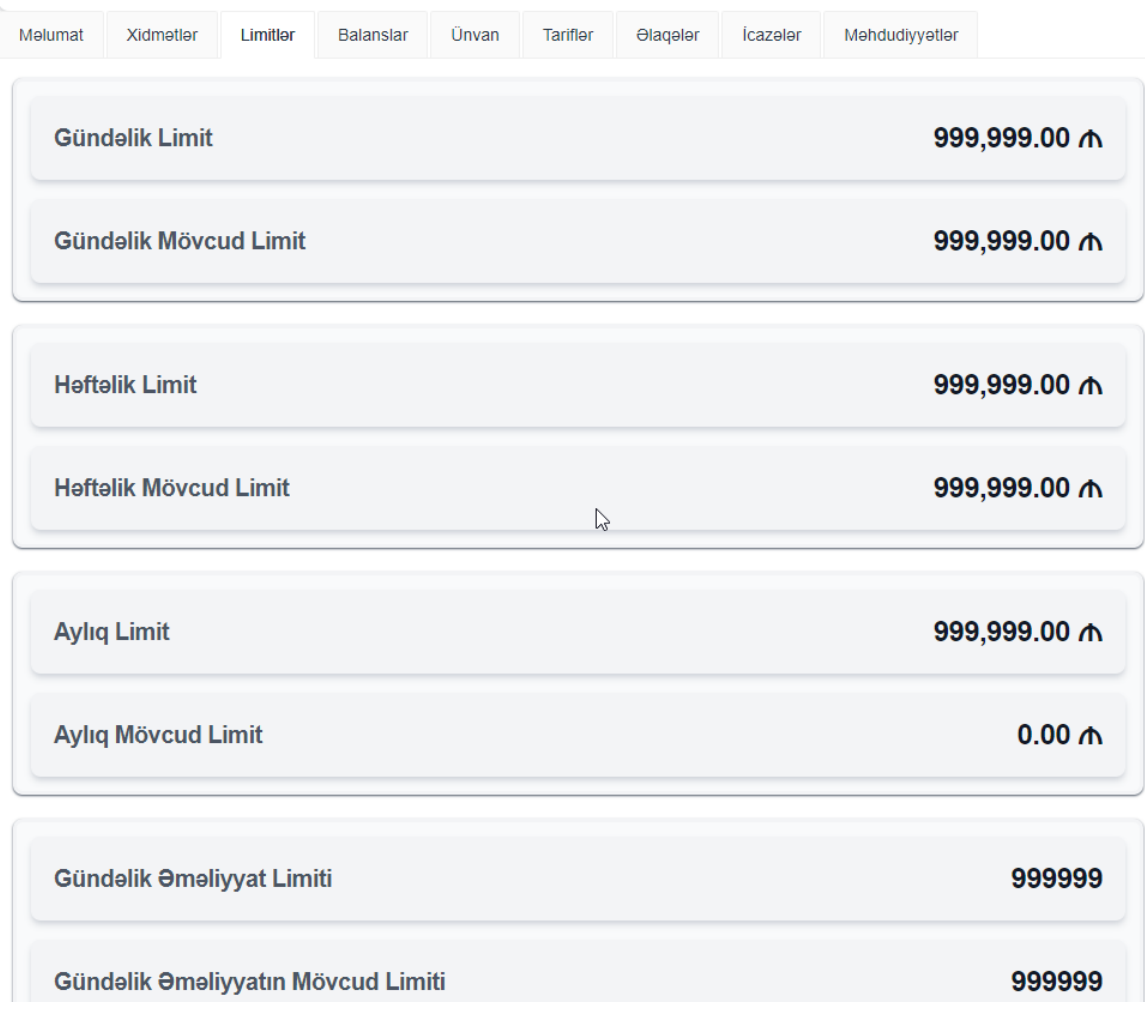

# **[Müştərilər və](#page-7-1) Kartlar[-Müştərilər](#page-9-0)[-Müştəri-](#page-13-0)Balanslar**

Balanslar pəncərəsində Müştərinin ümümi balansı, kredit limiti, debet, talon və ƏDV məbləğləri göstəriliblər:

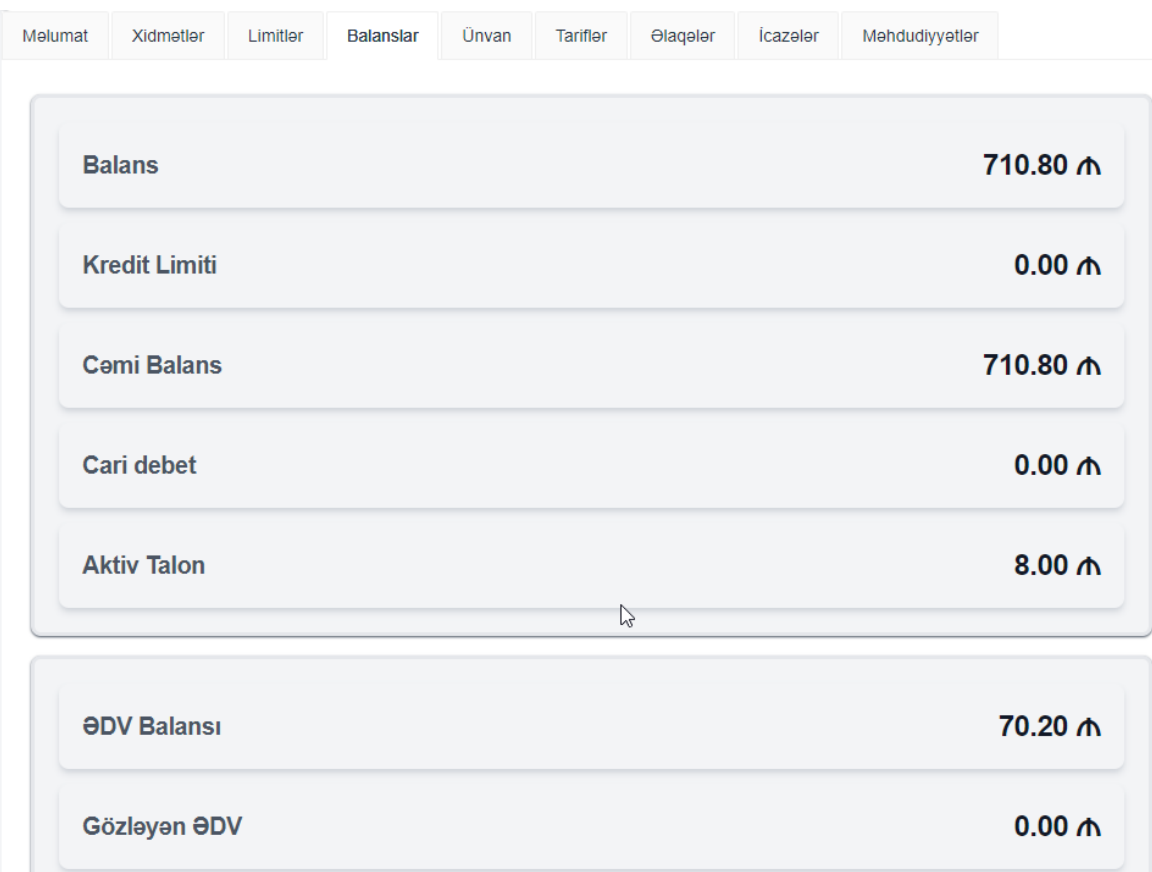

# **[Müştərilər və](#page-7-1) Kartlar[-Müştərilər](#page-9-0)[-Müştəri-](#page-13-0)Ünvan**

**Ünvan** bölməsində Müştəri məlumatlarını qeyd etmək mümkündür:

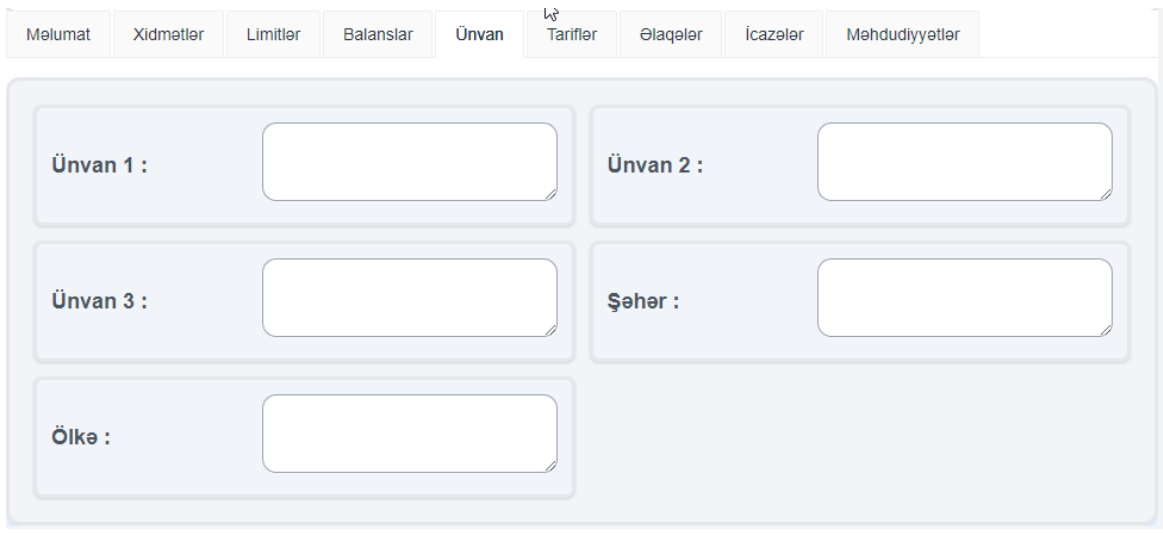

### **[Müştərilər və](#page-7-1) Kartlar[-Müştərilər](#page-9-0)[-Müştəri-](#page-13-0)Tariflər**

**Tariflər** pəncərəsində siyahıdan tarif seçib, başlama və bitmə vaxtı təyin etdikdə yeni tarif tətbiq etmək mümkündür:

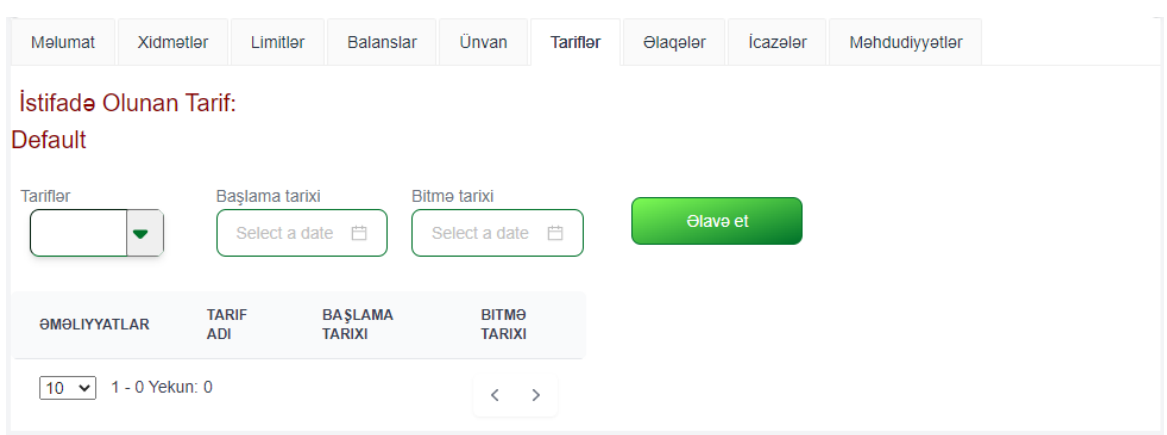

**[Müştərilər və](#page-7-1) Kartlar[-Müştərilər](#page-9-0)[-Müştəri-](#page-13-0)Əlaqələr**

**Əlaqələr** pəncərəsində müştərinin adı, soyadı və əlaqə üçün e-poçt-u və nömrəsi göstərilir:

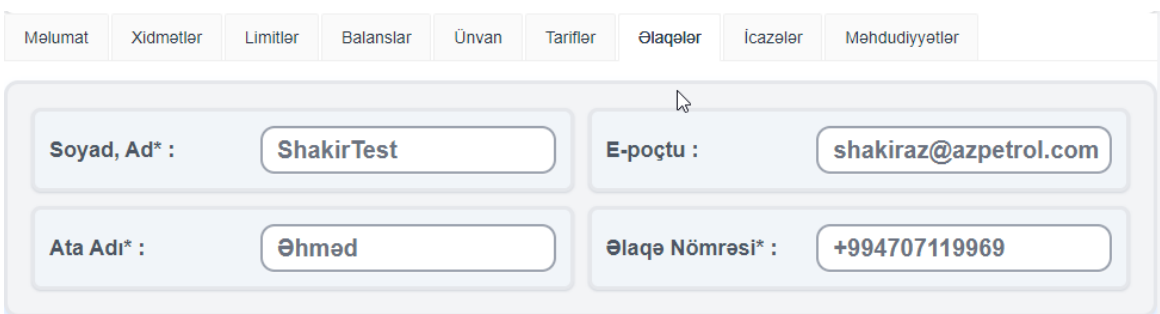

# **[Müştərilər və](#page-7-1) Kartlar[-Müştərilər](#page-9-0)[-Müştəri-](#page-13-0)İcazələr**

**"İcazələr"** pəncərəsində Kart hesablarına aid icazələri dəyişmə imkanı təqdim olunub:

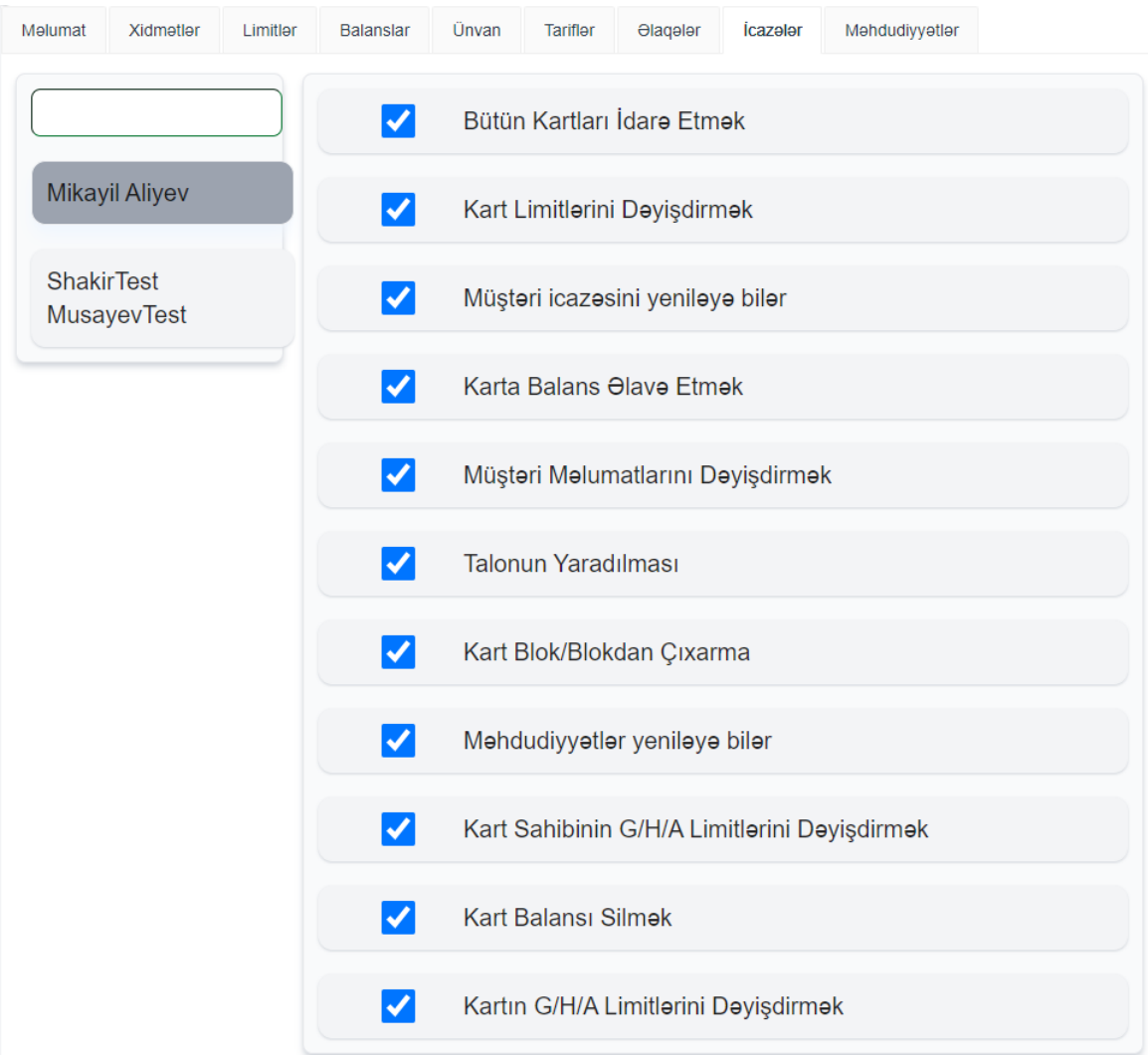

#### **[Müştərilər və](#page-7-1) Kartlar[-Müştərilər](#page-9-0)[-Müştəri-](#page-13-0)Məhdudiyyətlər**

**"Məhdudiyyətlər"** pəncərəsində günləri seçib, başlama və bitmə vaxtı təyin edərək məhdudiyyətlər tətbiq etmək mümkündür. Həmin məhdudiyyətləri bütün YDM-lər üçün aktivləşdirmək imkanı təqdim edilib:

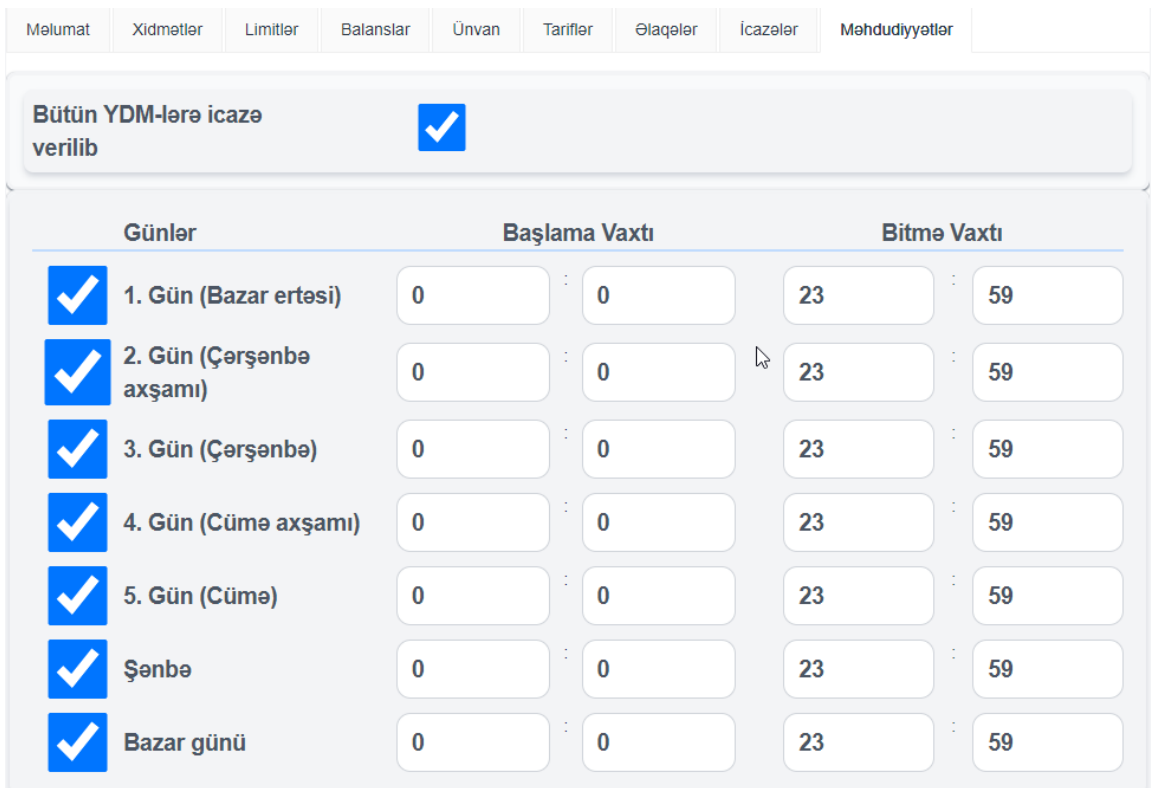

və yaxud lazım olan YDM-ləri siyahıdan seçmək mümkündür:

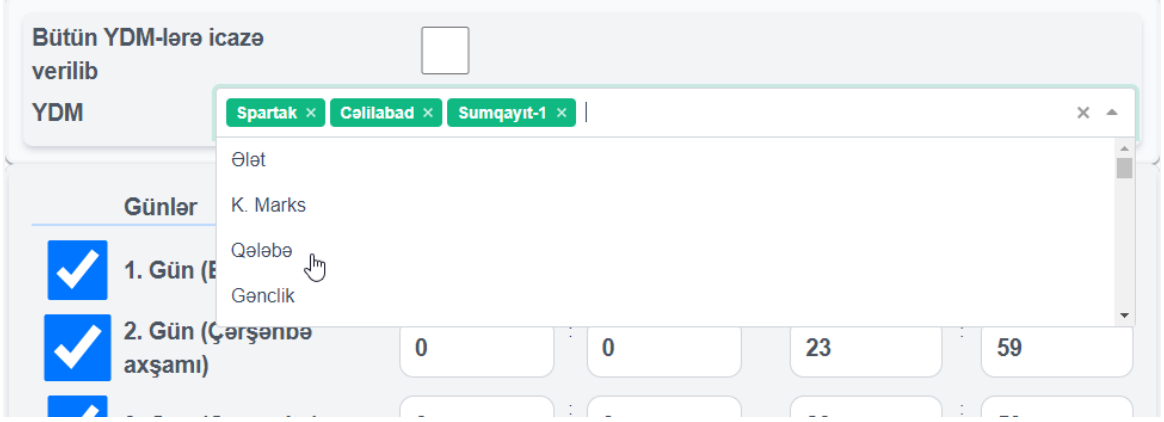

# <span id="page-21-0"></span>**[Müştərilər və](#page-7-1) Kartlar[-Müştərilər](#page-9-0)[-Müştəri](#page-13-0) -Əməliyyatlar**

**"Əməliyyatlar"** düyməsini seçildiqdə kartlar ilə işləmə alətləri peyda olur:

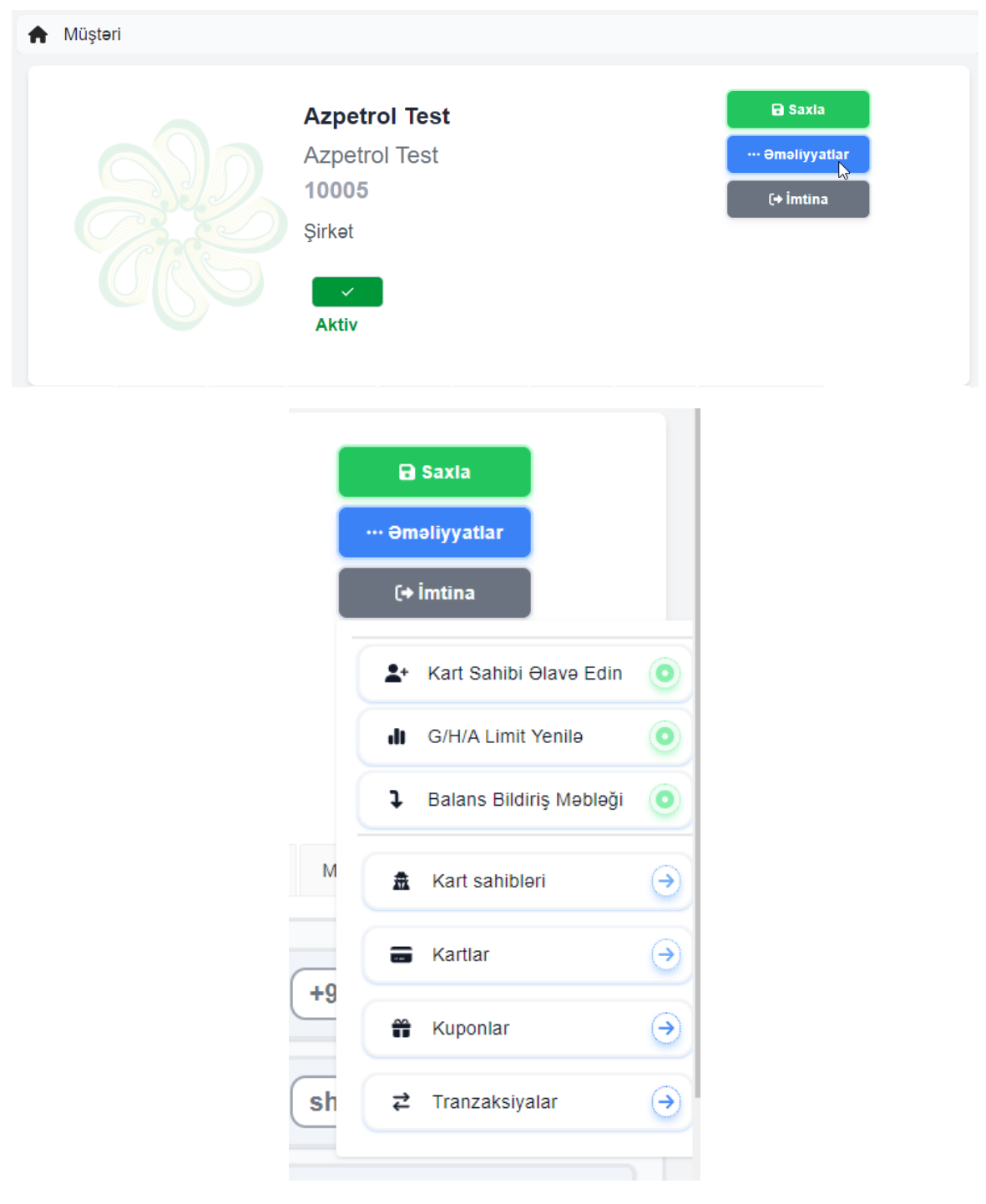

**[Müştərilər və](#page-7-1) Kartlar[-Müştərilər](#page-9-0)[-Müştəri](#page-13-0)**

## **-Əməliyyatlar**

**"Kart Sahibi Əlavə Edin"** pəncərəsində istifadəçinin şəxsi məlumatları daxil edilir və sonda "**Saxla"** düyməsi sıxılır:

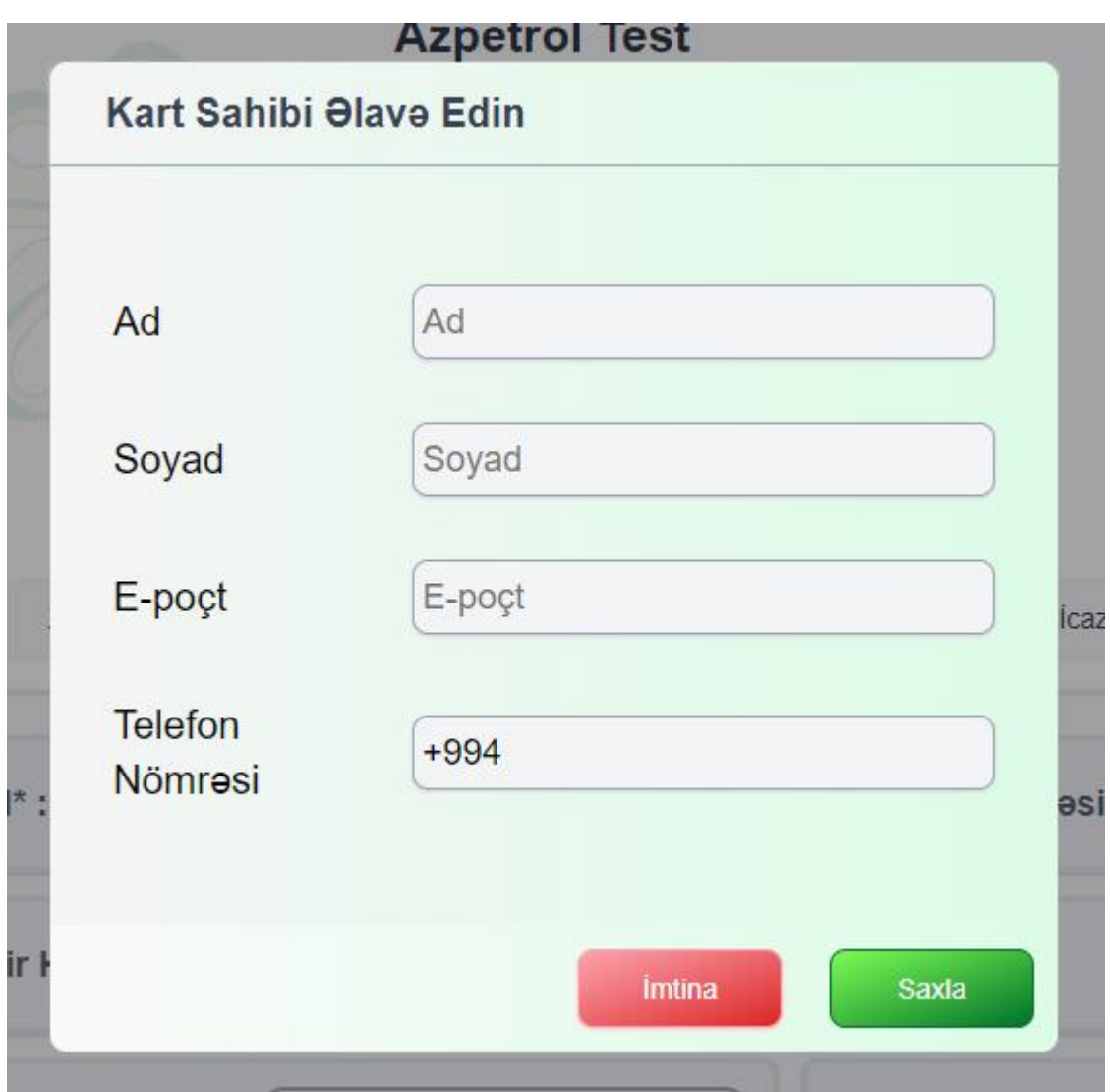

## **-Əməliyyatlar**

**"G/H/A Limit Yenilə"** menyusunu seçdiqdə Müştəri Limitləri pəncərisi peyda olur. Burada yanacaq və əməliyyat limitlərini idarə etmək mümkündür:

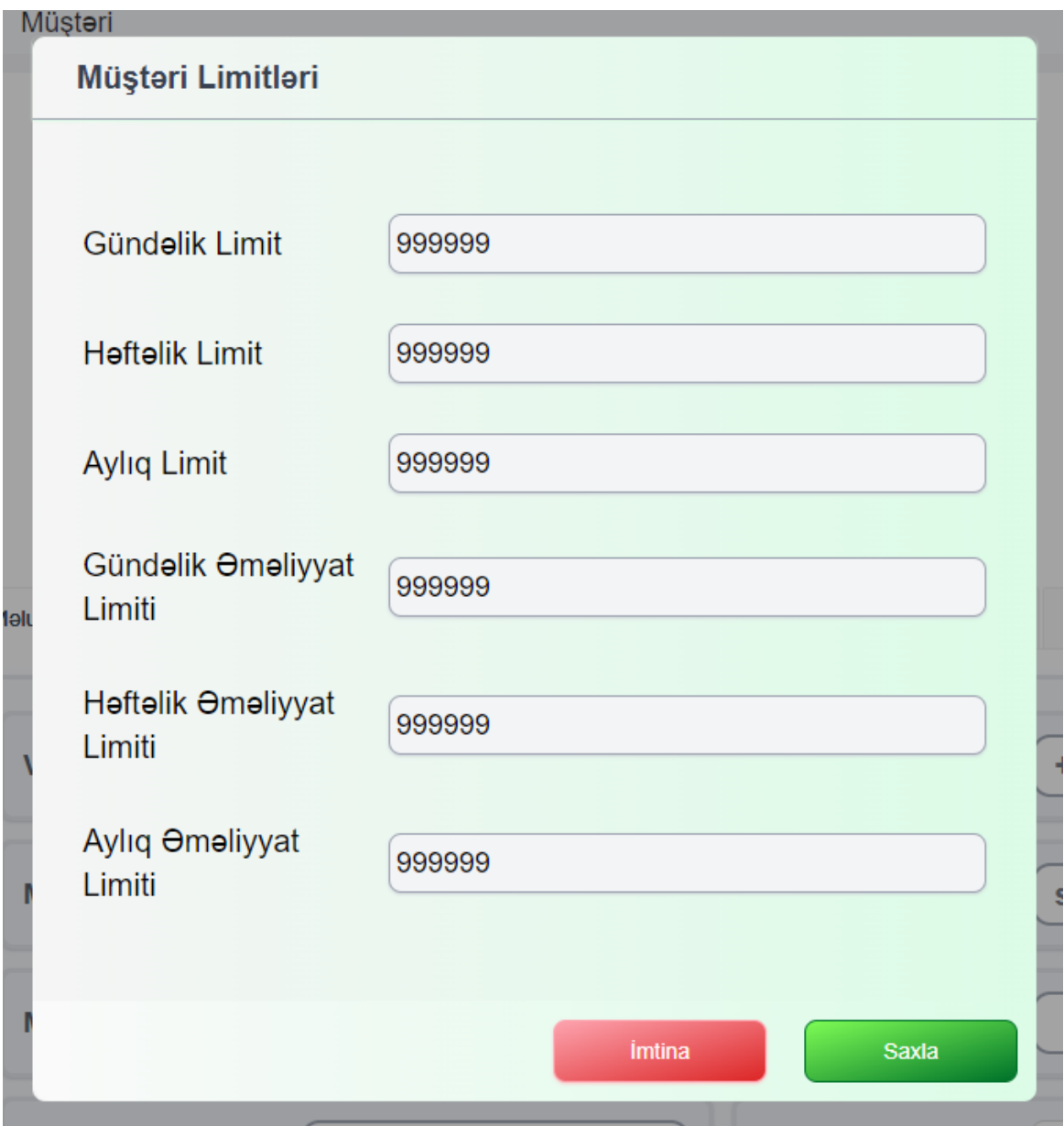

**-Əməliyyatlar**

**"Balans Bildiriş Məbləği"** bölməsində müştəri balans səviyyəsindən asılı olaraq bildiriş göndərmə imkanı təqdim olunub:

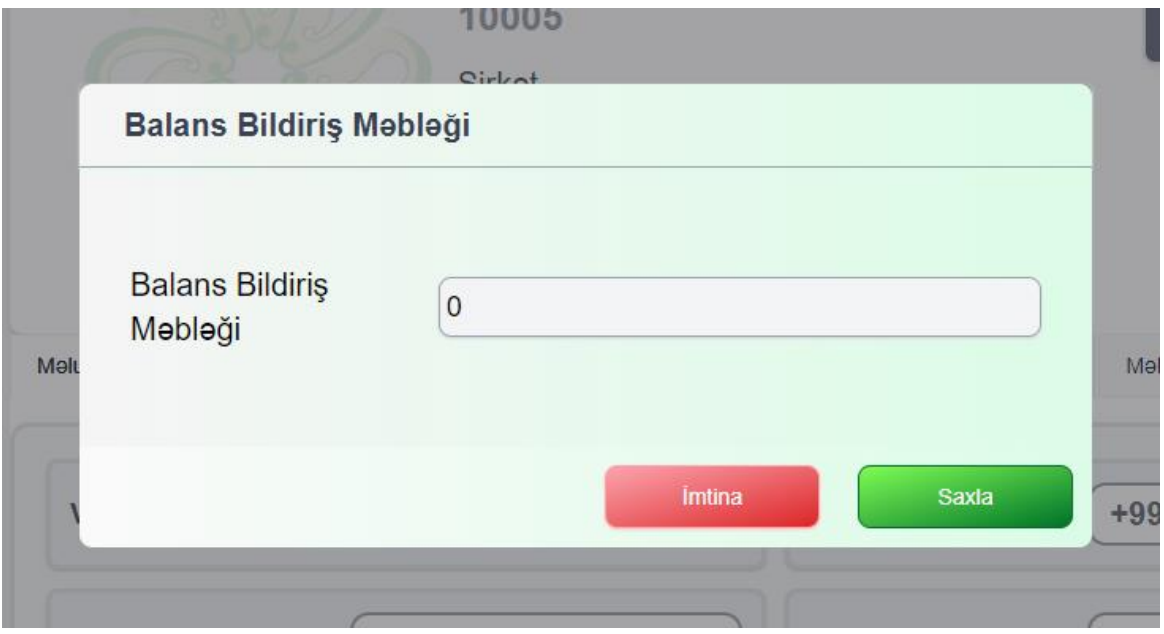

# <span id="page-25-0"></span>**[Müştərilər və](#page-7-1) Kartlar[-Müştərilər](#page-9-0)[-Müştəri](#page-13-0) [-Əməliyyatlar-](#page-21-0)Kart Sahibləri**

**Kart Sahibləri** bölməsində mövcud kart sahibləri göstərilir:

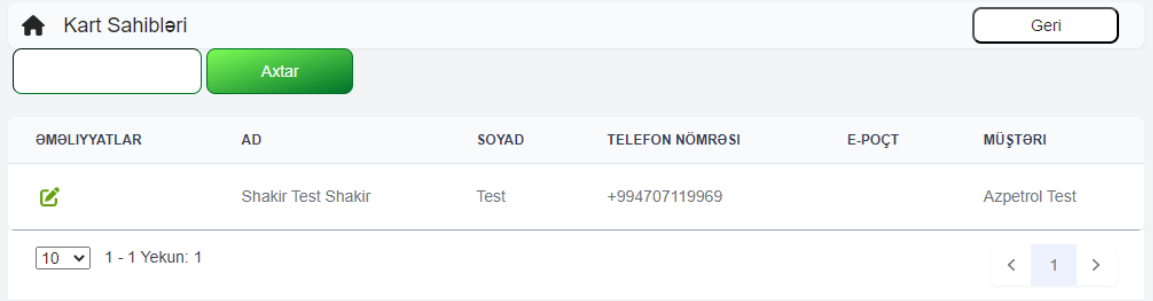

<span id="page-26-0"></span>**[-Əməliyyatlar-](#page-21-0)Kart Sahibi**

Kart sahibləri məlumatlarını dəyişmək üçün "**Əməliyyatlar"** altında olan işarəni seçin:

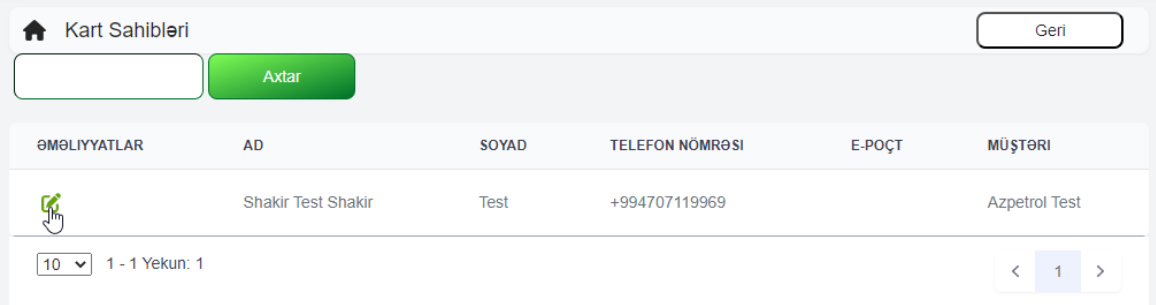

**"Kart Sahibi"** pəncərəsində karta aid məlumatlar və idarə etmə alətləri təqdim olunub:

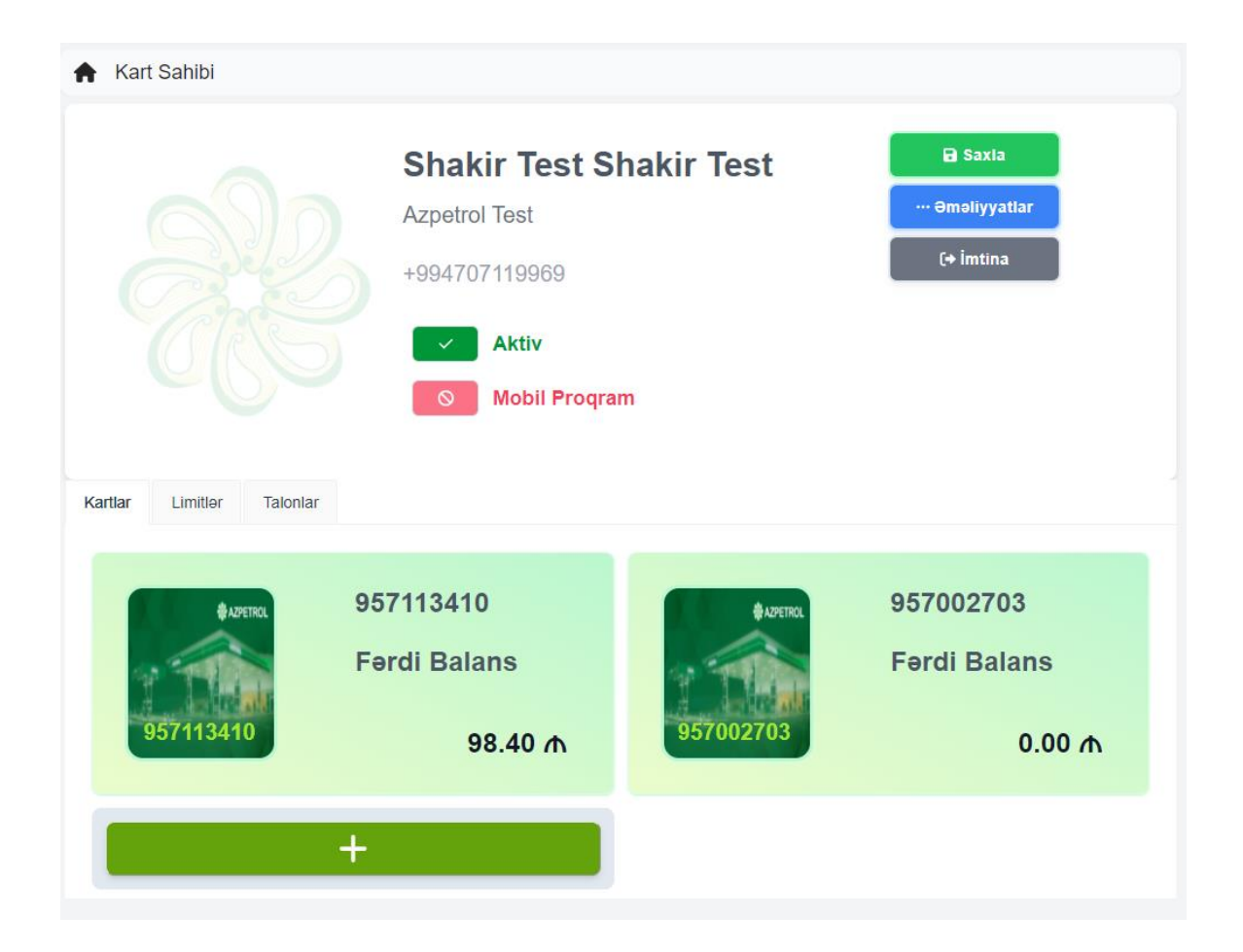

**[-Əməliyyatlar](#page-21-0)[-Kart Sahibi-](#page-26-0)Əməliyyatlar**

**"Kart Sahibi"** pəncərəsində Əməliyyatlar düyməsini seçib status, mobil proqramı, limitləri dəyişmək mümkündür:

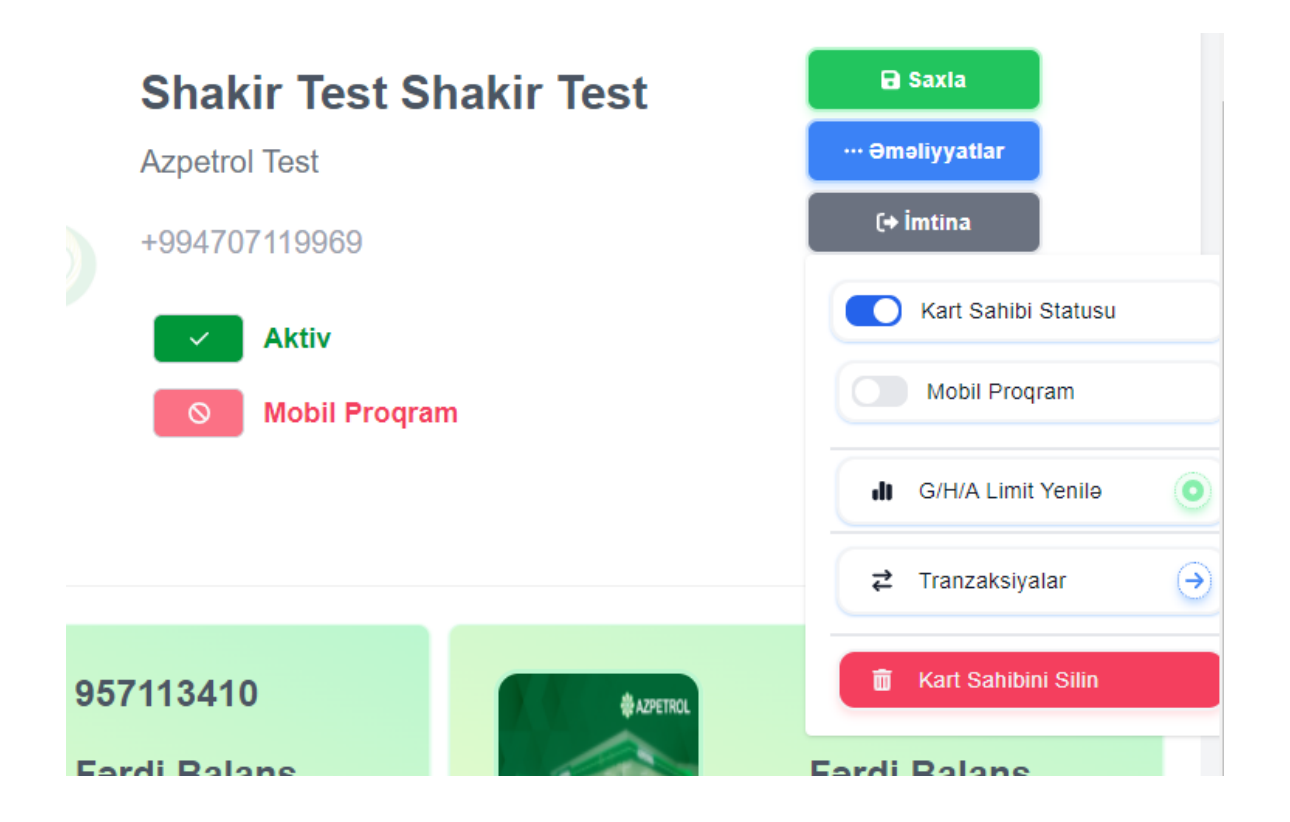

#### **[-Əməliyyatlar](#page-21-0)[-Kart Sahibi-](#page-26-0)Əməliyyatlar**

**G/H/A Limit Yenilə** düyməsini seçdikdə aşağıdakı pənəcərə peyda olur. Burada gündəlik, həftəlik və s., parametrlərə görə dəyişikliklər etmək mümkündür:

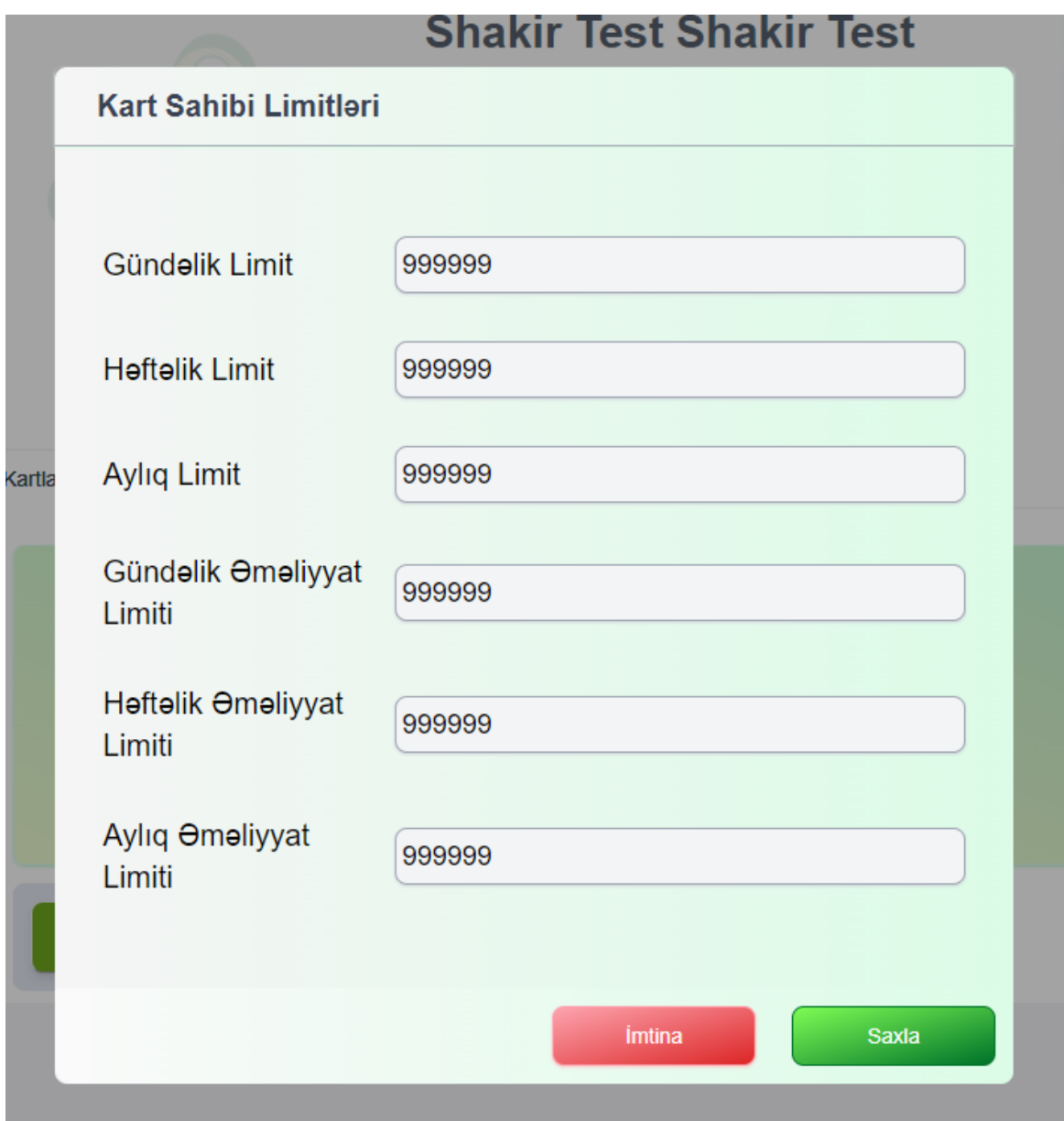

#### **[-Əməliyyatlar](#page-21-0)[-Kart Sahibi-](#page-26-0)Əməliyyatlar**

**"Tranzaksiyalar"** pəncərəsində bir neçə parametrlərə görə axtarış etmək olar. Məsələn, kart sahibləri, kartlar, tarix və s. parametrləri seçib "**Axtar"** düyməsini seçmək lazımdır.

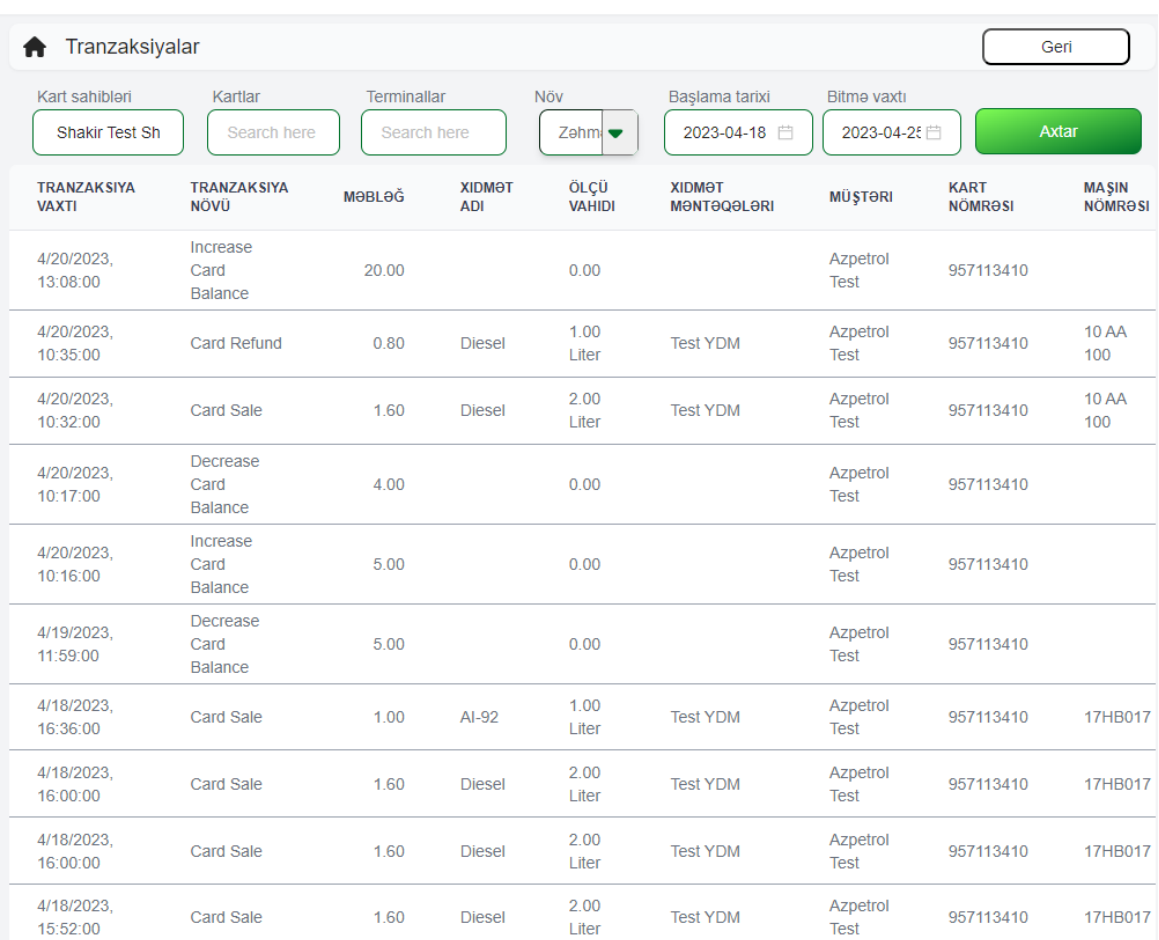

#### **[-Əməliyyatlar-](#page-21-0)Kart Sahibi**

"Kart sahibi" pəncərəsinin aşağısında üç bölmədən ibarət kart göstəriciləri var:

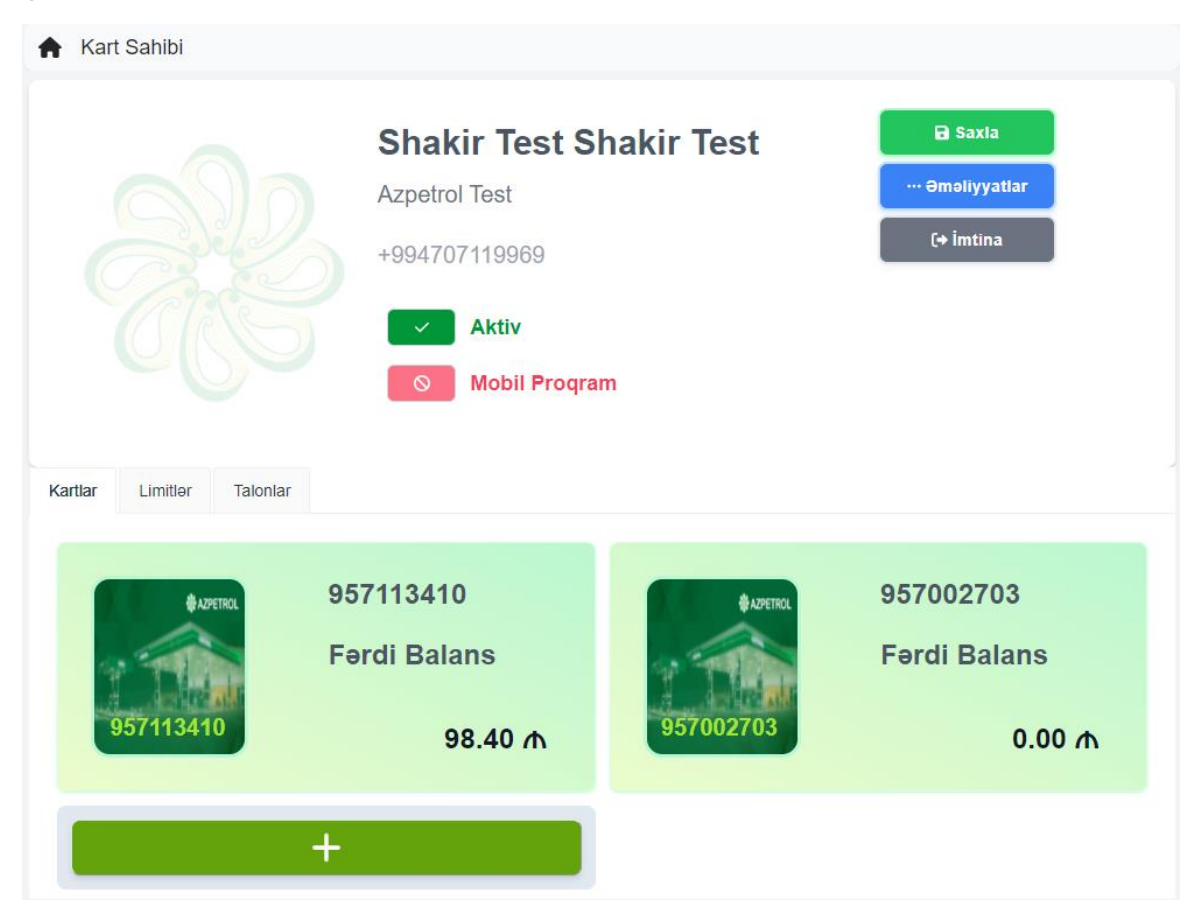

Bunlar Kartlar, Limitlər və Talonlardırlar. Burada kart sahibinə aid mövcüd kartlar və onların balansı əks olunub.

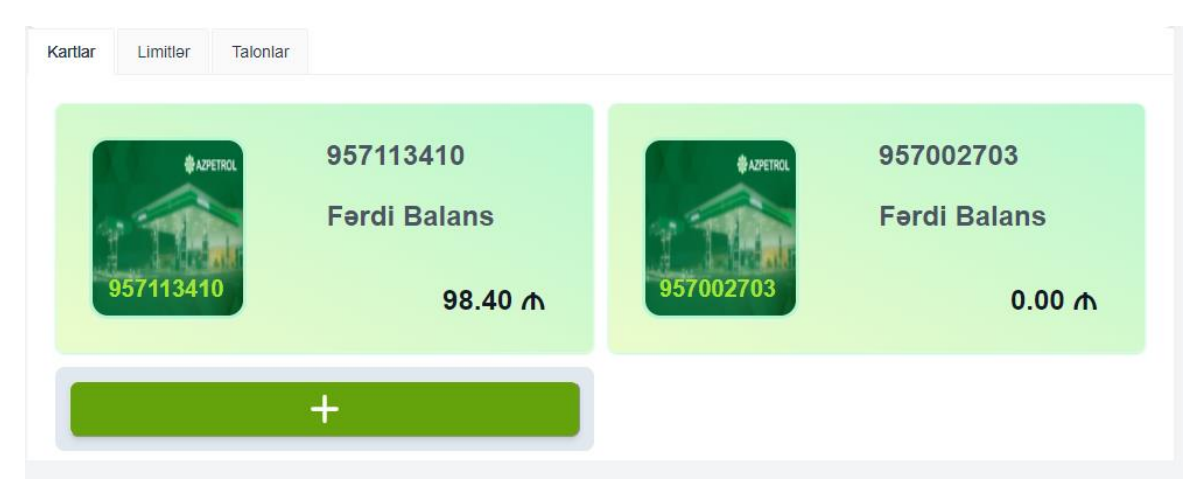

## **[-Əməliyyatlar](#page-21-0)[-Kart Sahibi-](#page-26-0)Kartlar**

Yeni kart əlavə etmək üçün üstəgəl işərəsini sıxıb yeni karta aid məlumatları daxil edib "**Əlavə et"** və sonra "**Saxla"** düymələrini ardıcıl sıxmaq lazımdır:

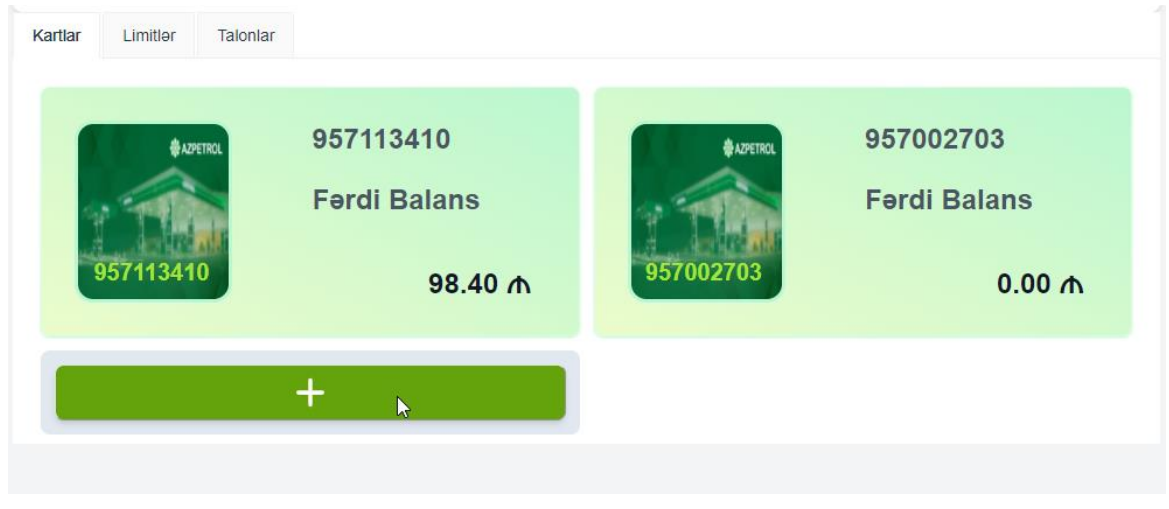

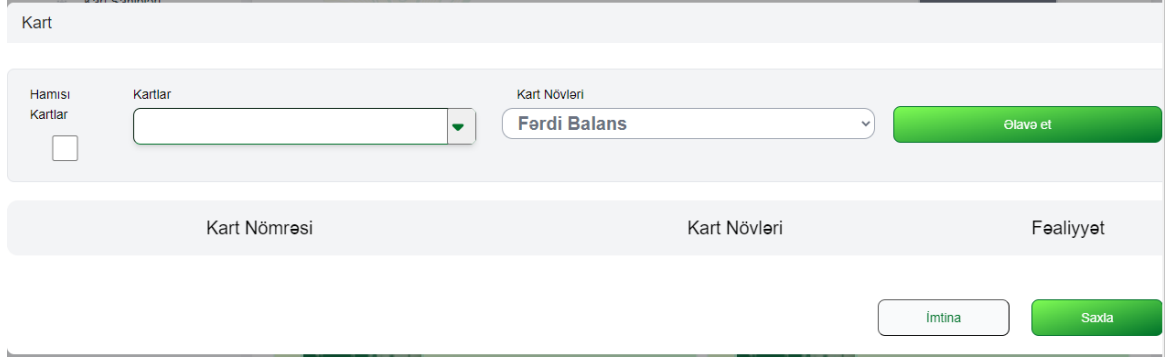

# **[Müştərilər və](#page-7-1) Kartlar[-Müştərilər](#page-9-0)[-Müştəri](#page-13-0) [-Əməliyyatlar](#page-21-0)[-Kart Sahibi-](#page-26-0)Kartlar**

**"Limitlər"** bölməsində kart sahibinə aid mövcud limitlər göstərilib:

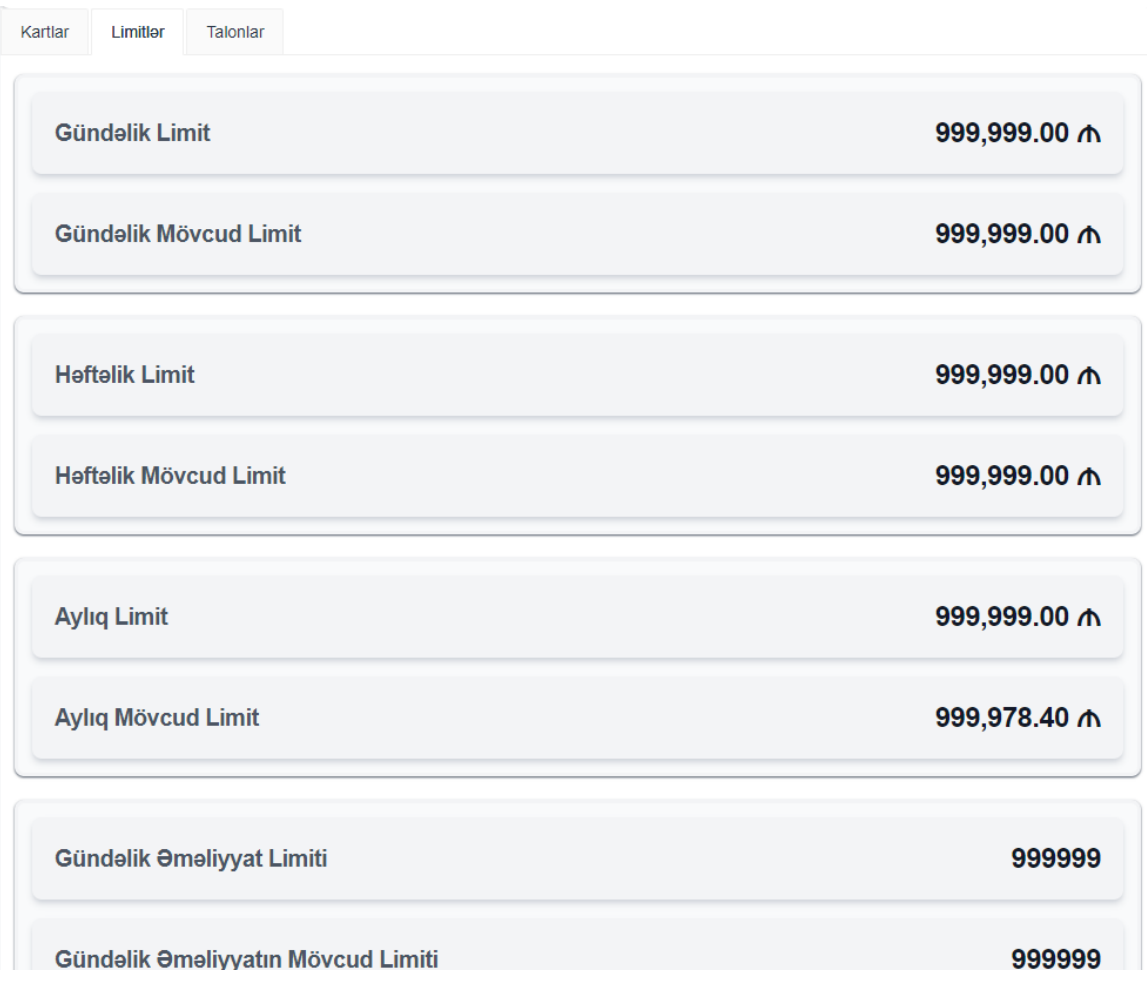

**[-Əməliyyatlar](#page-21-0)[-Kart Sahibi-](#page-26-0)Kartlar**

**"Talonlar"** bölməsində kart sahibinə aid mövcud talonlar və onların məlumatları göstərilib:

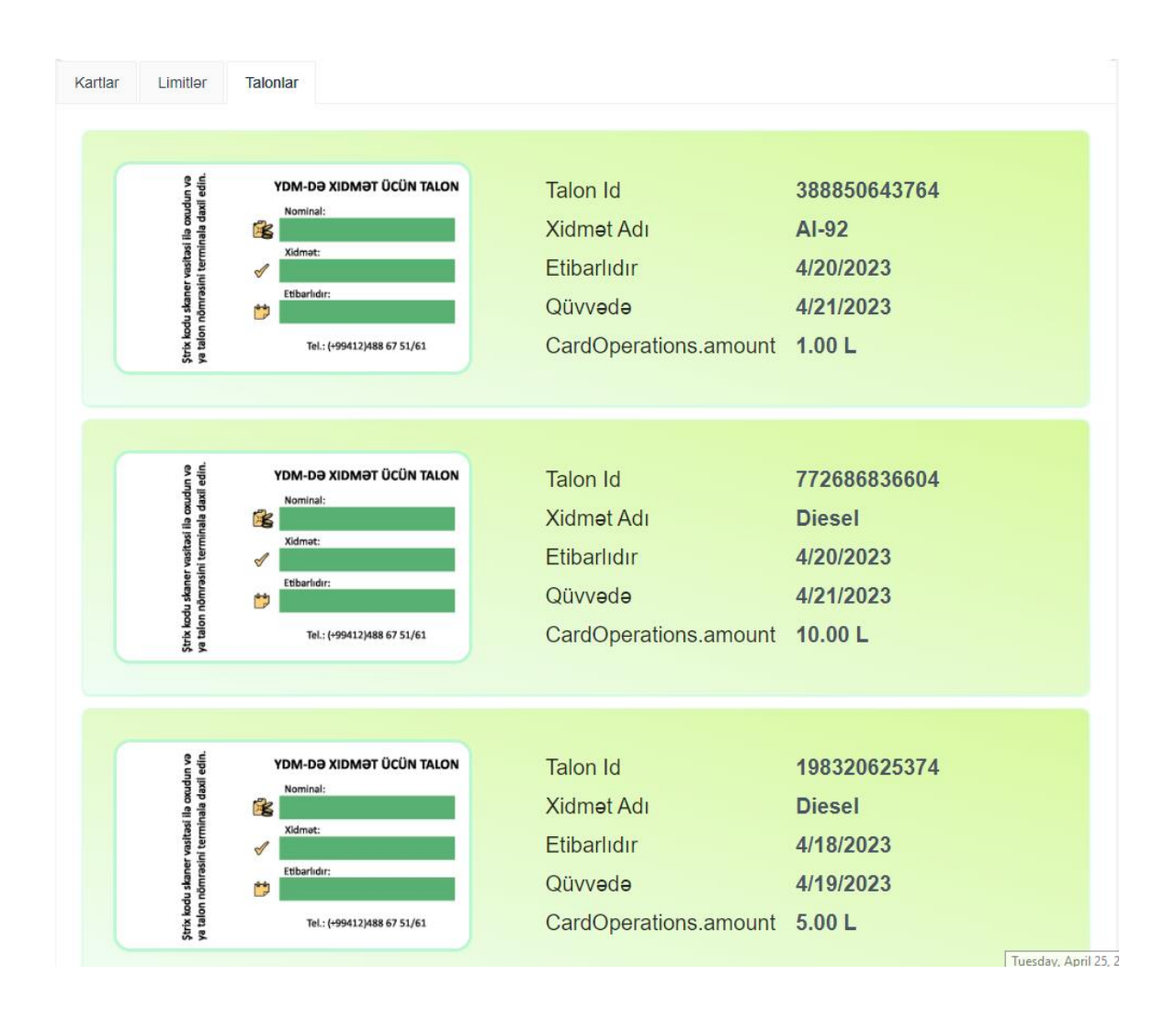

#### <span id="page-34-0"></span>**[-Əməliyyatlar-](#page-21-0)Kartlar**

**"Kartlar"** bölməsində müştəri adı, kart nömrəsi, növü və s. parametrlərə əsasən axtarış etmək mümkündür:

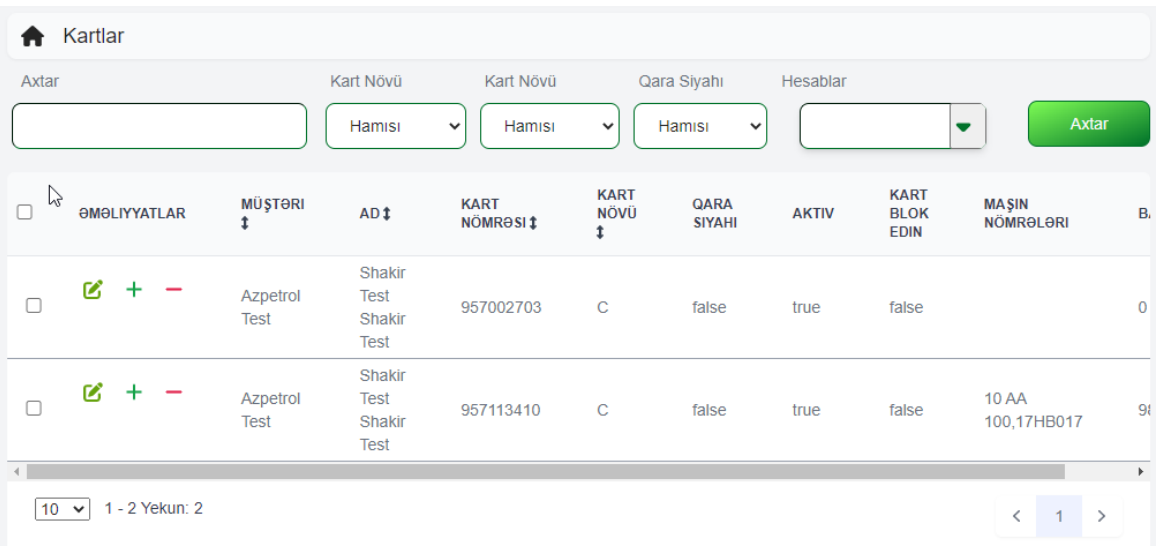

Əlavə olaraq hər bir kart üçün əməliyyatlar, balans artırma/azalma funksionalı mövcuddur:

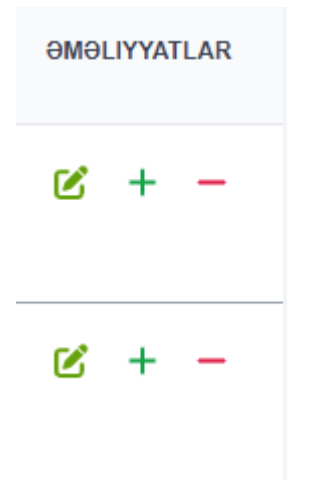

**[-Əməliyyatlar-](#page-21-0)[Kartlar](#page-34-0)**

Balansı artırmaq üçün üstəgəl işarəsini sıxıb məlumatları daxil etmək lazımdır:

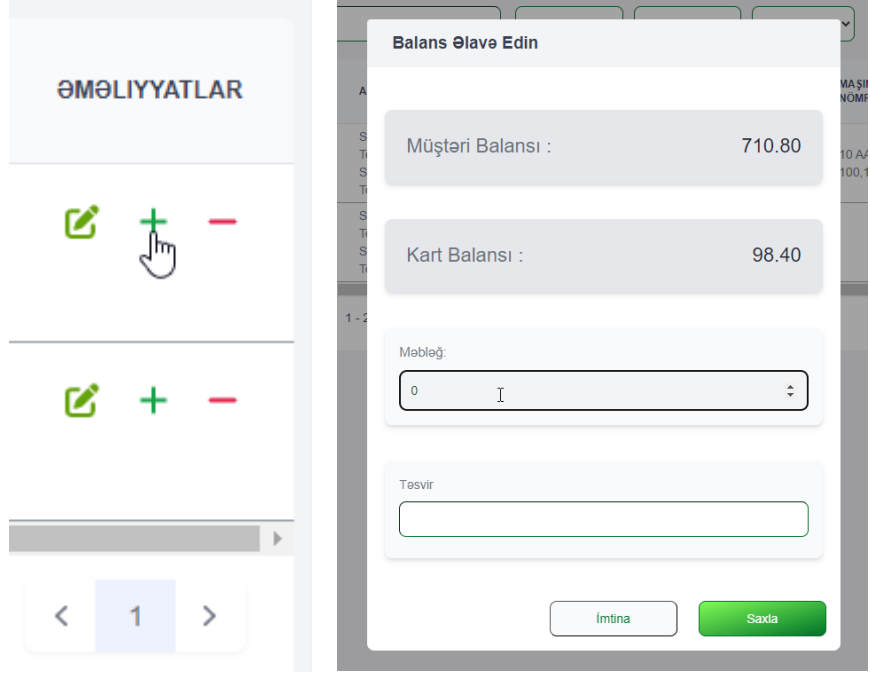

Balans silmək üçün çıx işarəsini sıxıb məlumatları daxil etmək lazımdır:

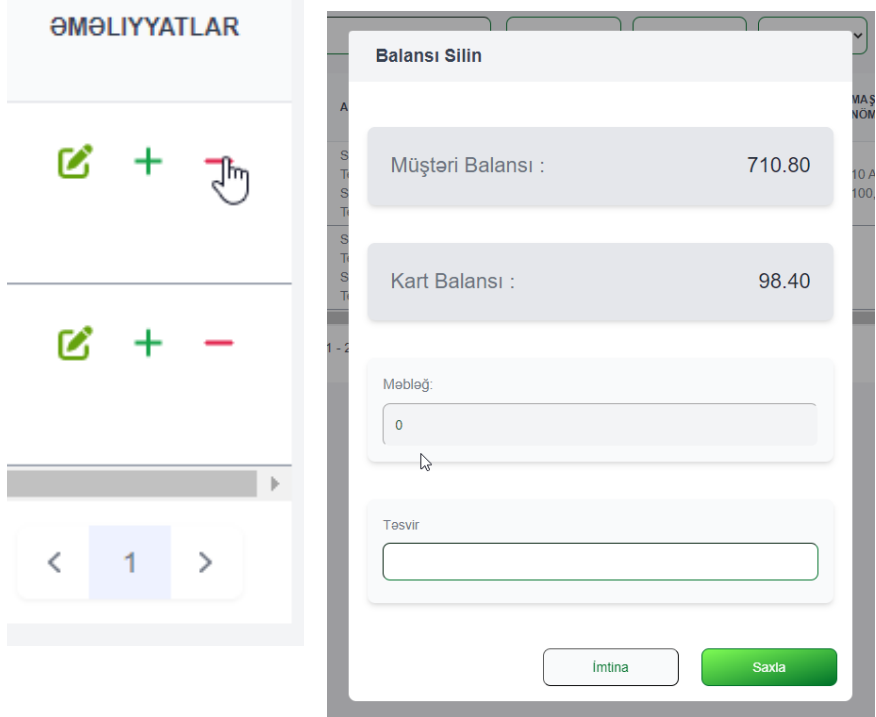

<span id="page-36-0"></span>Əməliyyatlar sütununda **yaşıl işarəni** seçəndə kart idarəetmə paneli peyda olur:

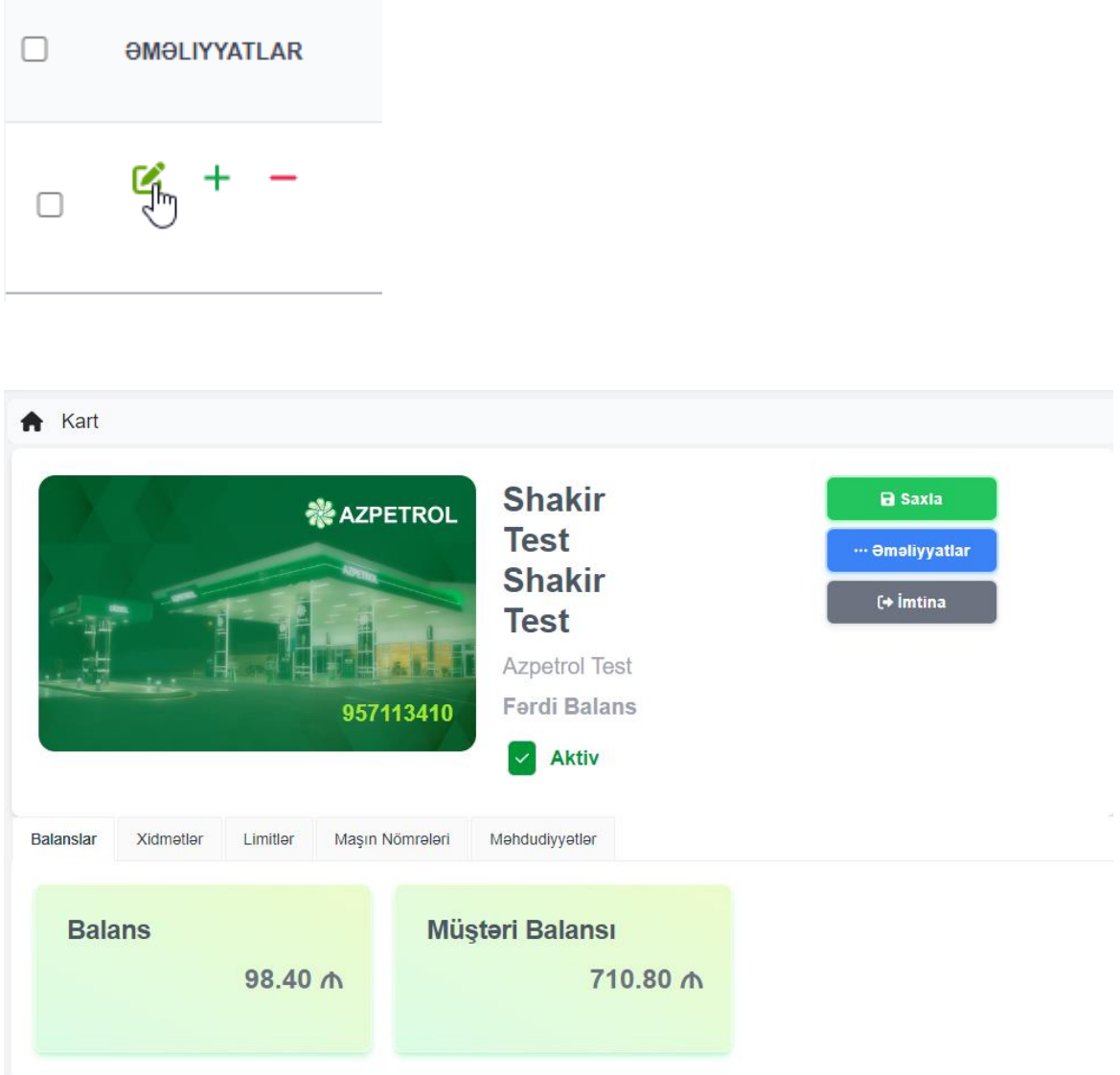

Burada **Kart Vəziyyəti**-ni "**Aktiv"** və yaxud "**Passiv"** vəziyyətə çevirmək olar:

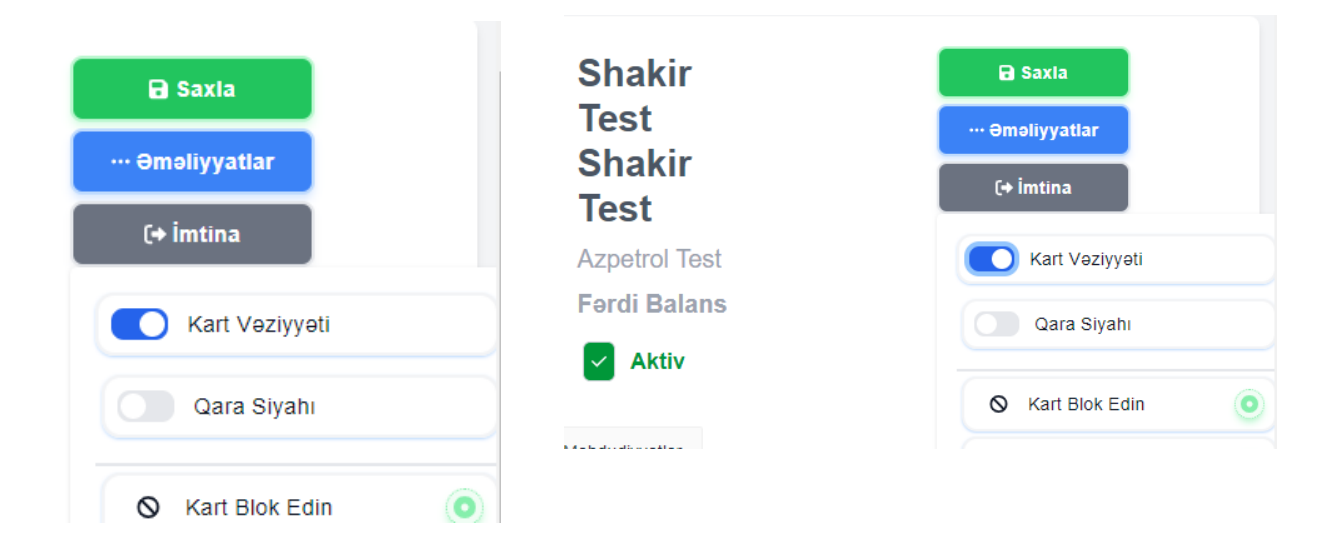

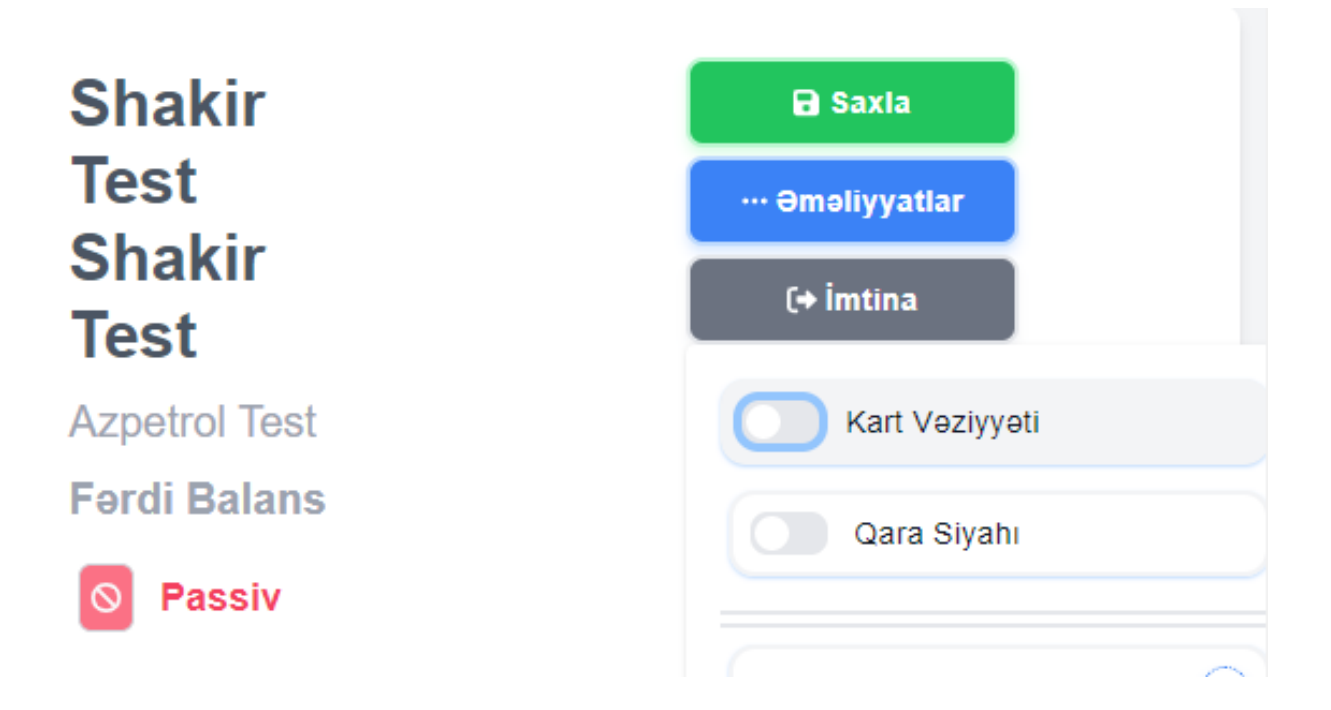

Kartı qara siyahıya salmaq və cıxarmaq olar. Sistem əməliyyatın uğurlu yerinə yetirilməsi haqqında yuxarıda **"Uğur"** mesajı göstərir:

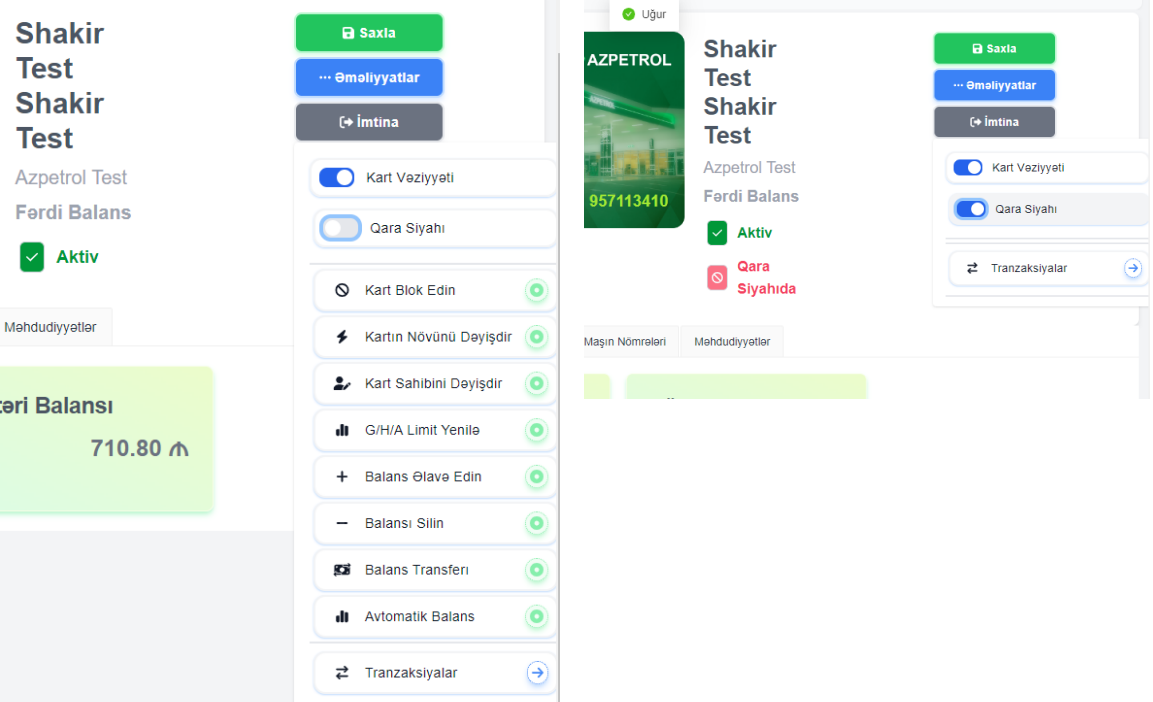

**"Kart Blok Edin"** bölməsində kartı bloka salma səbəbi (təsviri) və tarix intervalı qeyd olunur və "**Saxla"** düyməsi sıxılır. Qeyd edək ki, bu interval bitdikdə kart avtomatik blokdan çıxır və işlək sayılır:

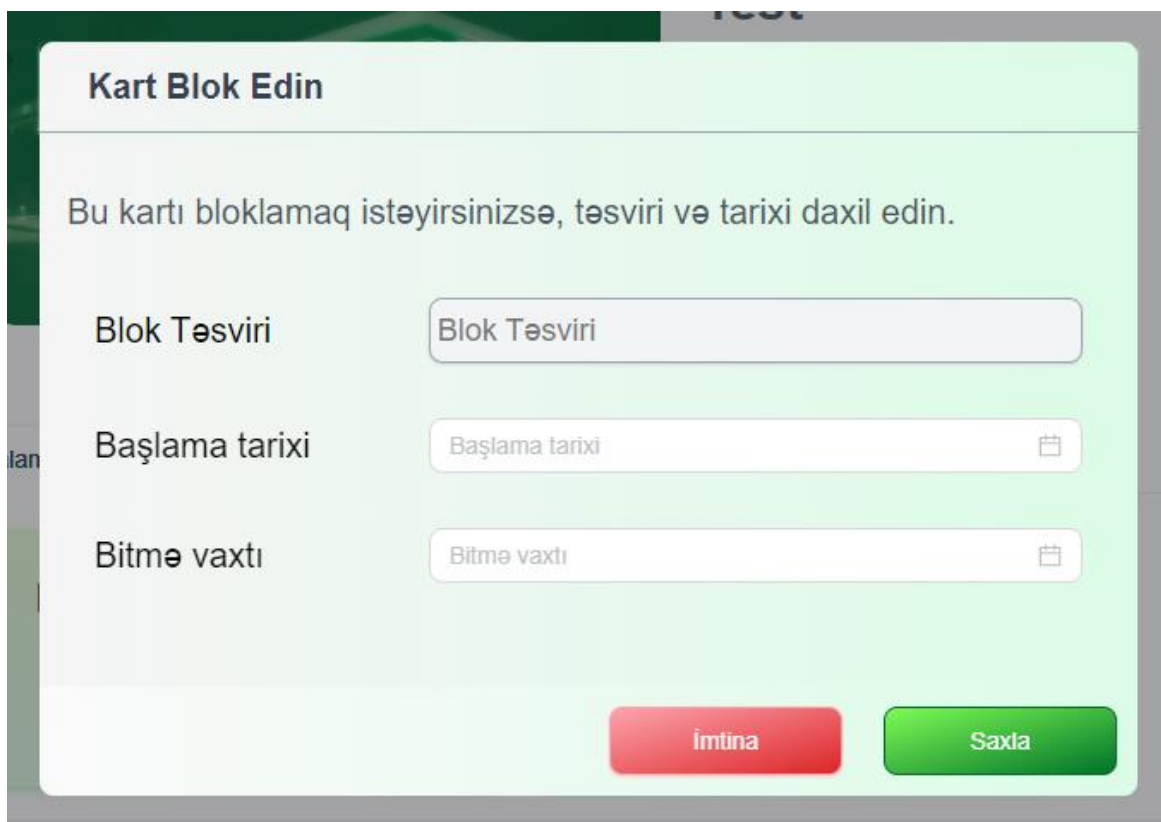

**"Kartın növünü dəyişdir"** bölməsində siyahıdan kartın növünü dəyişdirmək mümkündür:

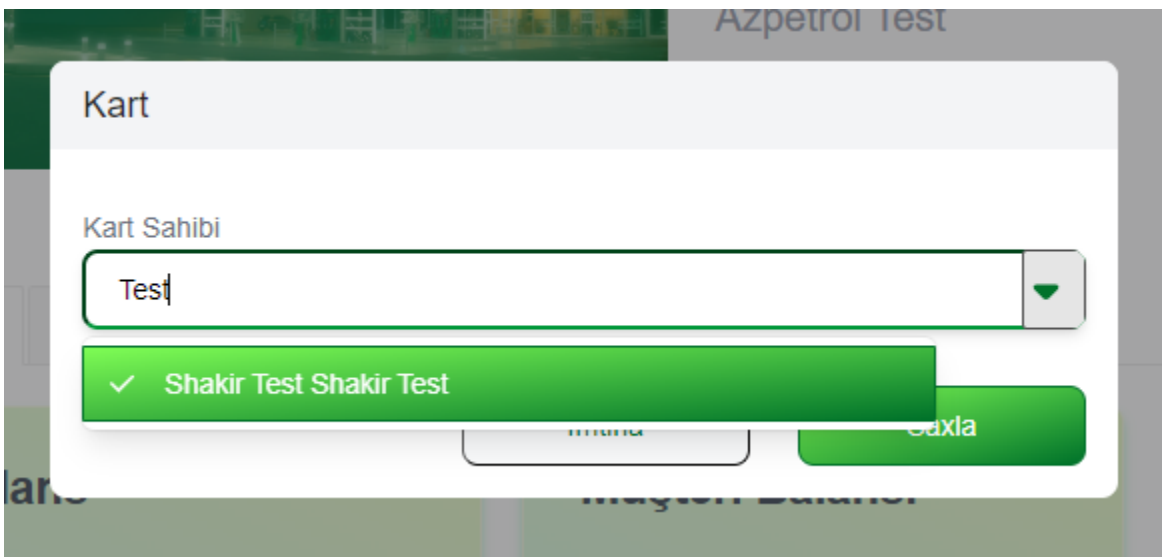

**[Müştərilər və](#page-7-1) Kartlar[-Müştərilər](#page-9-0)[-Müştəri](#page-13-0)**

**[-Əməliyyatlar](#page-21-0)[-Kartlar-Əməliyyatlar-](#page-34-0)Kart**

**"Kartın sahibini dəyişdir"** bölməsində siyahıdan kartın sahibini dəyişdirmək mümkündür:

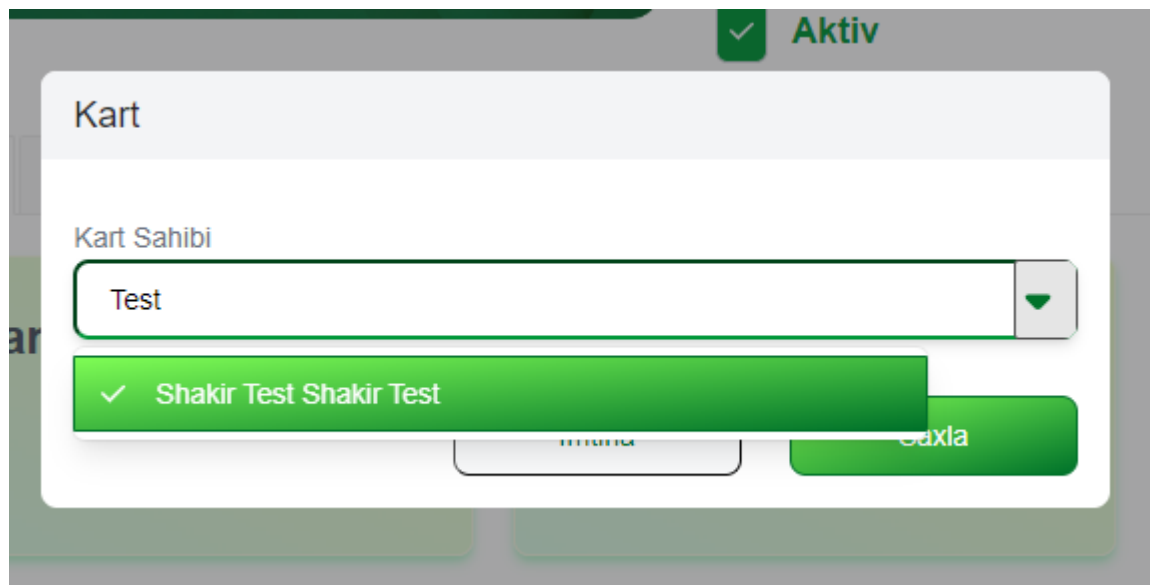

# **[-Əməliyyatlar](#page-21-0)[-Kartlar-Əməliyyatlar-](#page-34-0)Kart**

**G/H/A Limit Yenilə** böləməsində karta aid günlük/həftəlik/aylıq/ limitləri və tranzaksiya saylarına dəyişiklər etmək mümkündür:

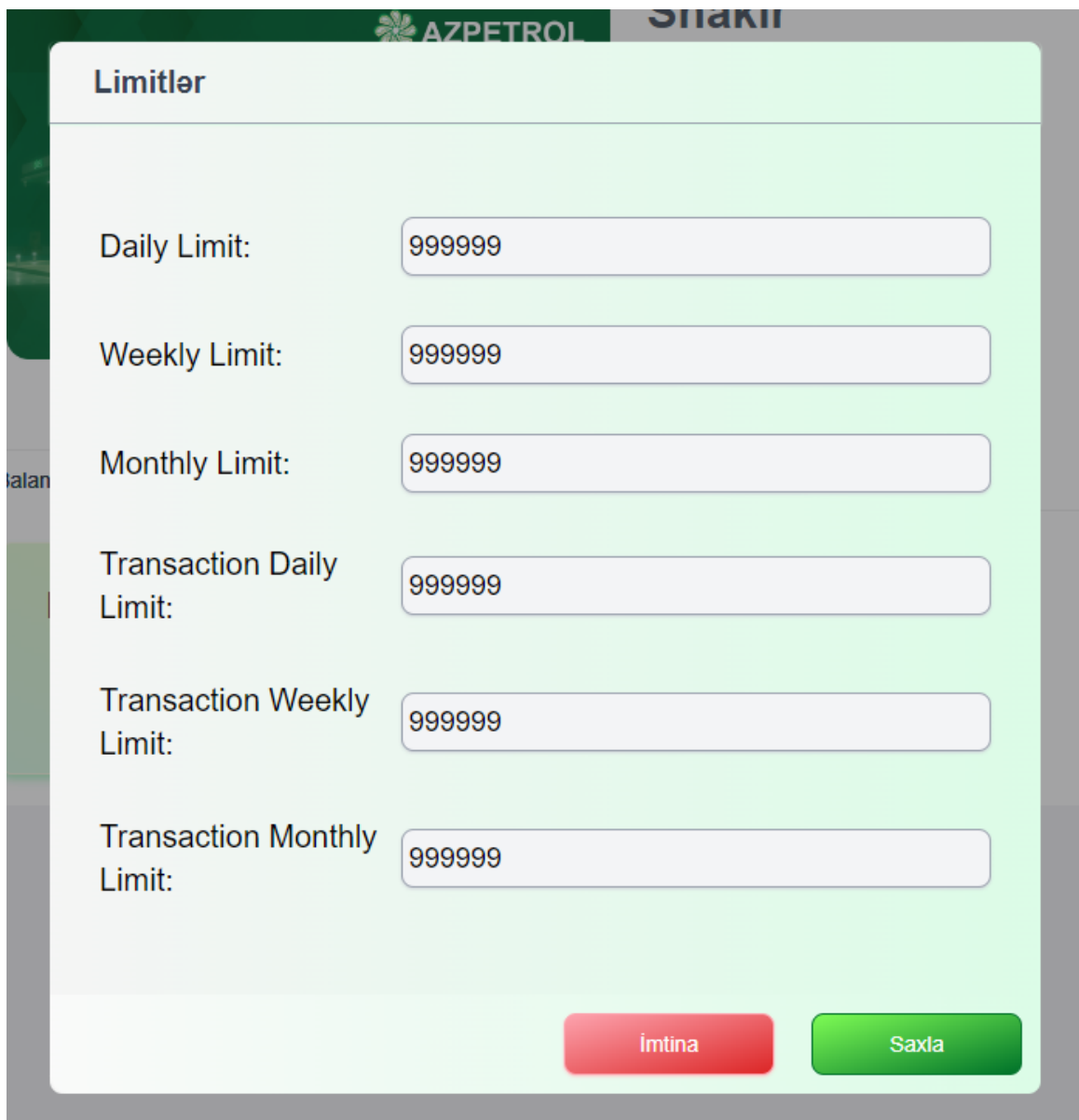

**"Balans Əlavə Edin"** bölməsində kart balansını artırmaq mümkündür. Burada müştərinin ümümi balansı və kart balansı tranzaksiyalarını asanlaşdırmaq üçün göstərilib:

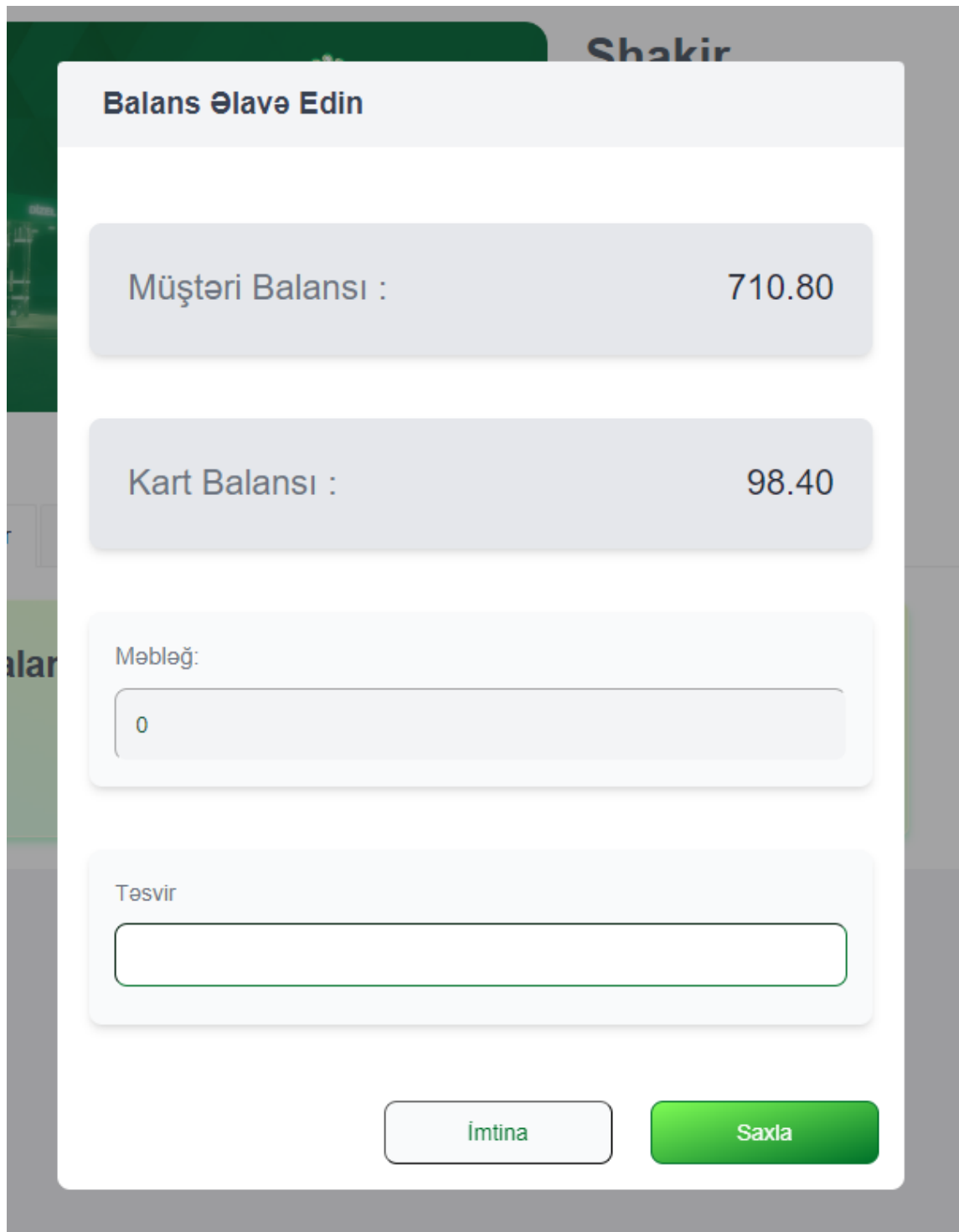

**"Balansı Silin"** bölməsində kart balansını azaltmaq mümkündür:

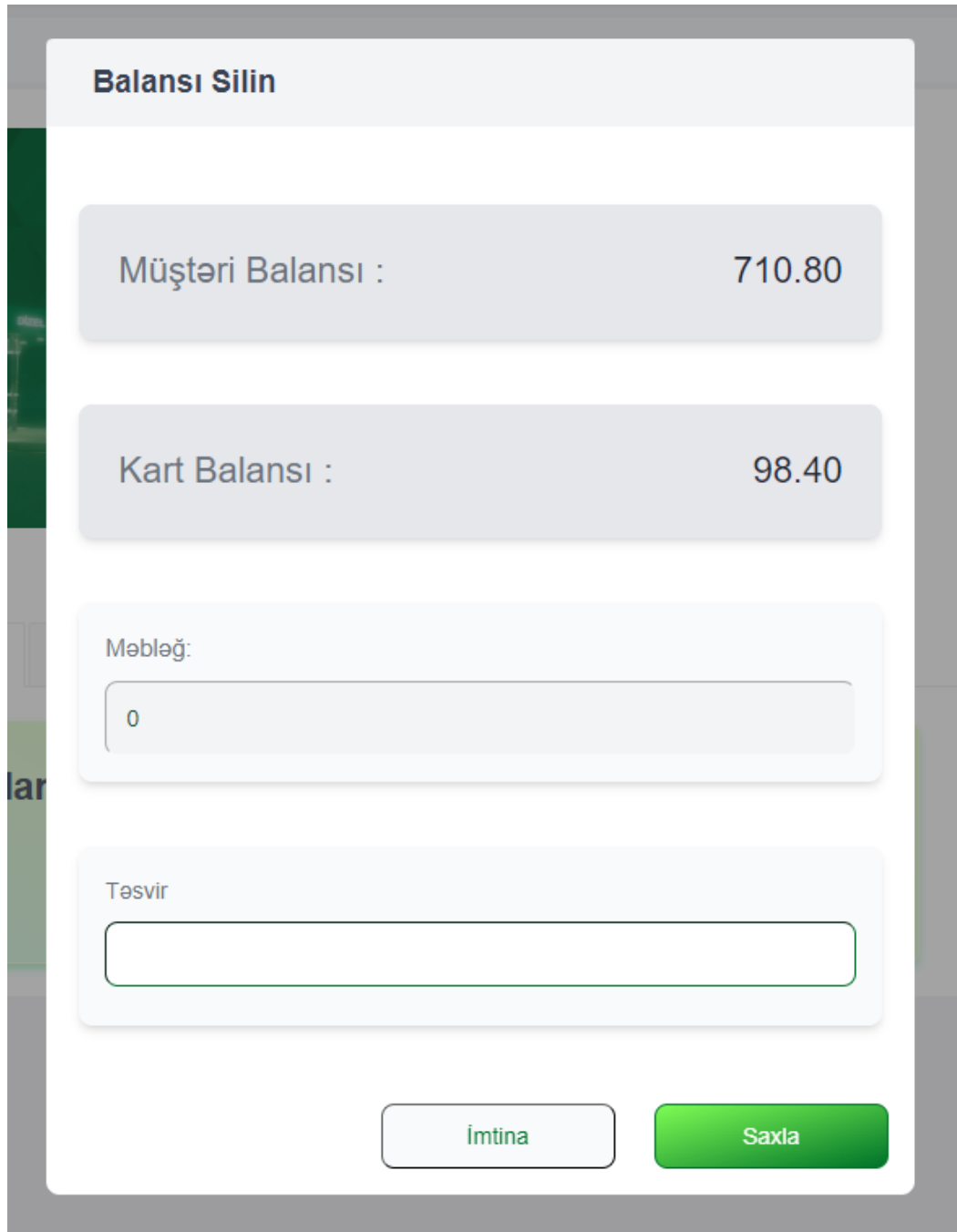

**"Balans Transferi"** bölməsində seçilən kartı balansı artırmaq mümkündür:

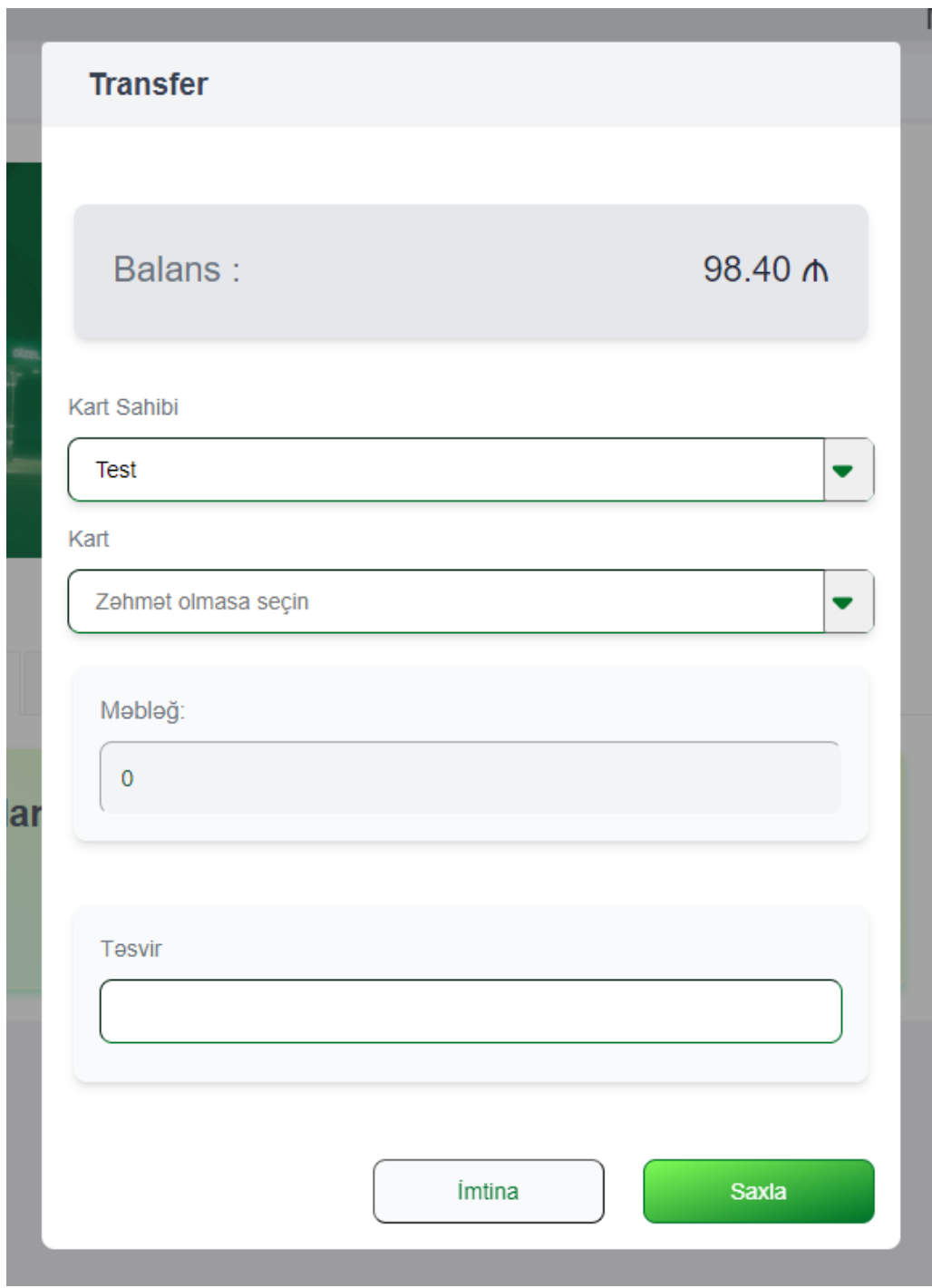

**"Avtomatik Balans"** bölməsində seçilən kartın balansını gündəlik, həftəlik və yaxud aylıq avtomatik artırmaq mümkündür:

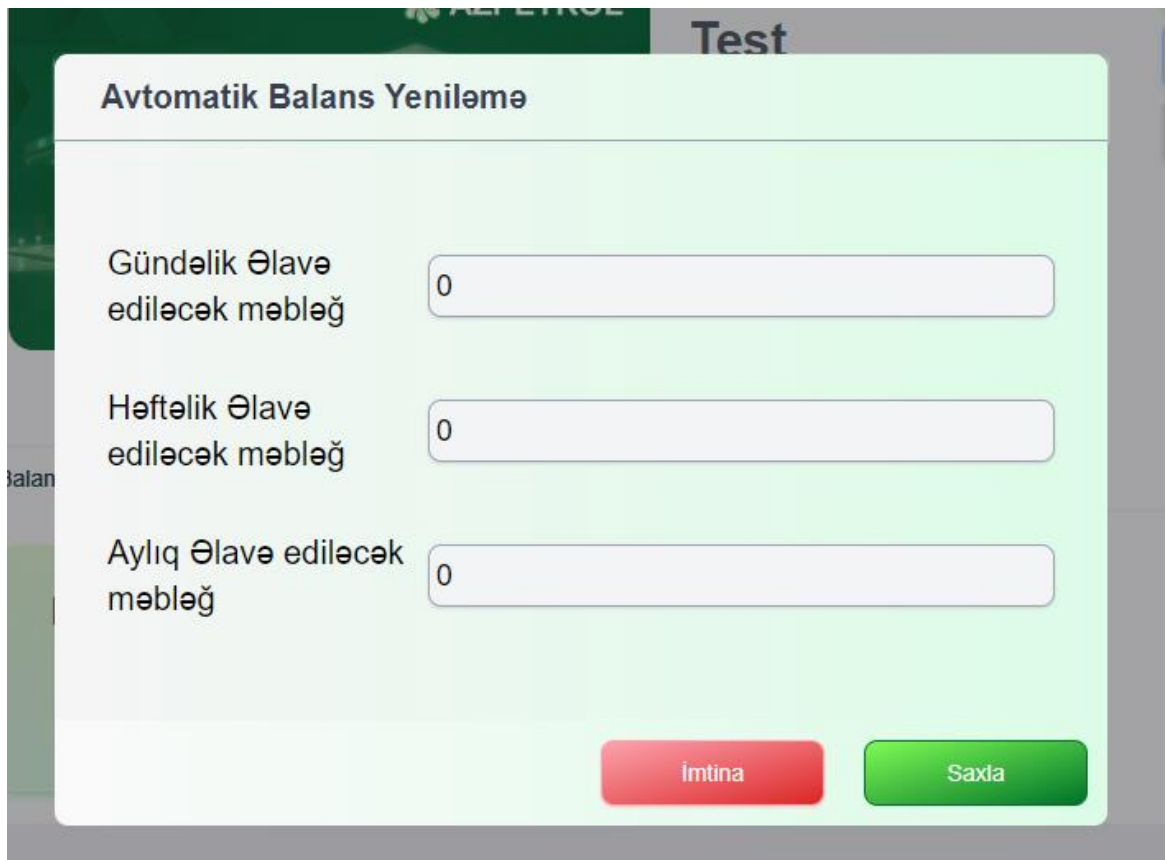

**[-Əməliyyatlar](#page-21-0)[-Kartlar-Əməliyyatlar-](#page-34-0)Kart**

**Tranzaksiyalar** bölməsində kartlar əməliyyatları üzrə vaxt, növ, məbləğ və digər parametrlərə görə axtarış etmək mümkündür:

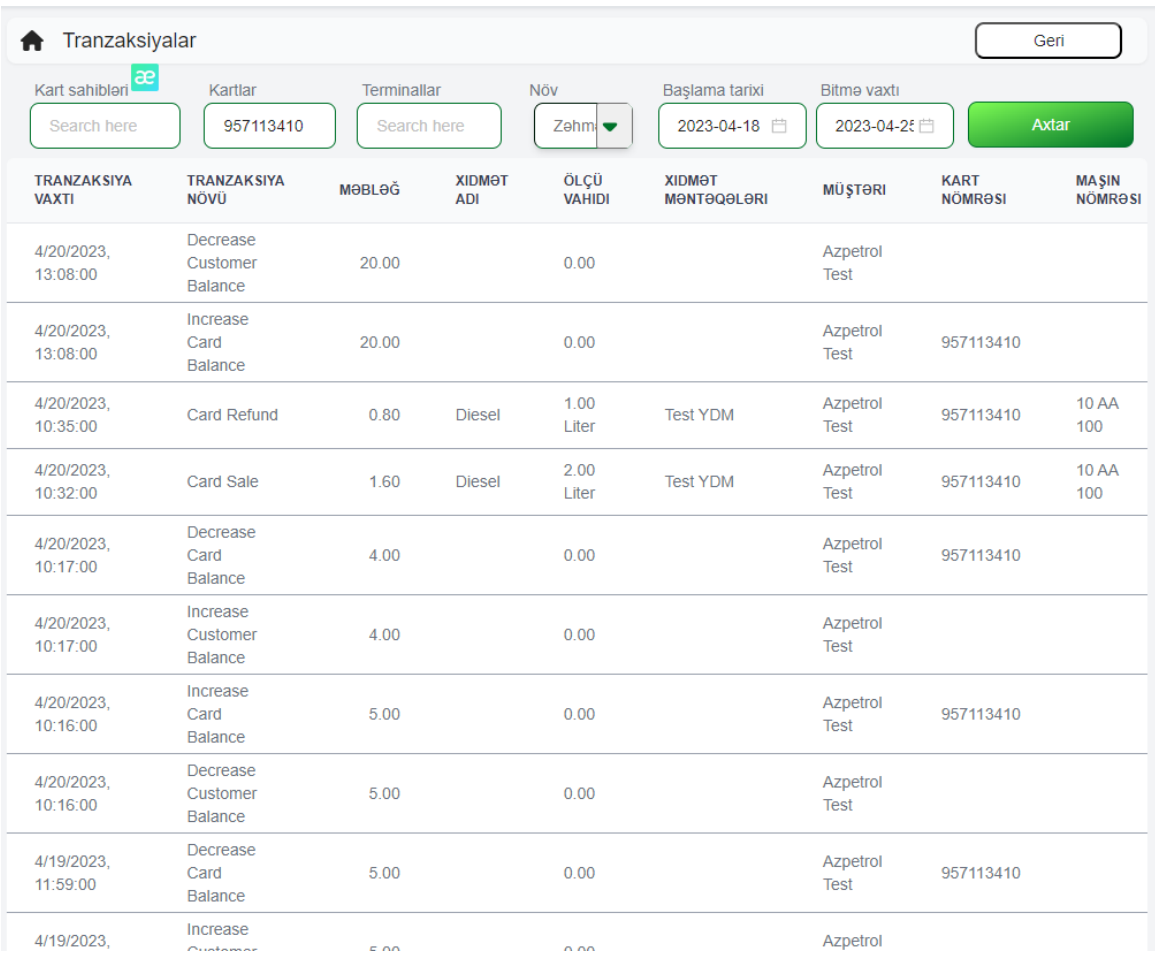

**"Kart"** idarəetmə panelinin aşağısında, karta aid məlumatlar əks olunub:

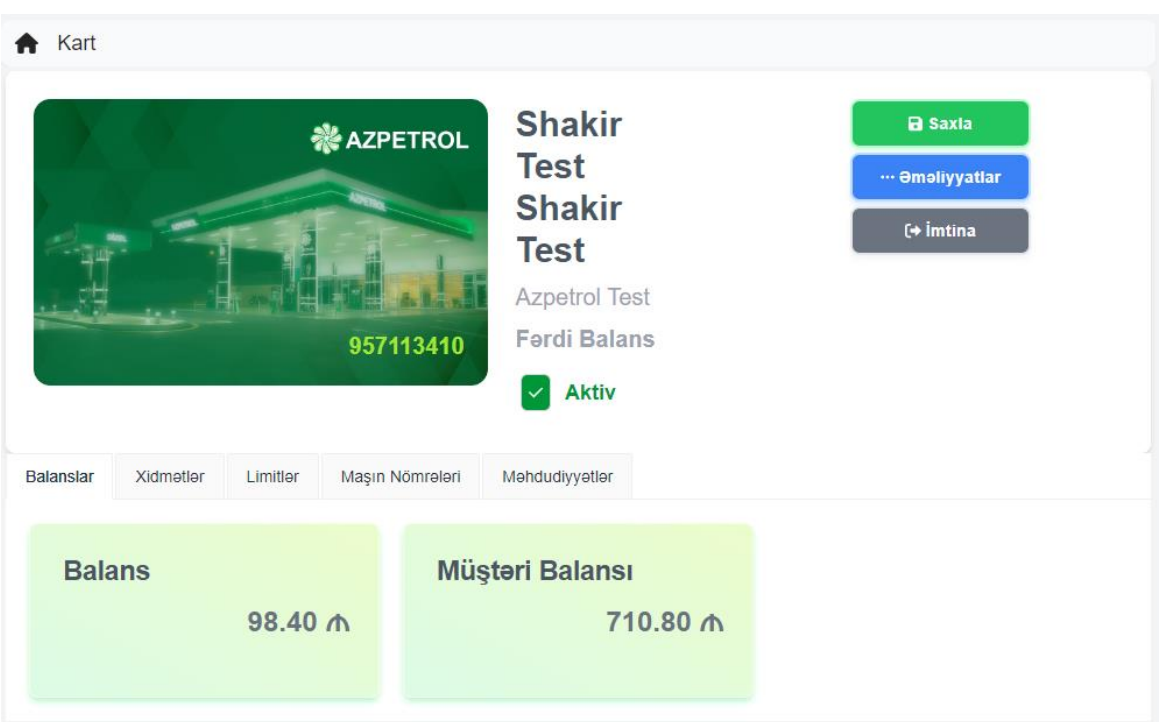

**[Müştərilər və](#page-7-1) Kartlar[-Müştərilər](#page-9-0)[-Müştəri](#page-13-0) [-Əməliyyatlar](#page-21-0)[-Kartlar-Əməliyyatlar-](#page-34-0)Kart**

**"Balans"** bölməsində kart və müştəri balansı göstərilir:

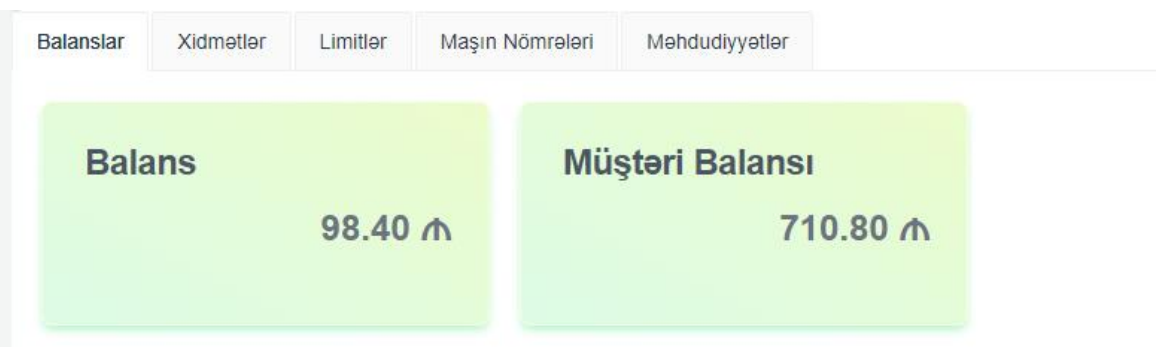

**"Xidmətlər"** seçəndə kartla göstərilmiş yanacaq növlərini işləmə mümkünlüyu əks olunub:

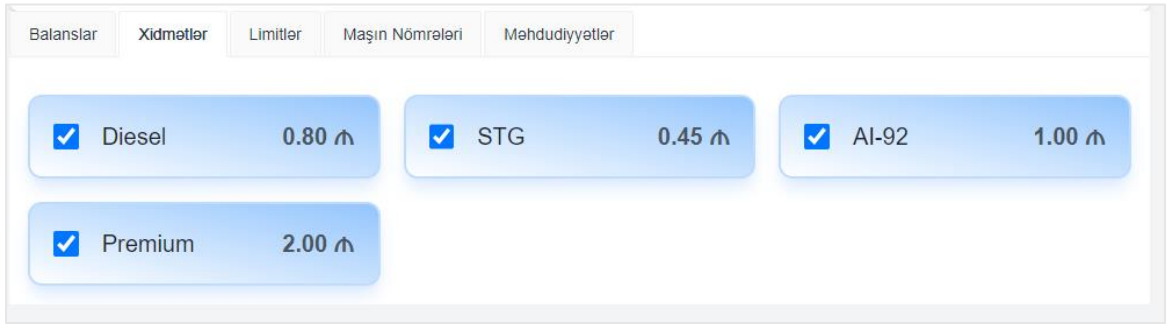

Ehtiyac olduqda yanacaq növlərini azaltmaq və artırmaq mümkündür:

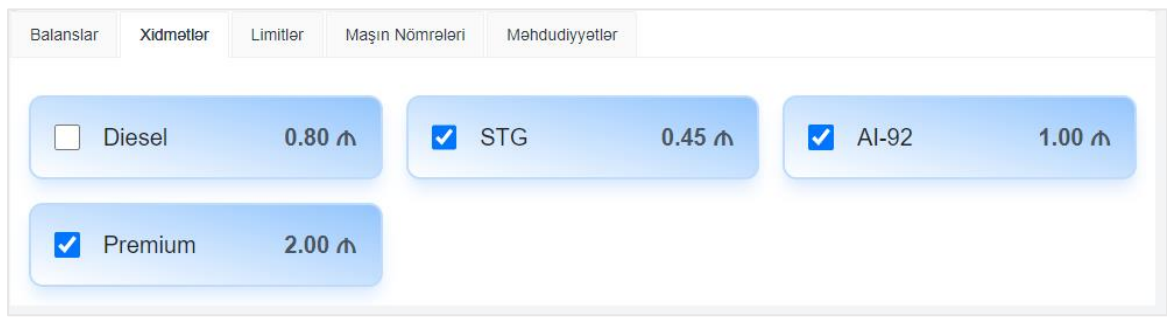

**"Limitlər"** bölməsində kartda mövcud limitlər əks olunub:

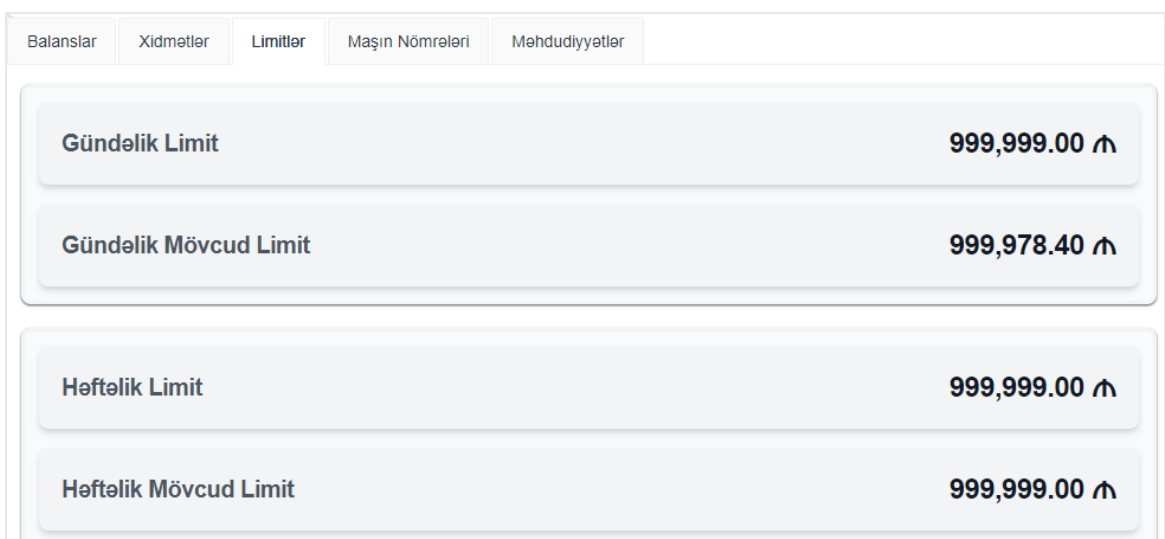

# **[Müştərilər və](#page-7-1) Kartlar[-Müştərilər](#page-9-0)[-Müştəri](#page-13-0) [-Əməliyyatlar](#page-21-0)[-Kartlar-Əməliyyatlar-](#page-34-0)Kart**

**"Maşın nömrələri"** bölməsində karta təhkim edilmiş maşınlarının dövlət qeydiyyat nişanları əks olunub:

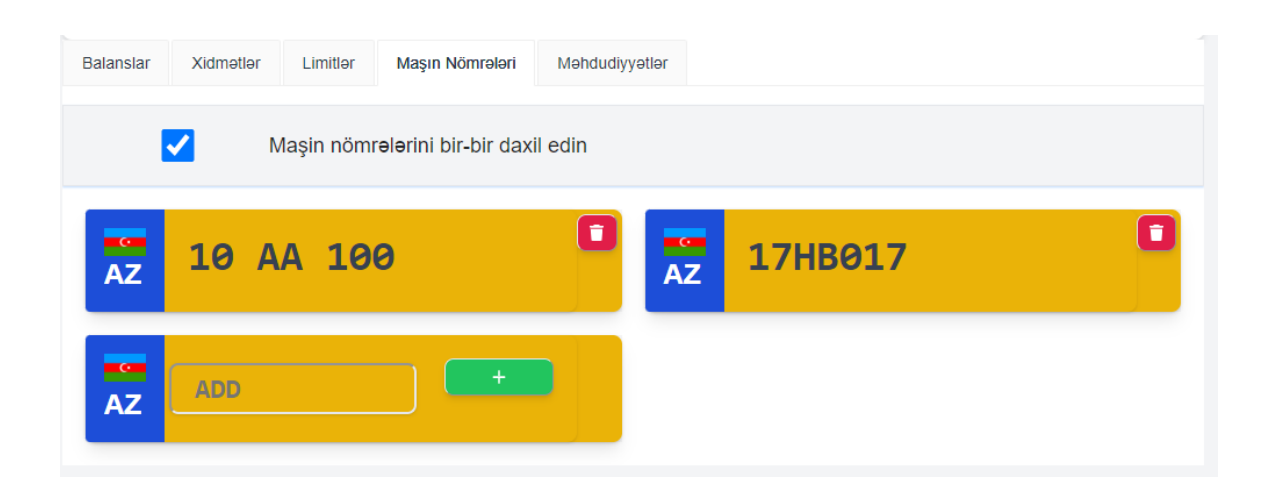

Yeni dövlət qeydiyyat nişanı əlavə etmək üçün "**ADD"** yazılmış boş sahəyə yeni nömrəni yazmaq və **üstəgəl** işarəsini sıxmaq lazımdır:

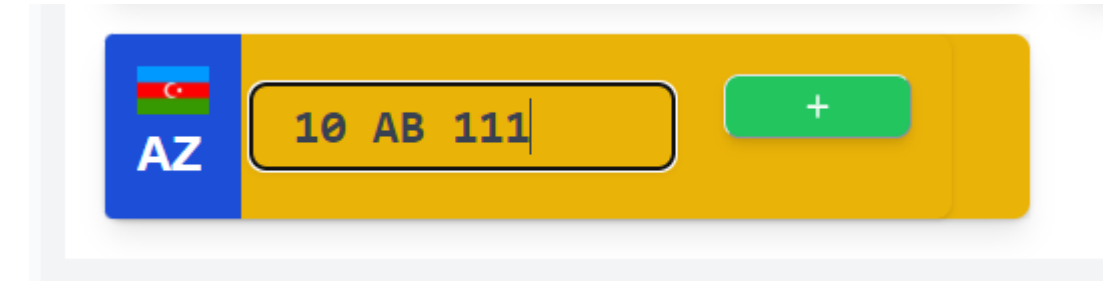

## və yeni dövlət qeydiyyat nişanı siyahıda görünür:

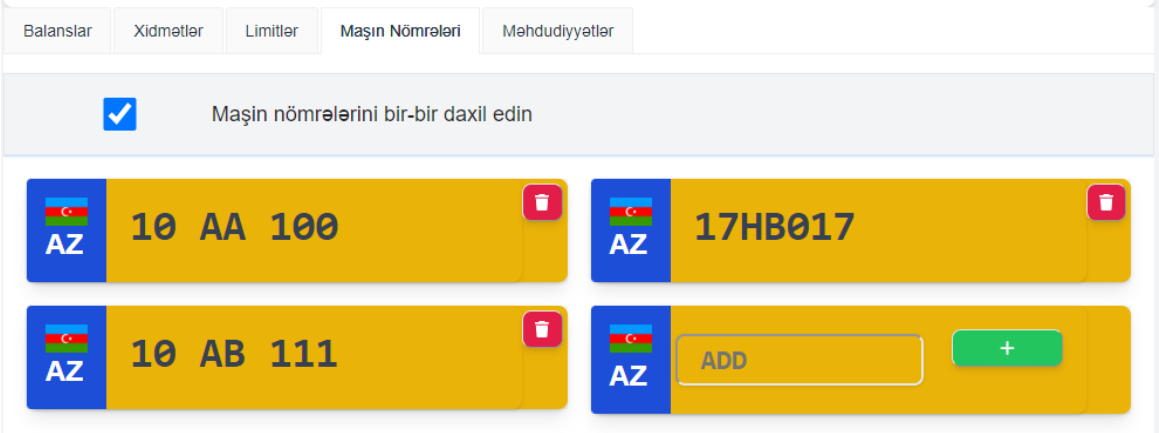

**[Müştərilər və](#page-7-1) Kartlar[-Müştərilər](#page-9-0)[-Müştəri](#page-13-0)**

**[-Əməliyyatlar](#page-21-0)[-Kartlar-Əməliyyatlar-](#page-34-0)Kart**

İstənilən vaxt siyahıdakı nömrələri silmək mümkündür. Bunun üçün **qırmızı silmə** işarəsini sixmaq lazımdır:

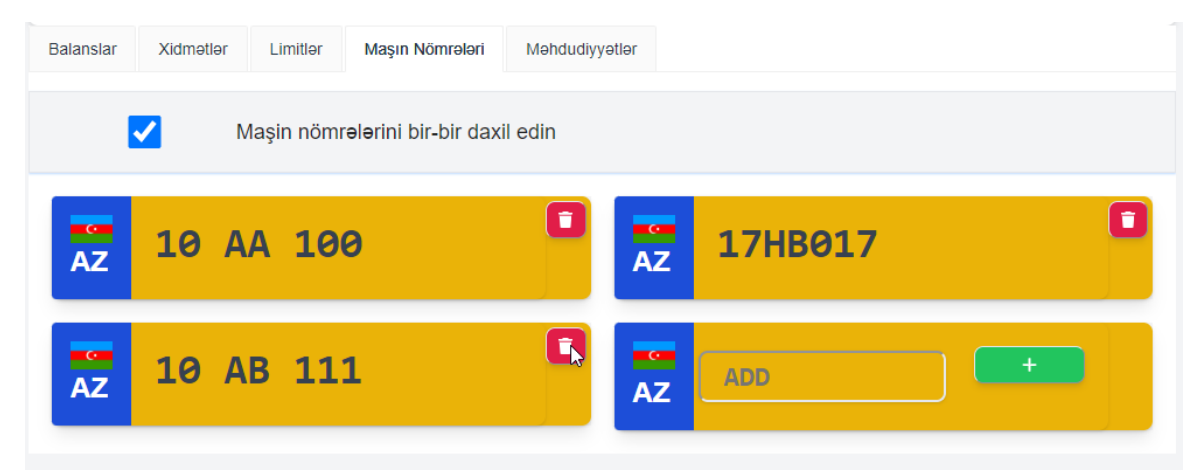

və həmin nömrə siyahıdan silinir:

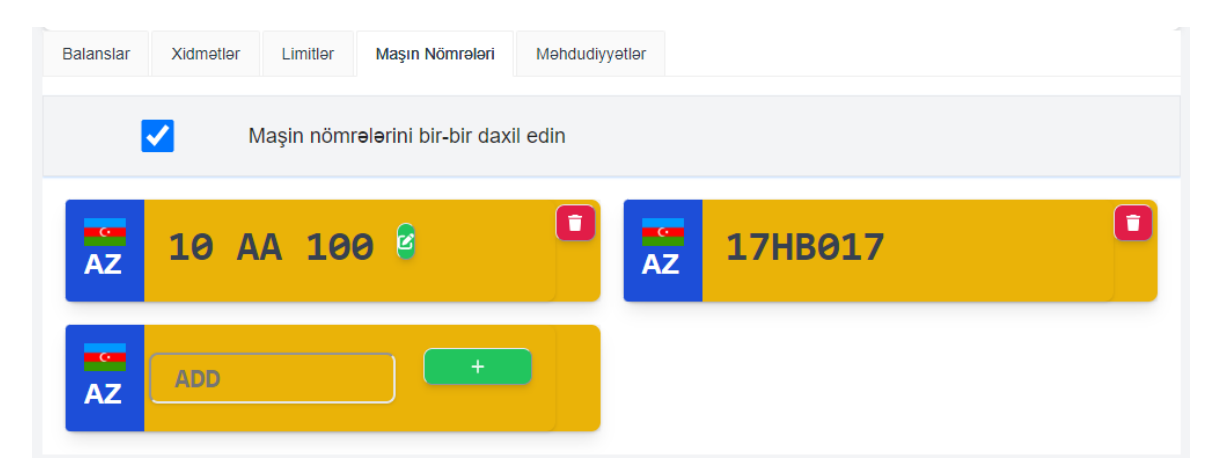

Əlavə olaraq sistemdə olan nömrələri dəyişmək mümkündür. Bunun üçün kursoru həmin nömrə üzərinə gətirib peyda olan qələm işarəsini seçmək lazımdır:

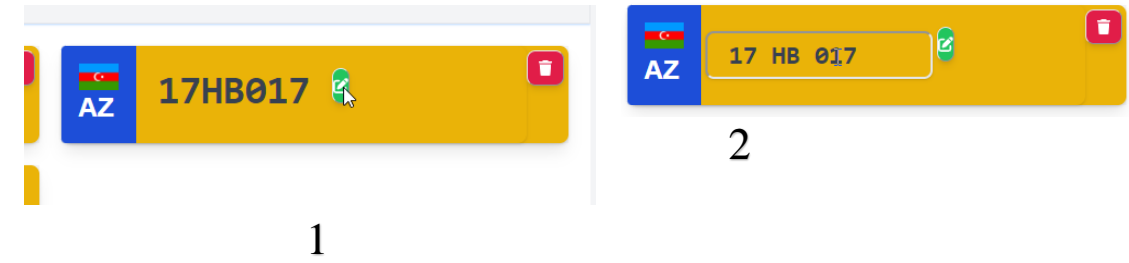

Mouse-u uzaqlaşdıran kimi yeni nömrə sistemə düşür:

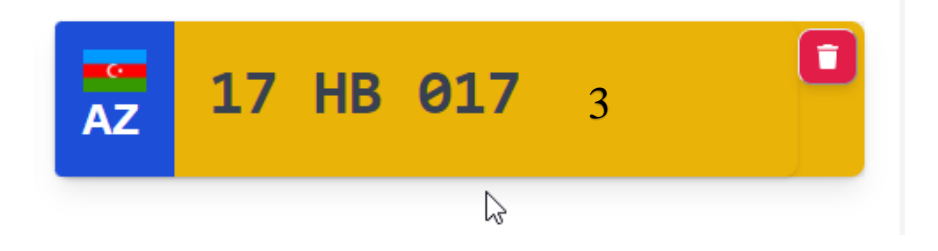

**"Məhdudiyyətlər"** bölməsində mövcud məhdudiyyətlərə dəyişikliklər etmə imkanı vardır:

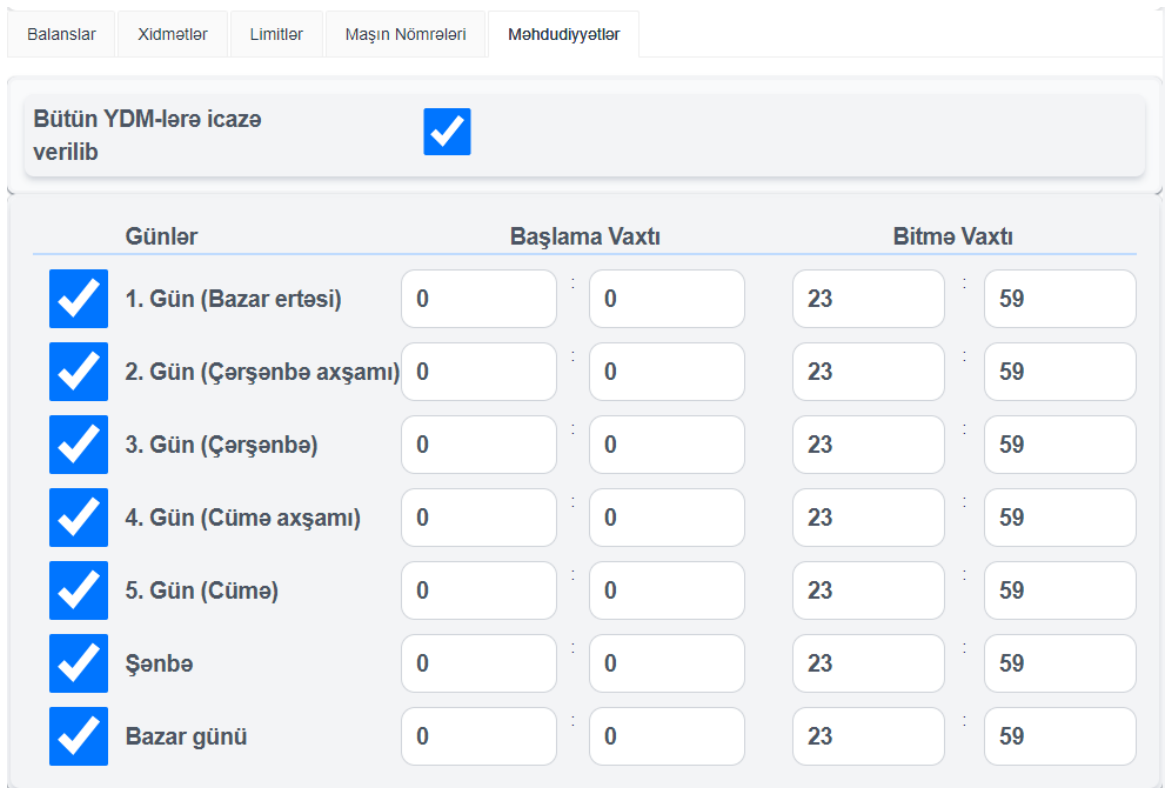

Əgər məhdudiyyət seçilmiş YDM-lərə aiddirsə, bu halda "**Bütün YDMlərə icazə verilib"** işarəsini yığışdırmaq lazımdır:

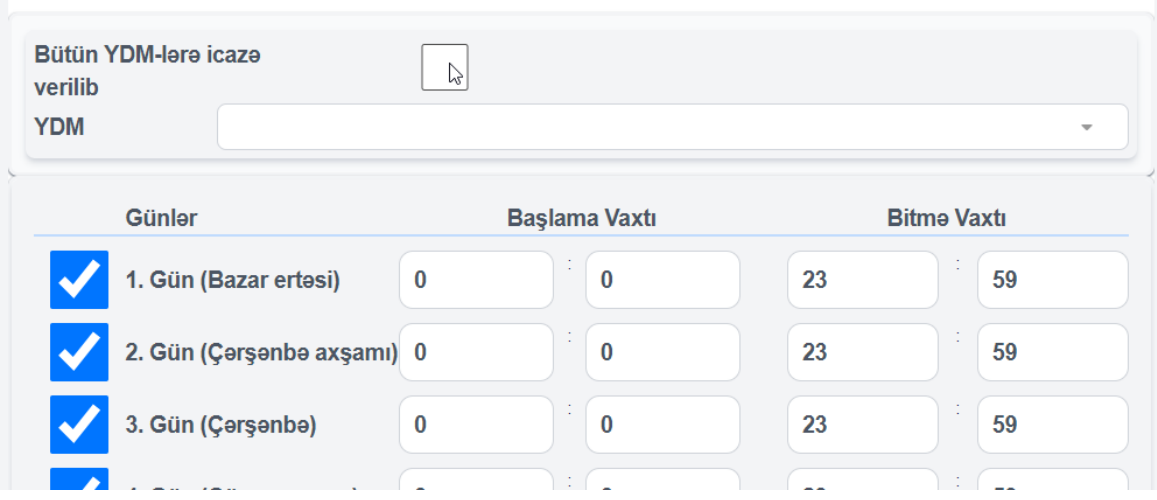

və peyda olan siyahıdan lazım olar YDM-ləri seçmək lazımdır:

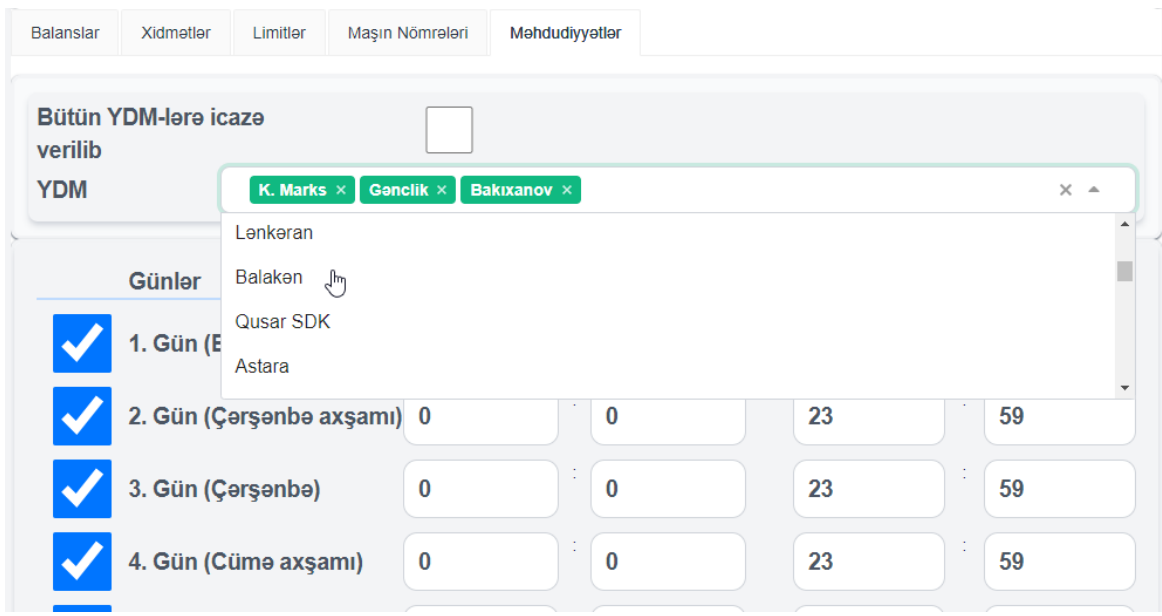

<span id="page-54-0"></span>**[-Əməliyyatlar-](#page-21-0)Kuponlar**

**"Kuponlar"** bölməsini siyahıdan seçin. Bu bölməyə İdarə panelindən, "**Loyallıq Xidmətləri"** menyusundan da daxil olmaq mümkündür:

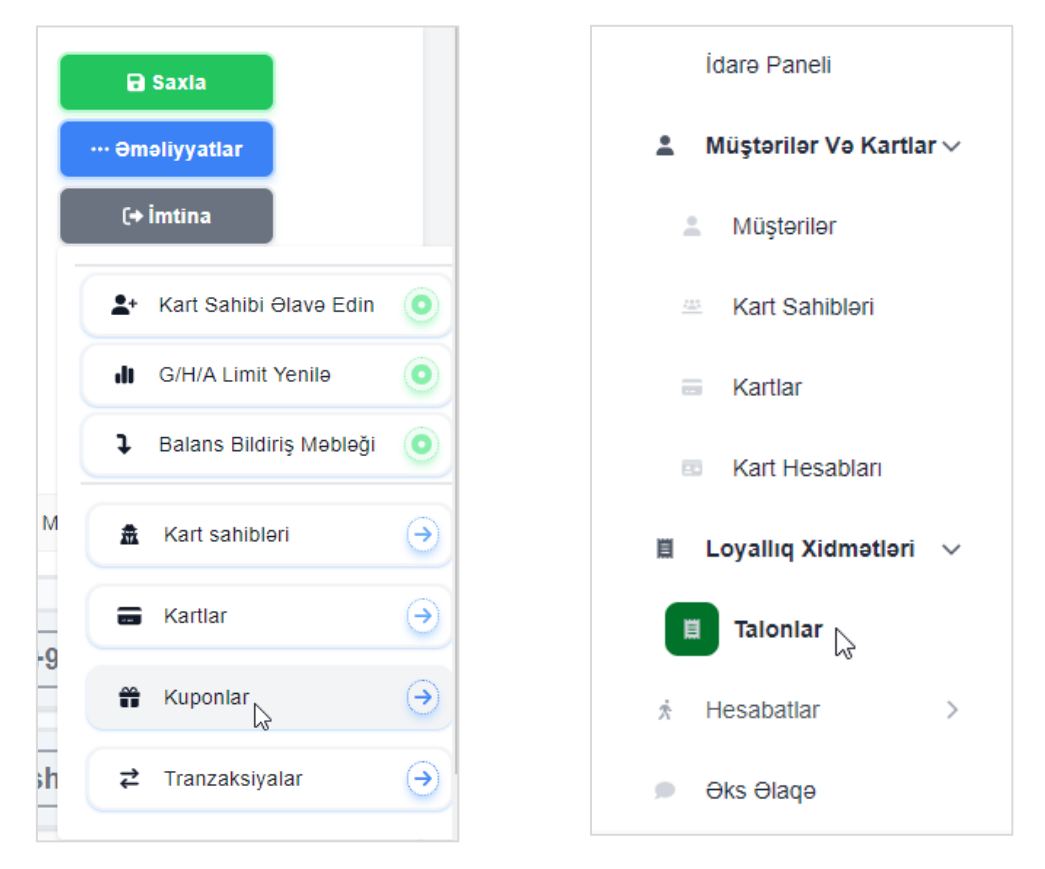

**"Kuponlar"** bölməsində yeni talon əlavə etmə aləti və mövcud talonlar, onlarin vəziyyəti, xidmət etdiyi yanacaq növləri, sayı və digər məlumatlar əks olunub.

|        | <b>Talonlar</b>         |                                                              |                               |                |              |               |                  |                    |                 | <b>Yeni Talon</b>             |
|--------|-------------------------|--------------------------------------------------------------|-------------------------------|----------------|--------------|---------------|------------------|--------------------|-----------------|-------------------------------|
|        |                         |                                                              | Veziyyet                      | <b>Hamisi</b>  | $\checkmark$ | <b>Axtar</b>  |                  |                    |                 |                               |
| 0      | <b>MÜSTƏRI</b>          | <b>AD</b>                                                    | <b>XIDMOT</b>                 | <b>SAY</b>     | <b>NÖV</b>   | <b>MIQDAR</b> | <b>YARADILIB</b> | <b>ETIBARLIDIR</b> | <b>VƏZIYYƏT</b> | <b><i><u>OMOLIYYA</u></i></b> |
| 0      | Azpetrol<br><b>Test</b> | Shakir<br><b>Test</b><br><b>Shakir</b><br><b>Test</b>        | $AI-92$                       | $\mathbf{1}$   | Litr         | 1.00          | 2023-04-<br>20   | 2023-04-21         | Activated       | 6                             |
| $\Box$ | Azpetrol<br><b>Test</b> | Shakir<br><b>Test</b><br>Shakir<br><b>Test</b>               | <b>Diesel</b>                 | $\mathbf{1}$   | Litr         | 10.00         | 2023-04-<br>20   | 2023-04-21         | Closed          | 6                             |
| п      | Azpetrol<br><b>Test</b> | Shakir<br><b>Test</b><br><b>Shakir</b><br><b>Test</b>        | <b>Diesel</b>                 | $\overline{2}$ | Litr         | 5.00          | 2023-04-<br>18   | 2023-04-19         | Activated       | €                             |
| п      | Azpetrol<br><b>Test</b> | <b>Shakir</b><br><b>Test</b><br><b>Shakir</b><br><b>Test</b> | <b>Diesel</b><br>$\mathbb{P}$ | $\overline{2}$ | Litr         | 5.00          | 2023-04-<br>12   | 2023-04-13         | Closed          | $\bullet$                     |

**[Müştərilər və](#page-7-1) Kartlar[-Müştərilər](#page-9-0)[-Müştəri](#page-13-0)**

### **[-Əməliyyatlar-](#page-21-0)Kuponlar**

Yeni talon yaratmaq üçün "**Yeni Talon"** düyməsini seçilməlidir:

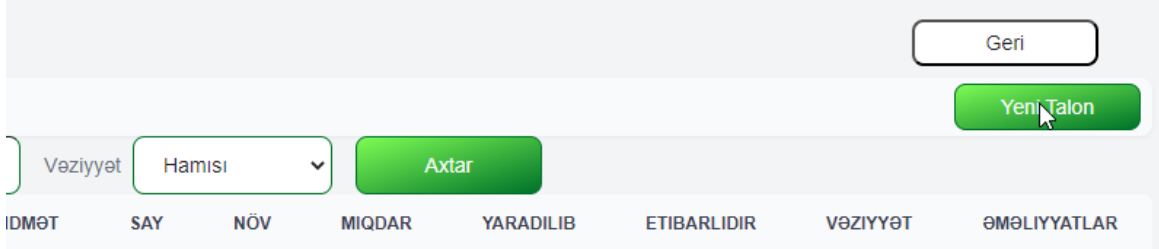

Peyda olan pəncərədə xidməti yanacaq növü, balans, ölçü vahidi, miqdar və bitmə vaxtı qeyd olunur. Kart sahibini təyin etmək üçün "**Xüsusi Kart Sahibi"** seçimi mövcuddur. Talon haqqına məlumatı müştərinin e-poçt ünvanına və yaxud sms vasitəsilə telefonuna göndərmək mümkündür:

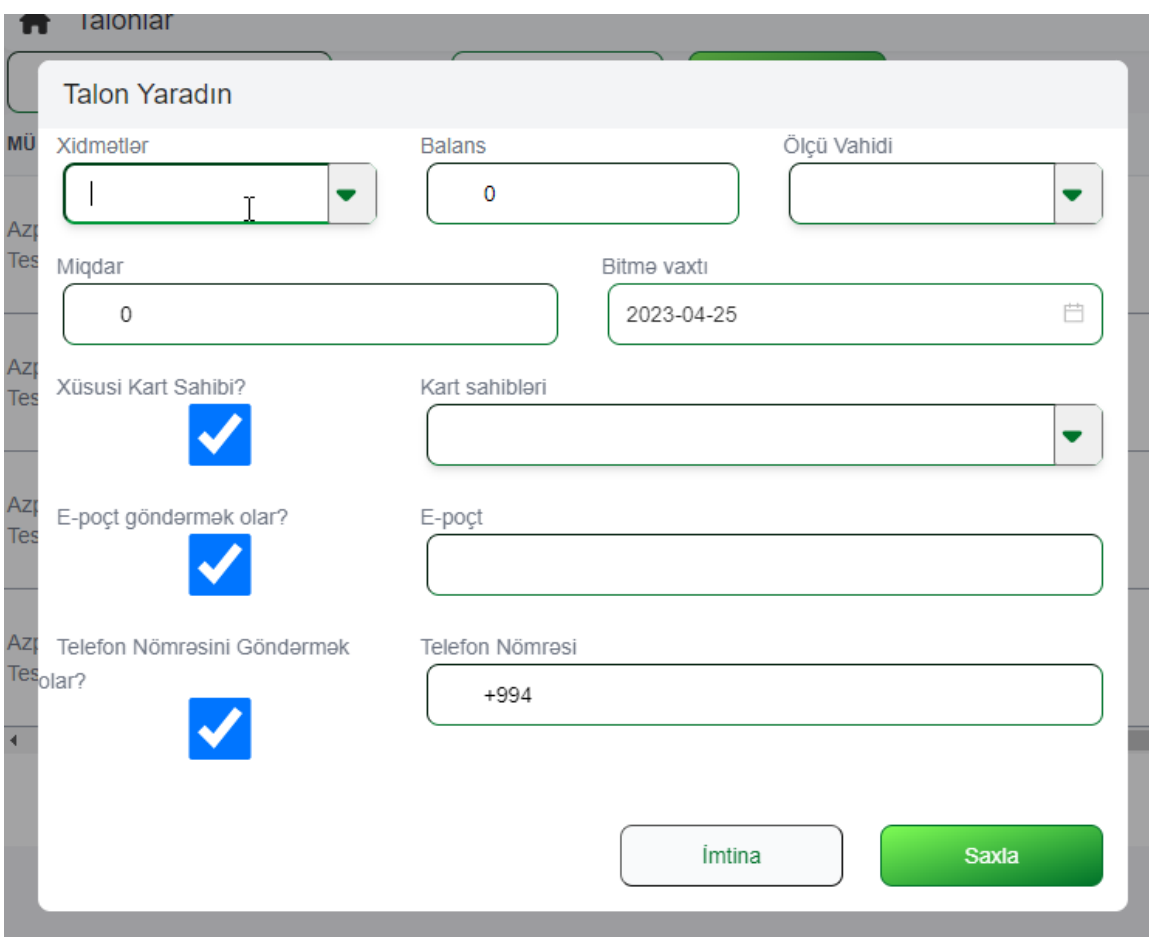

# **[-Əməliyyatlar-](#page-21-0)Kuponlar**

Talon üzərində əməliyyatlar aparmaq üçün "**Əməliyyatlar"** sütununda **"İ"** işarəsini seçmək lazımdır:

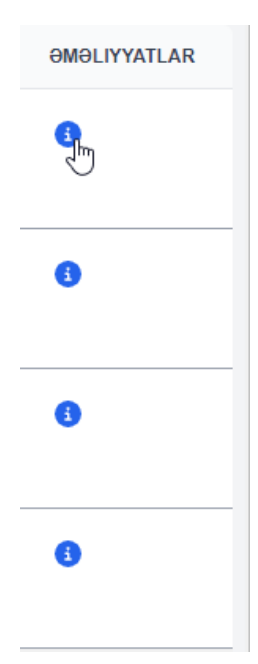

# **[-Əməliyyatlar-](#page-21-0)Kuponlar**

Peyda olan pəncərədə "**Tədbirlər"** düyməsini seçib talonu silmək və yaxud bloklamaq mümkündür:

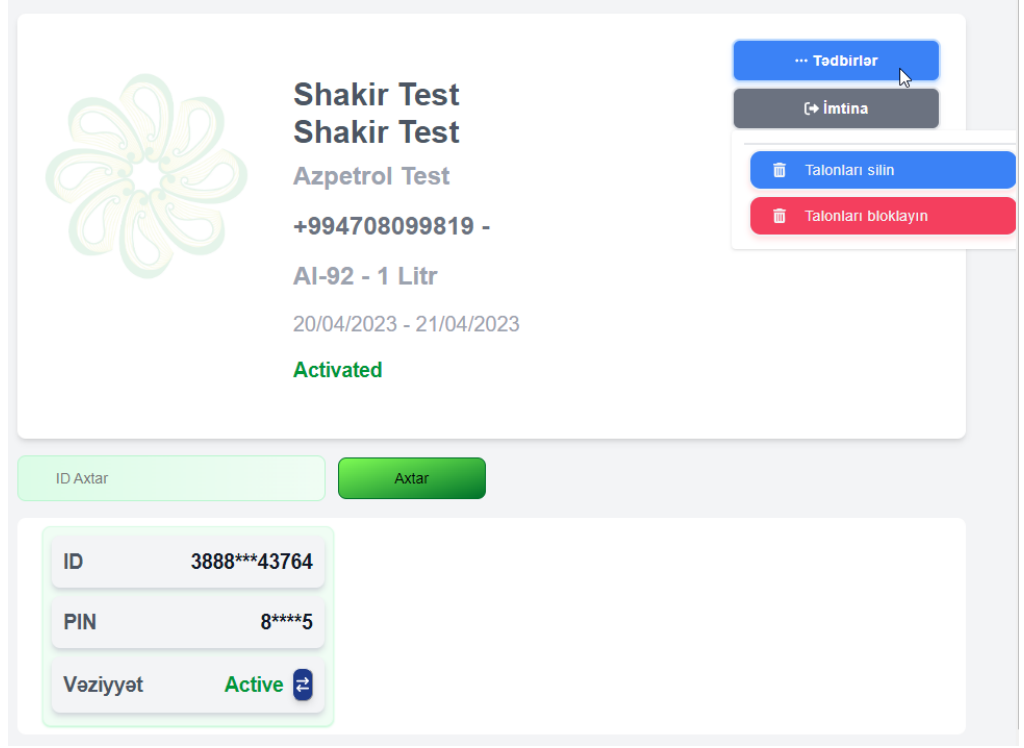

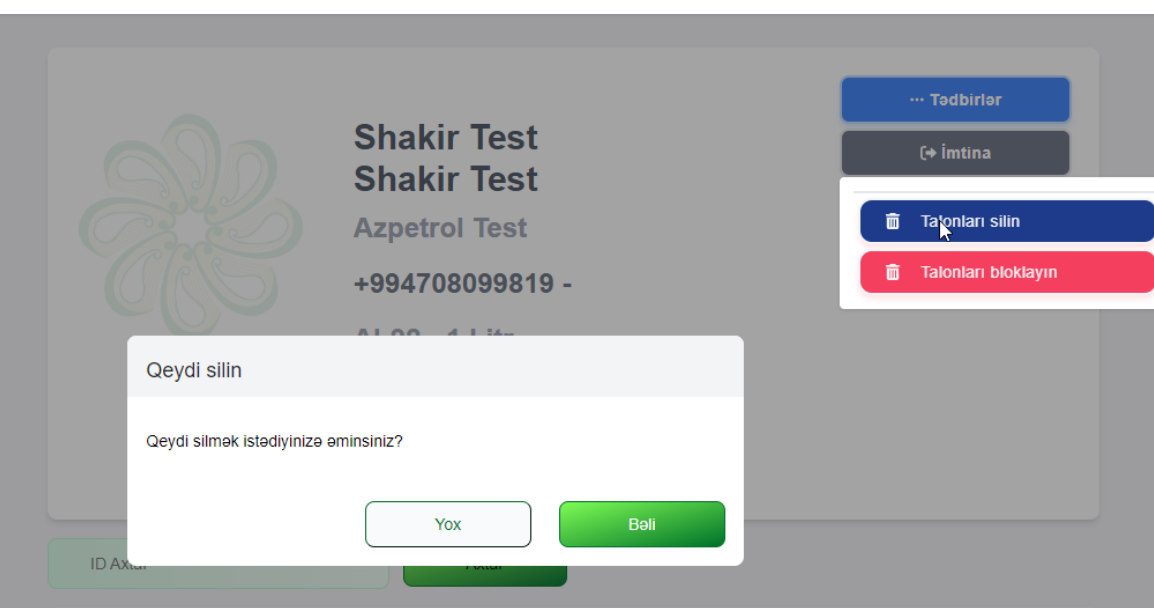

**[-Əməliyyatlar-](#page-21-0)Kuponlar**

Talonu bloklayanda əsas "**Talonlar"** pəncərəsində onun vəziyyəti "**Activated"** deyil "**Closed"** göstərilir:

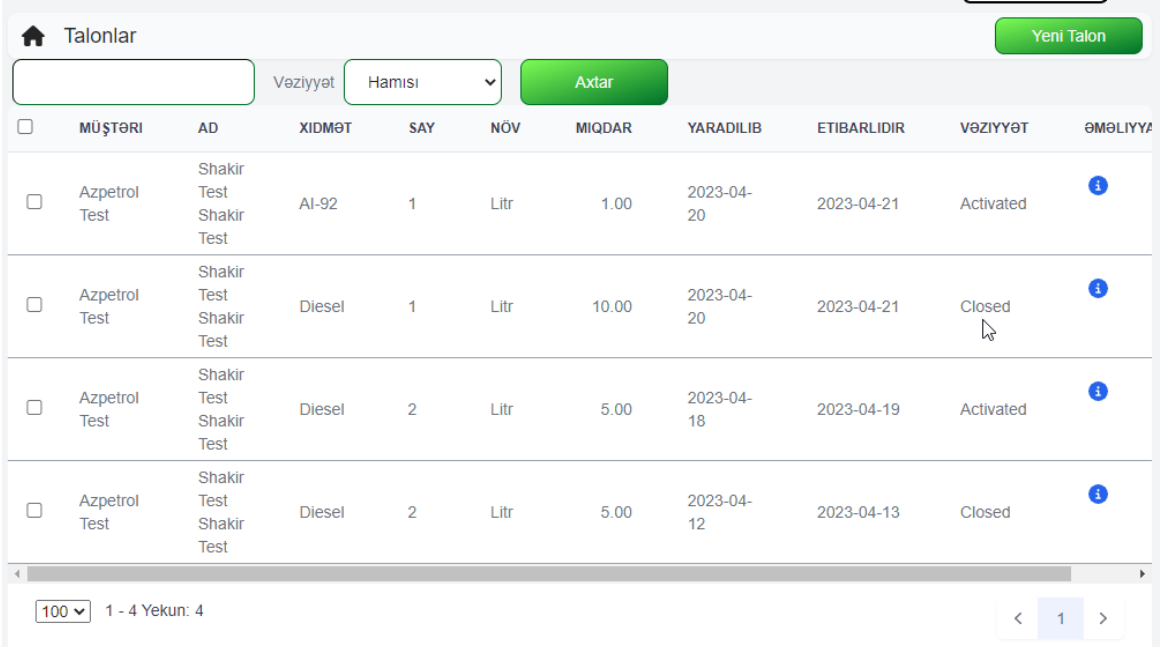

#### **[Müştərilər və](#page-7-1) Kartlar[-Müştərilər](#page-9-0)[-Müştəri](#page-13-0)**

#### **[-Əməliyyatlar-](#page-21-0)Kuponlar**

Talonun vəziyyətini əlavə olaraq aşağıdakı menyuda dəyişmək mümkündür:

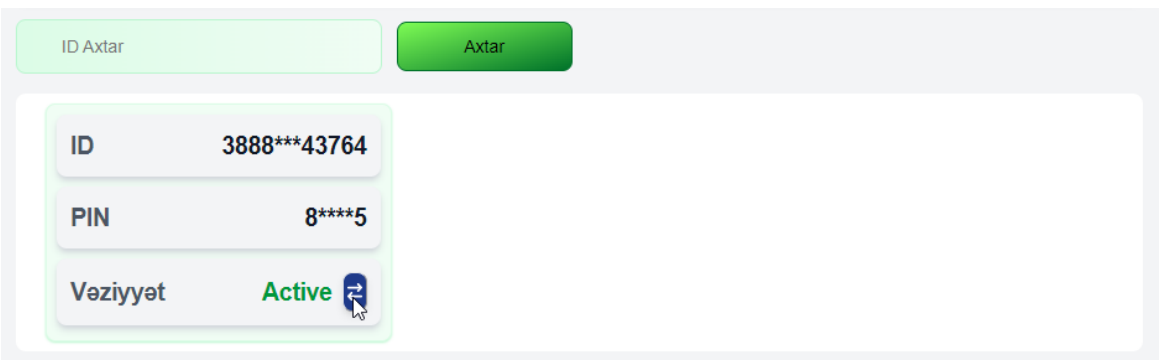

Peyda olan pəncərədə talonun vəziyyətini dəyişmək üçün **"Bəli"** düyməsi seçilməlidir:

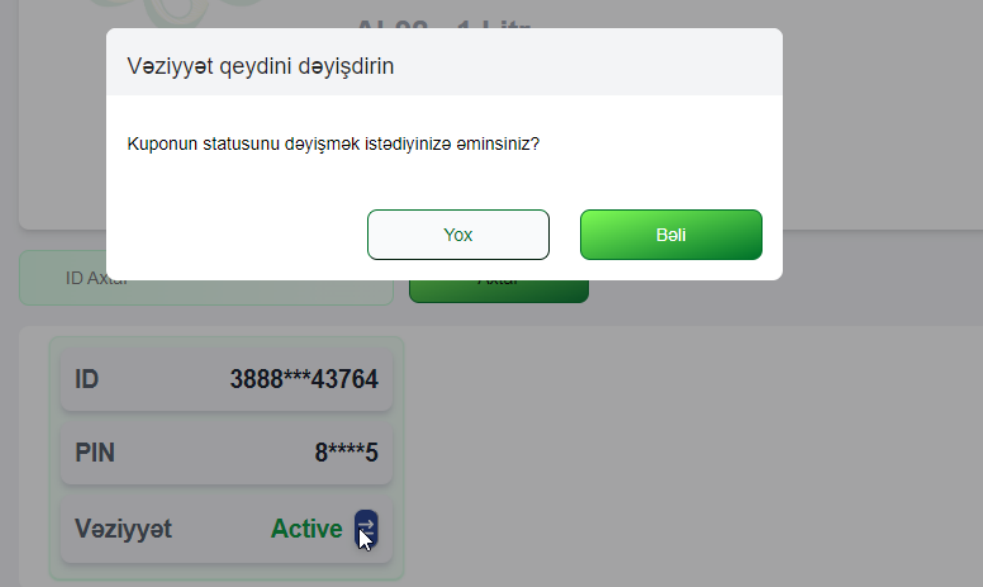

# **[Müştərilər və](#page-7-1) Kartlar[-Müştərilər](#page-9-0)[-Müştəri](#page-13-0) [-Əməliyyatlar-](#page-21-0)Kuponlar**

Pəncərənin ortasında talonların identifikasiya nömrələrinə görə axtarış imkanı var:

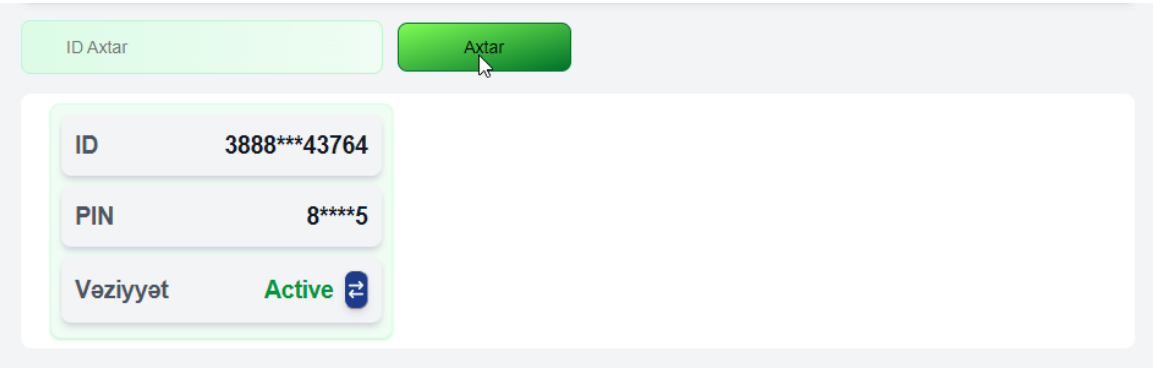

#### <span id="page-60-0"></span>**[-Əməliyyatlar-](#page-21-0)Tranzaksiyalar**

Bölməyə daxil olmaq üçün "**Tranzaksiyalar"** düyməsini seçin. Bu bölməyə "**Hesabatlar-Tranzaksiyalar"** menyusu vasitəsilə də daxil olmaq mümkündür.

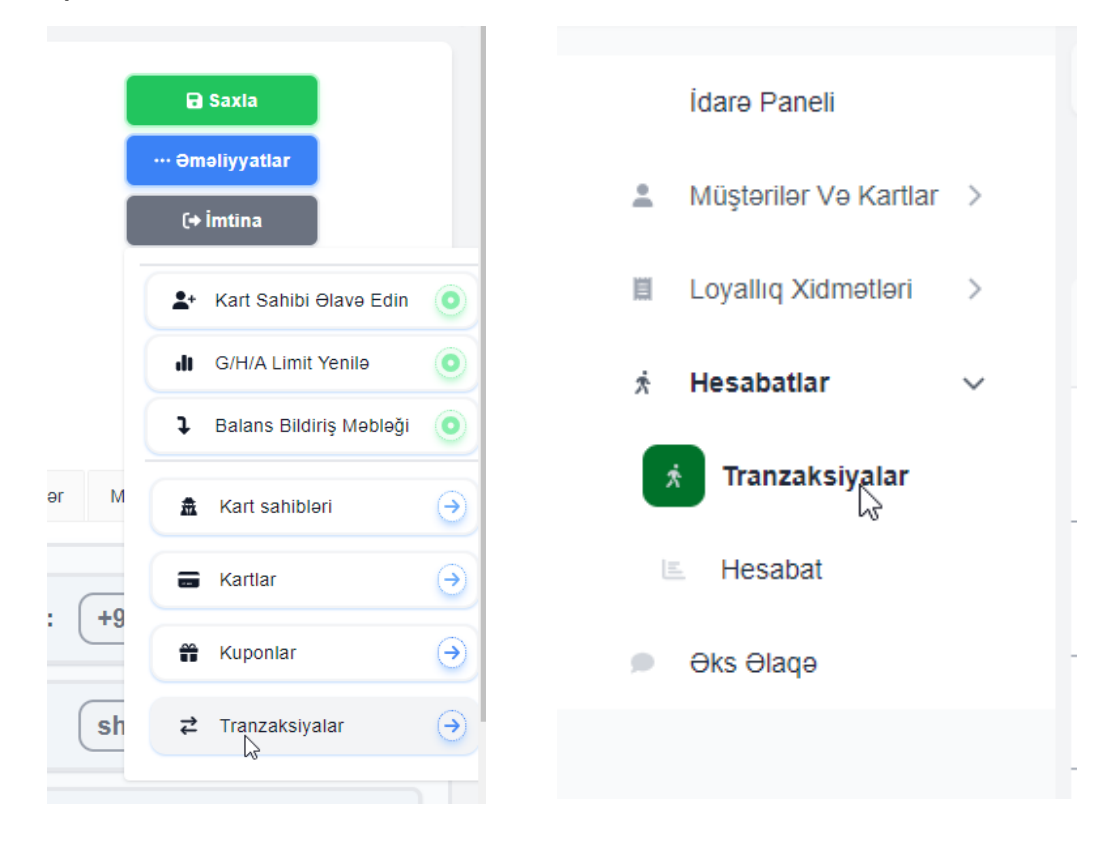

#### Lazım olan parametrlər daxil etdikdən sonra "**Axtar"** düyməsini sıxın:

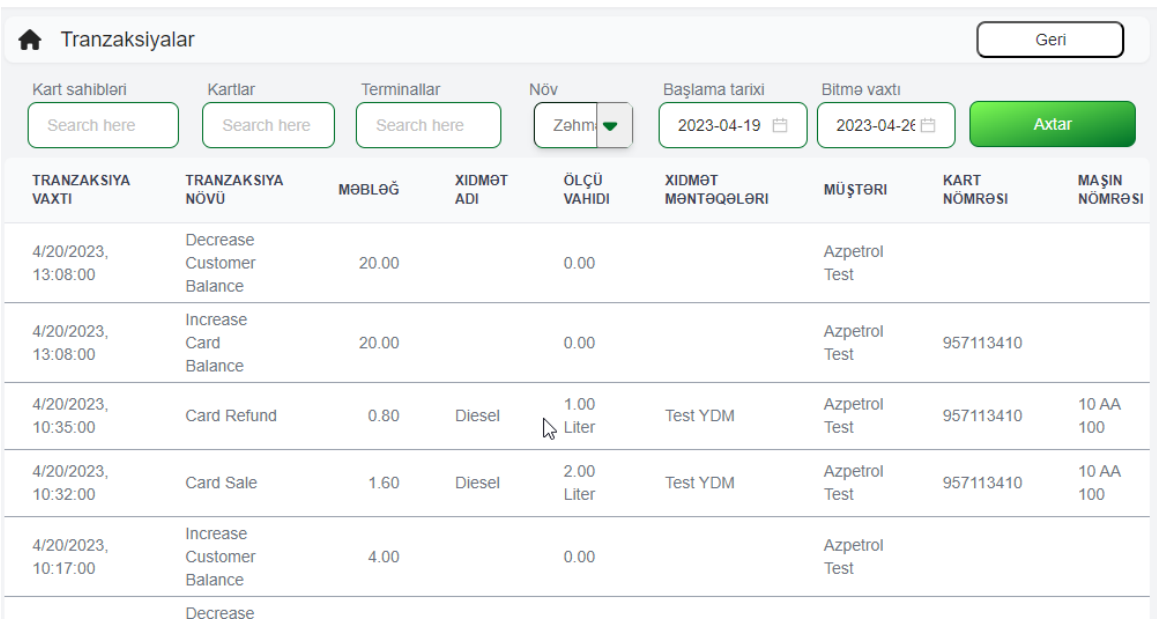

<span id="page-61-0"></span>**"Kart hesabları"** bölməsi seçdikdə mövcud olan kart hesabları əks olunur:

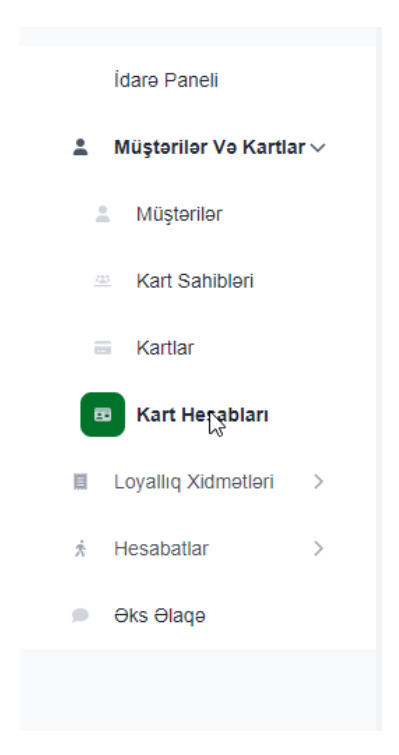

Peyda olan pəncərədə müştərinin ümumi balansı və kart sahiblərinin balansı əks olunur:

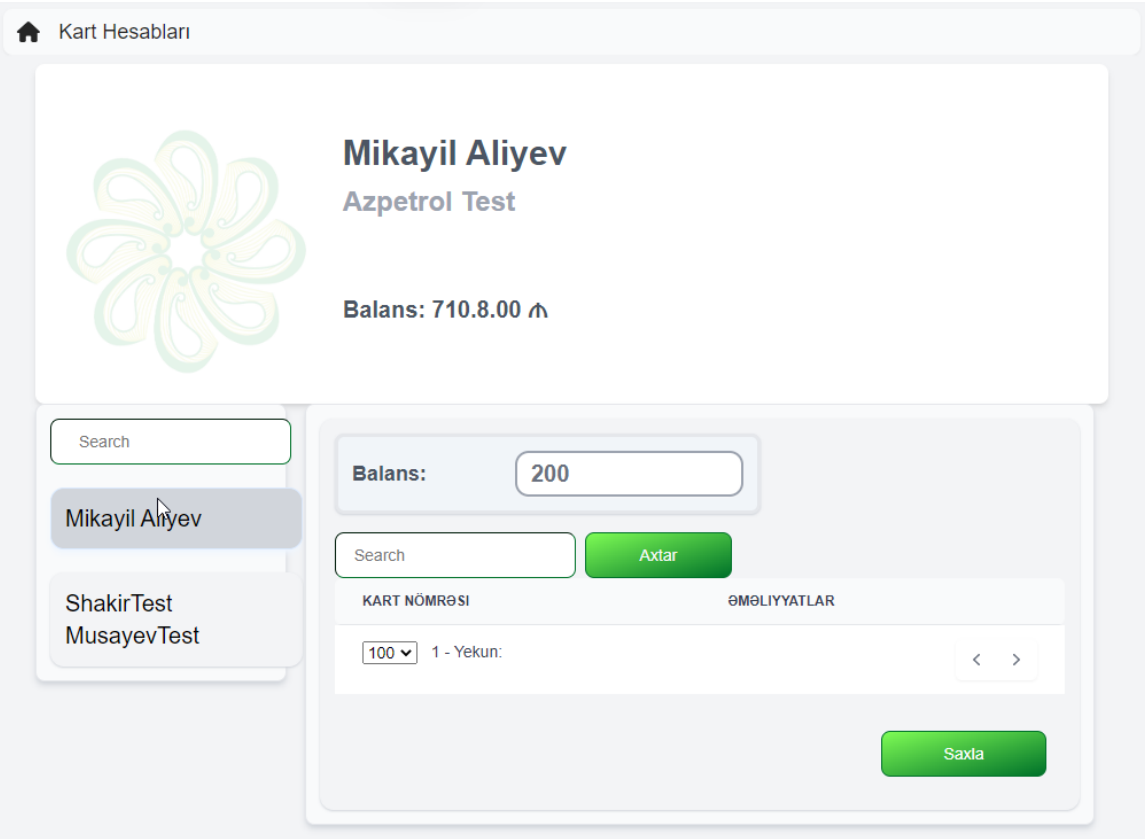

### **Hesabatlar-Hesabatlar**

<span id="page-62-0"></span>**"İdarə paneli"**-də "**Hesabatlar"** düyməsini seçin və peyda olan siyahıda "**Hesabatlar"** bölməsini adını seçin:

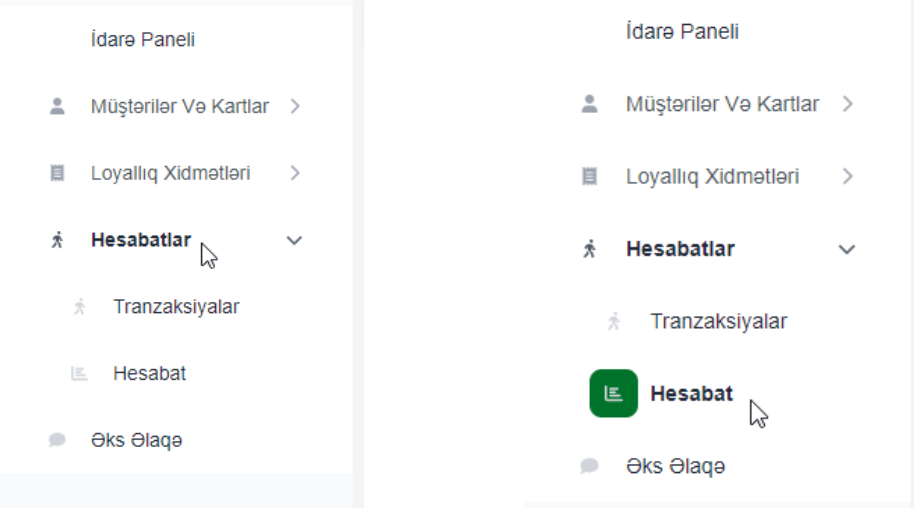

Bölmədə lazım olan hesabat növünü seçin. Seçimə uyğun hesabat növü dəyişir:

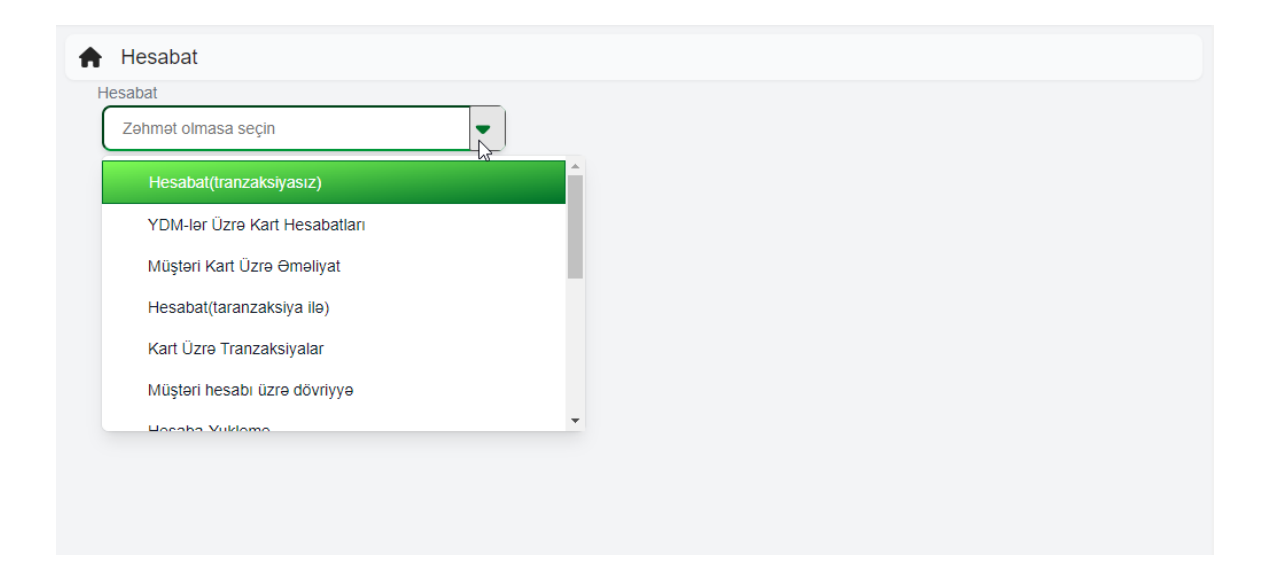

### **[Hesabatlar-](#page-62-0)Hesabatlar**

 $\bigoplus$  Hesabat  $H$  Hesabat Hesabat Hesabat YDM-ler Üzre Kart Hesabatları  $\bullet$ YDM-lər Üzrə Kart Hesabatları  $\bullet$ Başlama tarixi Başlama tarixi 2023-04-24 00:00:00  $\overline{\Box}$ 2023-04-24 00:00:00  $\overline{\Box}$ Bitme vaxtı 2023-04-26 23:59:59 Apr 2023 >>> 2023-04-24 00:00:00  $\ll$   $\prec$  $\overline{\phantom{a}}^{\phantom{a}a}$ Su Mo Tu We Th Fr Sa 00 00 00 00  $\begin{array}{c} \mathcal{A} \rightarrow \mathcal{A} \rightarrow \mathcal{A$ Apr 2023 > >> 2023-04-26 23:59:59 26 27 28 29 30 31 1 01 01 01 01 23 59 59 Su Mo Tu We Th Fr Sa  $28$  29 30 31 1 01 01 01<br>  $4$  5 6 7 8 02 02 02<br>  $03$  03 03 03  $\overline{\mathbf{3}}$ 26 27 28 29 30 31 1  $\overline{2}$  $2 \t3 \t4 \t5 \t6 \t7 \t8$ 9 10 11 12 13 14 15<br>
16 17 18 19 20 21 22<br>
23 24 25 26 27 28 29 06 06 06 9 10 11 12 13 14 15 16 17 18 19 20 21 22 23 24 25 26 27 28 29  $2 \t3 \t4 \t5 \t6 \t00 \t00 \t00 \t00$  $30\,$  $30$  $\overline{1}$  $2 \t 3 \t 4 \t 5$  $\epsilon$ **Now**  $Ok$ Now **PH** 

Sonra başlama və bitmə tarixlərini seçin:

Və siyahıdan lazım olan adlar seçin:

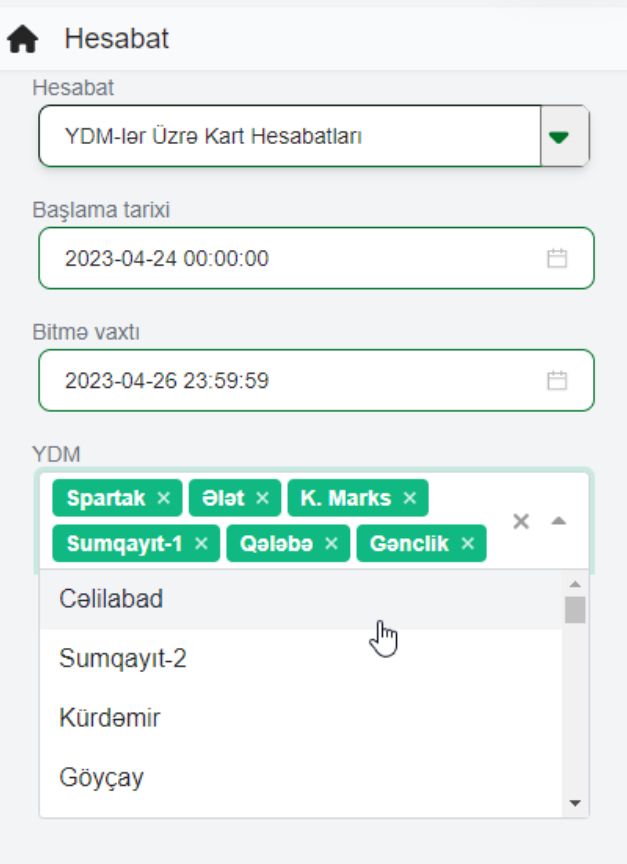

# **[Hesabatlar-](#page-62-0)Hesabatlar**

Və seçilmiş parametrlərə uyğun hesabatları yükləmək üçün "**İxrac"** düyməsini seçin:

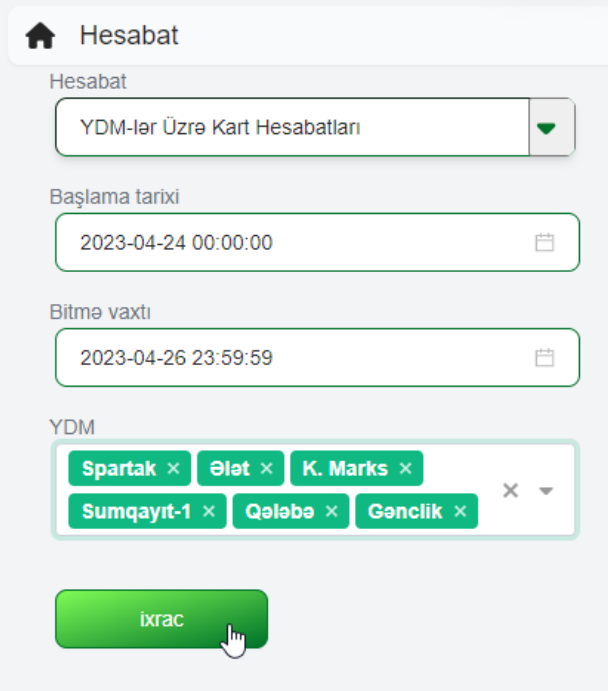

Yüklənmiş "Excell" fayl səhifənin sol aşağı küncündə görünəcək:

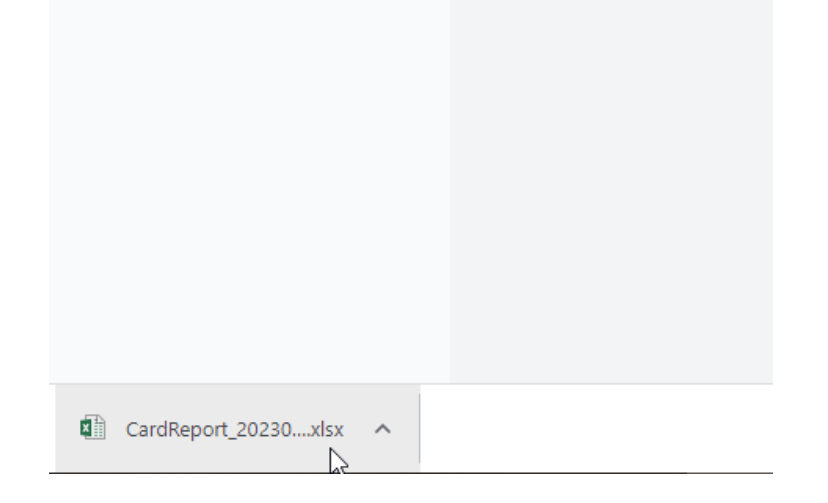

**Əks Əlaqə**

<span id="page-65-0"></span>Əks əlaqə saxlamaq üçün eyni adli "**Əks Əlaqə"** bölməsini seçin:

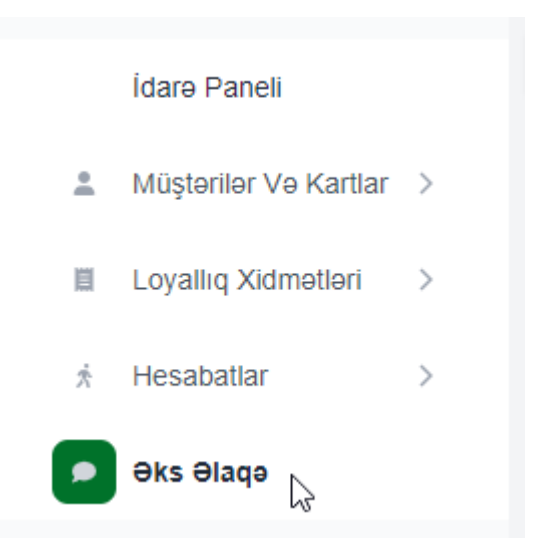

Peyda olan pəncərədə mövcud ismarıclar, onların idarə olunması üçün alətlər və yeni rəy göndərmək üçün düymə əks olunublar:

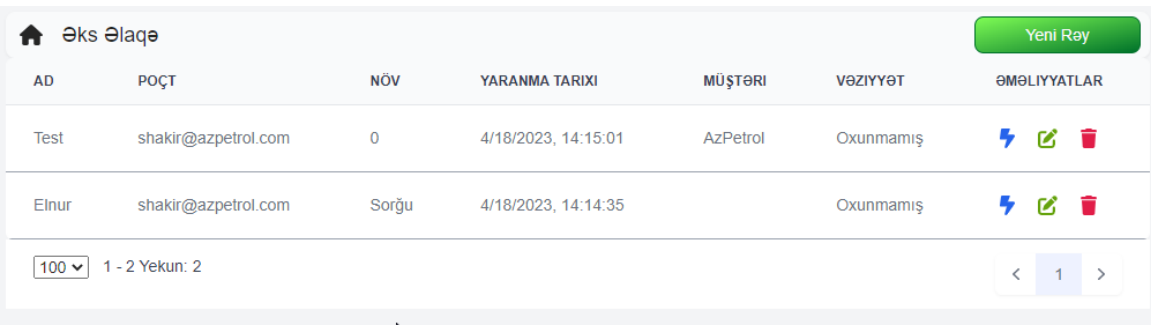

## **[Əks Əlaqə-](#page-65-0)Yeni Rəy**

Yeni rəy yazmaq üçün eyni adlı "**Yeni Rəy"** düyməsi seçilir:

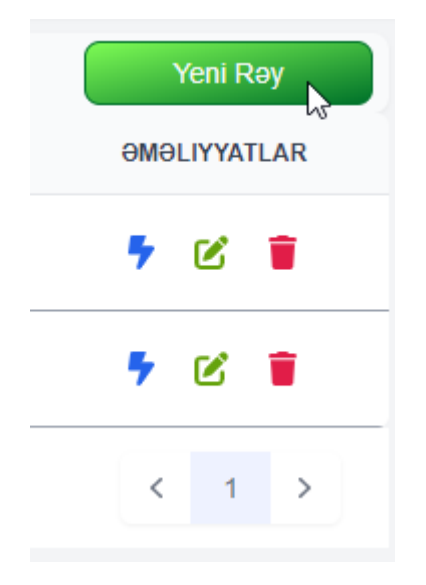

Və yaranmış pəncərədə ad, e-poçt yazılır, rəyin növü seçilir və "**Mesaj"** bölməsində rəyin məzmunu qeyd olunur:

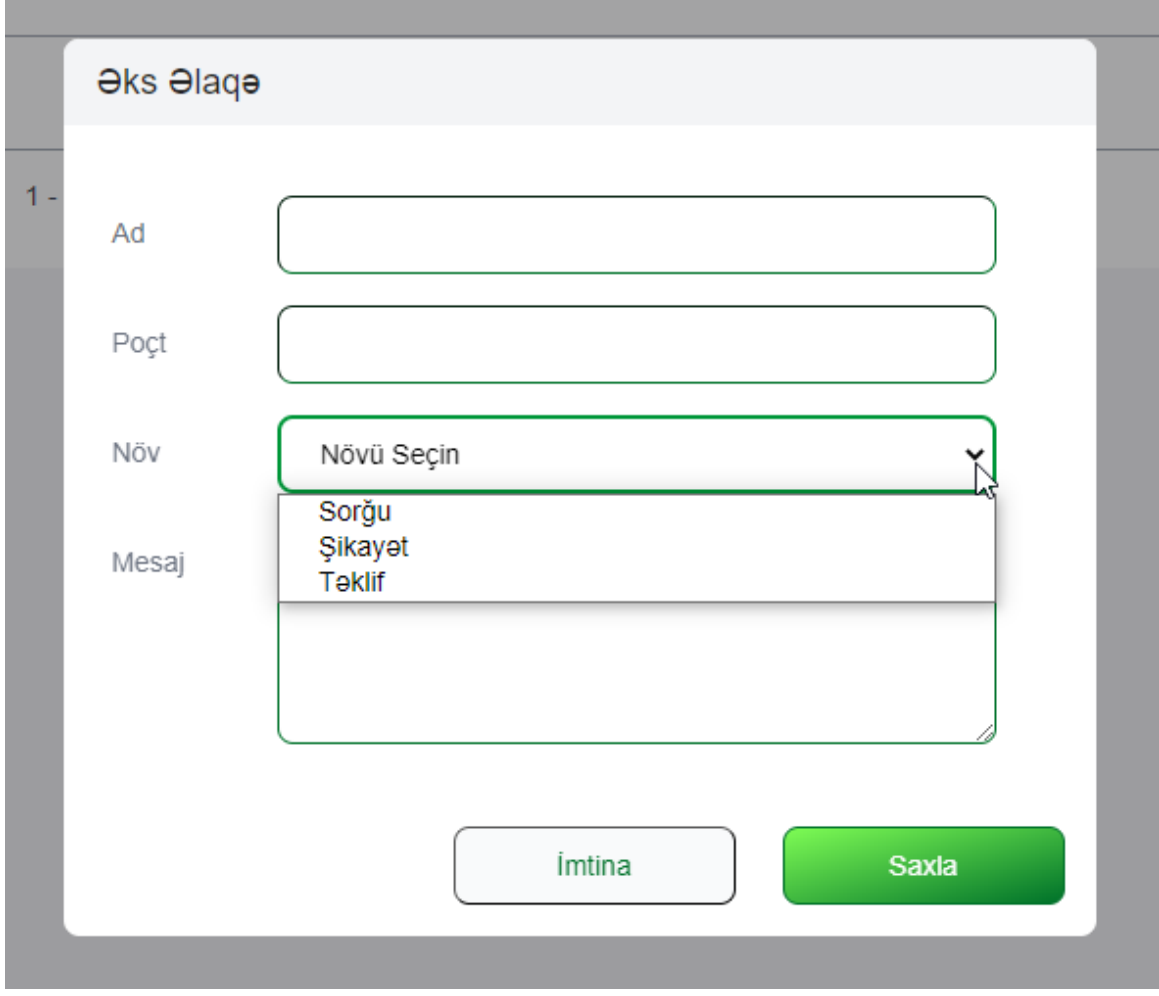

# **[Əks Əlaqə-](#page-65-0)Rəylərin idarə olunması**

Daxil olan rəylər ümümi siyahıda göstərilirlər:

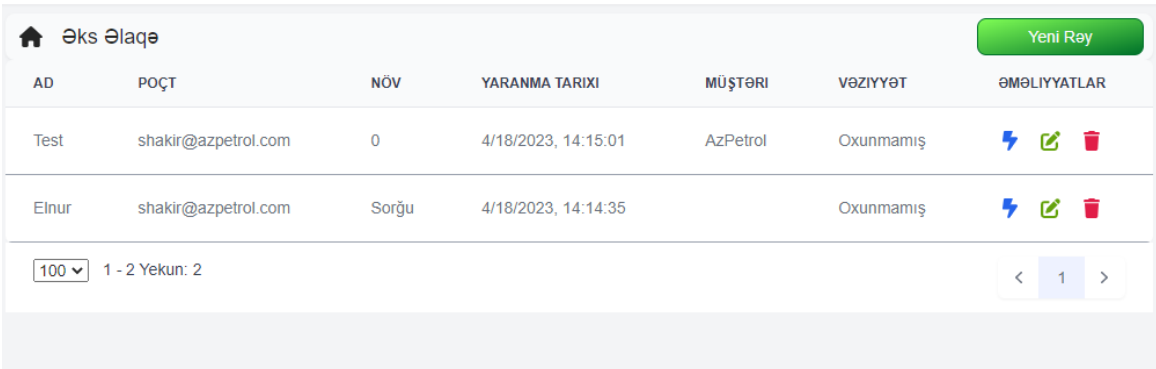

Hər bir rəyi idarə etmək üçün onun sağında üç düymə təqdim olunub:

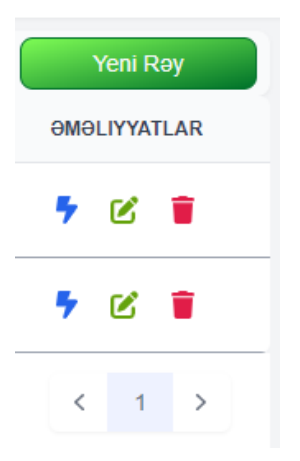

**Göy rəngdə** olan düymə rəyin vəziyyətini dəyişdirilir. Hər bir rəyin 3 vəziyyəti var: "**Oxunmamış"**, "**Oxunmuş"** və "**Cavab verilib"**. Lazım ola vəziyyəti seçin və "**Statusu dəyişdirin"** düyməsini seçin:

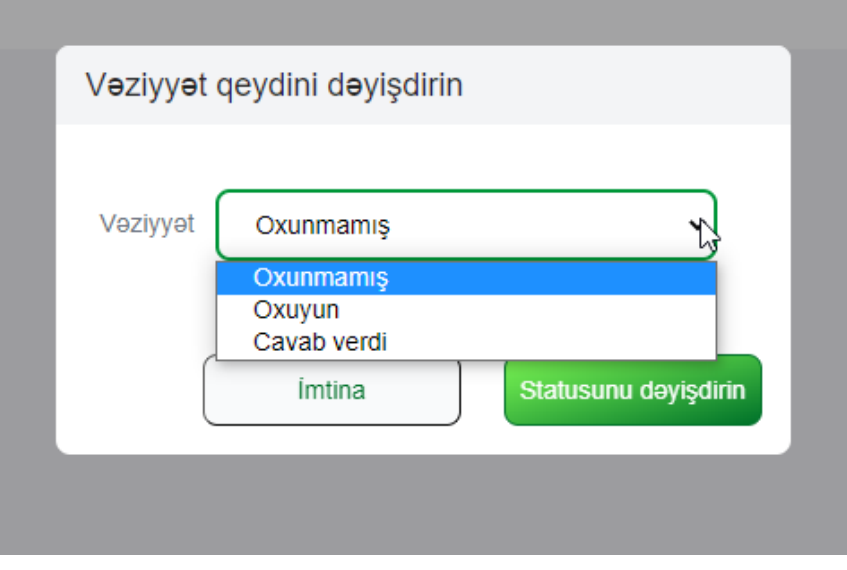

**[Əks Əlaqə-](#page-65-0)Rəylərin idarə olunması**

**Yaşıl düymə** rəyi redaktə etmə imkanı yaradır. Lazım olan dəyişikliklər etdikdən sonra "**Saxla"** düyməsini sıxın:

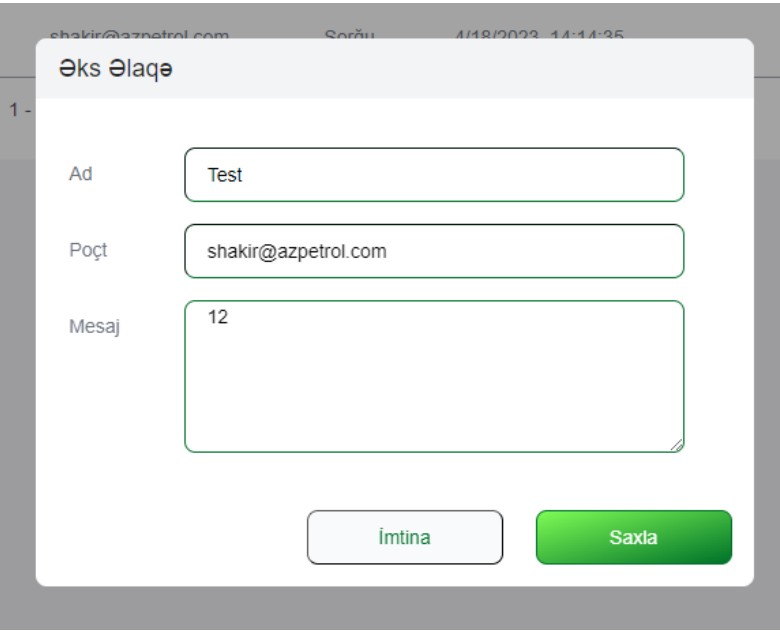

**Qırmızı işarə** rəyi silmək üçün nəzərdə tutulub:

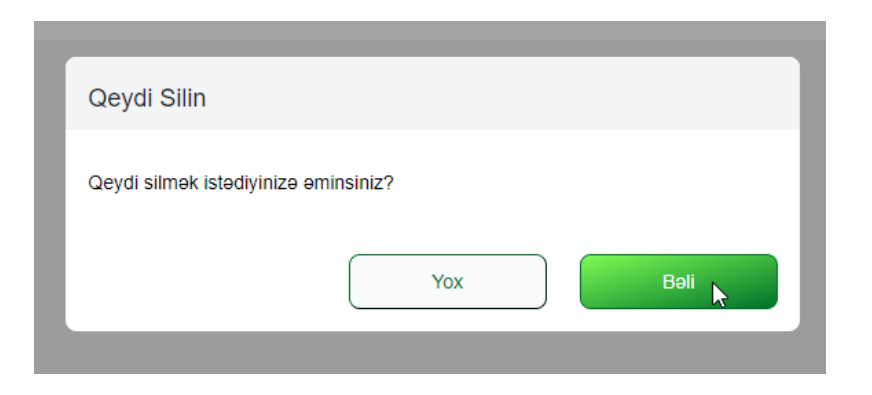